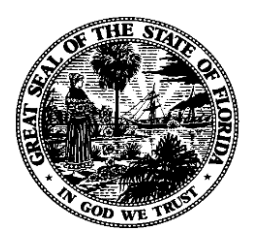

# **Florida Department of Financial Services FLAIR Procedures Manual**

**Year-End Processing Chapter 700**

**Revised January 2018**

# **Table of Contents**

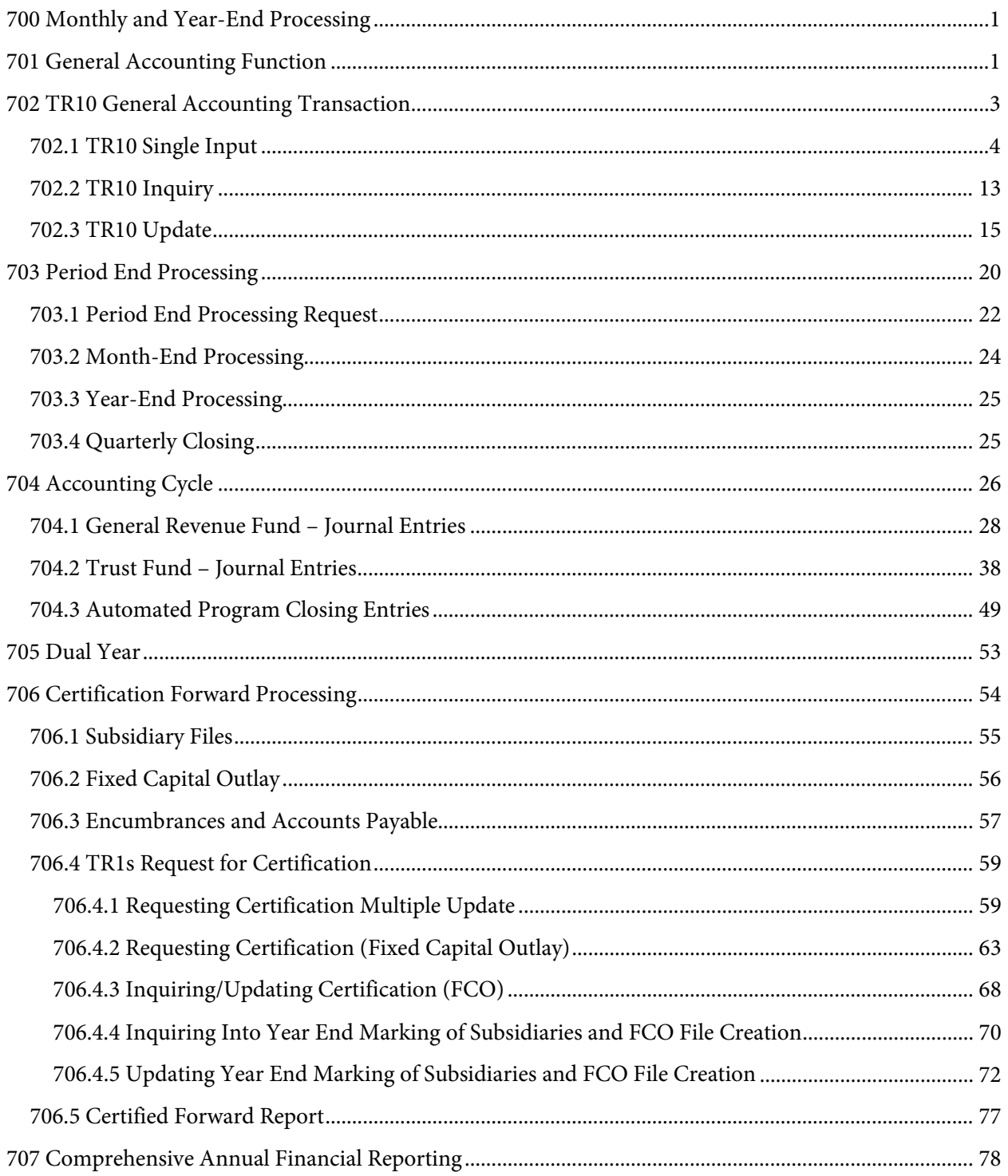

# **700 Monthly and Year-End Processing**

<span id="page-4-0"></span>Month-end and year-end closing is the process of reviewing and adjusting all accounts to ensure that they accurately reflect the activities for the accounting period. It is the final step in the accounting cycle before preparing financial statements. While some agencies prepare financial statements on a monthly basis and others prepare them annually, all agencies are required to process a month-end and year-end closing. The goal of month-end and year-end closings is to provide financial information in an accurate and timely manner to users.

# <span id="page-4-1"></span>**701 General Accounting Function**

This section provides an overview of transactions that may be used to make adjusting entries when preparing to close an accounting cycle. Adjusting entries are necessary when a single transaction may affect income, expense, asset, and liability accounts in more than one accounting period. The adjusting entries ensure values reported in the financial statements are correct.

For example, most state agencies use the cash basis of accounting during the fiscal year. However, for Fiscal Year-End Statewide Financial Reporting, adjusting entries are necessary to report all accounts under the modified accrual basis of accounting in FLAIR.

To access the General Accounting Function (GA) Mini Menu from the Main Accounting Menu or any FLAIR input screen:

1. In the **TYPE** field, input **GA**.

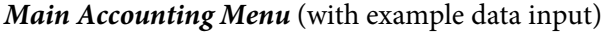

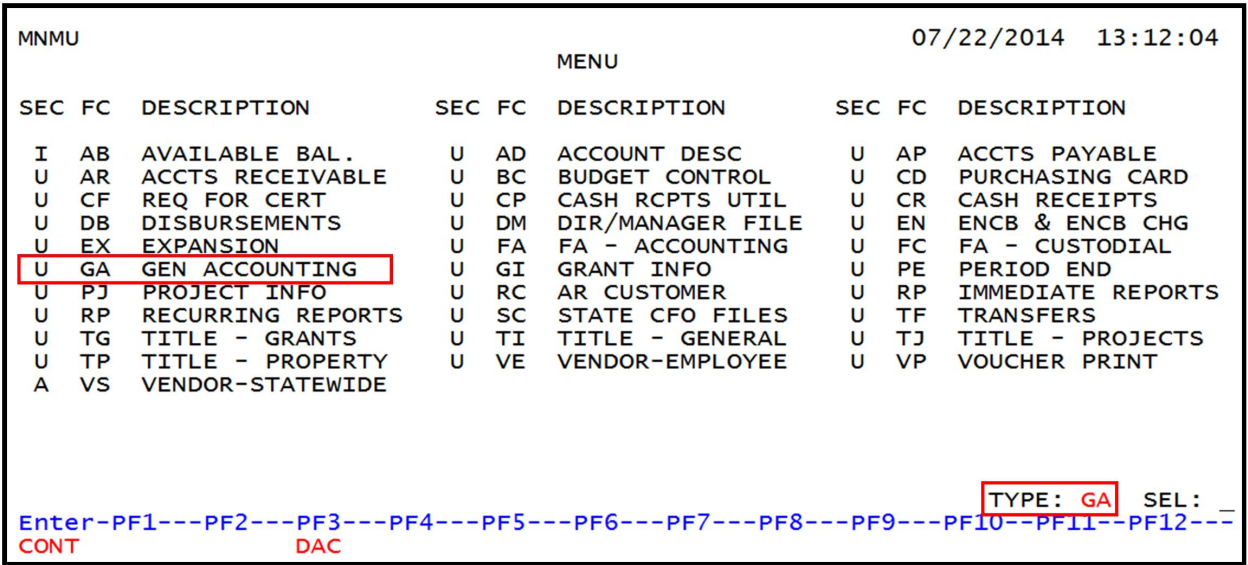

2. Press **Enter.** FLAIR will display the General Accounting Mini Menu.

### *General Accounting Mini Menu*

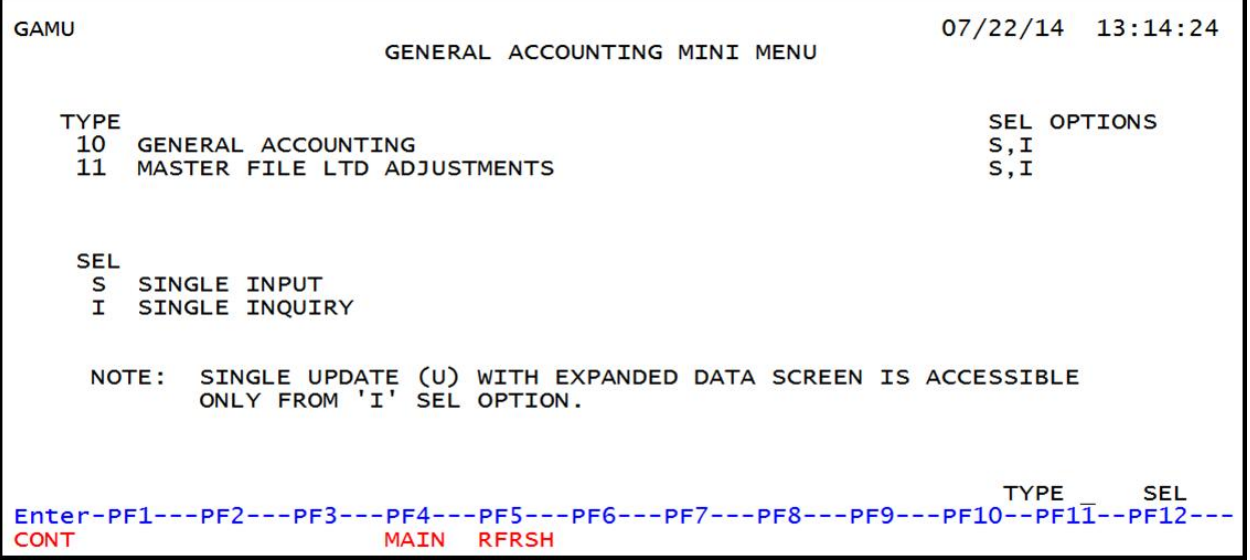

**Note**: Per AA Memo **[No. 21, 2014-15](http://www.myfloridacfo.com/Division/AA/Memos/aam2115.pdf)**, the TR11 Master File LTD Adjustments transaction is no longer available in FLAIR. An error message "function unavailable at this time" will display if an agency tries to access this transaction.

Functions available from the General Accounting Mini Menu:

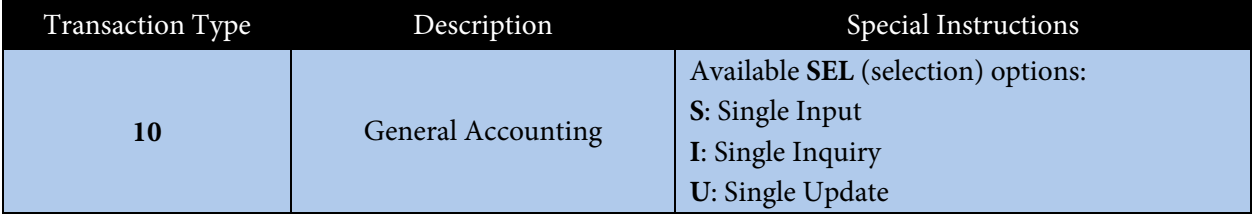

Each agency has specific policies to limit access to the GA functions based on specific job duties. See your agency's Access Control Custodian for additional information related to specific FLAIR functions not displayed on the Main Accounting Menu.

# <span id="page-6-0"></span>**702 TR10 General Accounting Transaction**

A TR10 is an accounting transaction used to adjust revenue and expenditure balances to reflect the correct accounting period in which they occur. The State of Florida conducts business during the fiscal year on a cash basis and prepares its financial statements based on the modified accrual basis. The recognition of the difference of the two methods of accounting requires adjusting entries to the general ledger (GL) accounts to ensure the State's financial statements are accurate and timely.

TR10s may also be used to record the following:

- An agency's beginning GL balances where no update on any of the Subsidiary Files is required
- Year-end adjustments
- Prior period adjustments

Adjustments input into FLAIR using a TR10 affect Departmental records only. The adjustments do not go to Central Voucher Processing; therefore, a voucher schedule cannot be produced through this transaction type. Central State Account balances will not be affected using a TR10.

TR10s do not update the Subsidiary Files listed below and should **NOT** be used for that purpose:

- Encumbrances Subsidiary File
- Account Payable Subsidiary File
- Accounts Receivable Subsidiary File
- Cash Receipts and Clearing Fund File
- Revolving Fund Subsidiary File

The Departmental Available Balance (AB) File is the only auxiliary file updated or affected by a TR10. This file is updated and checked only when a cash, release, allotment, encumbrance, or expenditure GL code is entered using a TR10.

The GL code entered as part of a TR10 determines whether the Available Balance File is updated or not. A chart of GL codes, corresponding state fund types, and available balances affected are depicted in the following table.

**Note**: Fund and organization cash balances are maintained for state funds 2 and 8 only. Release balances are maintained for state funds 1 and 2.

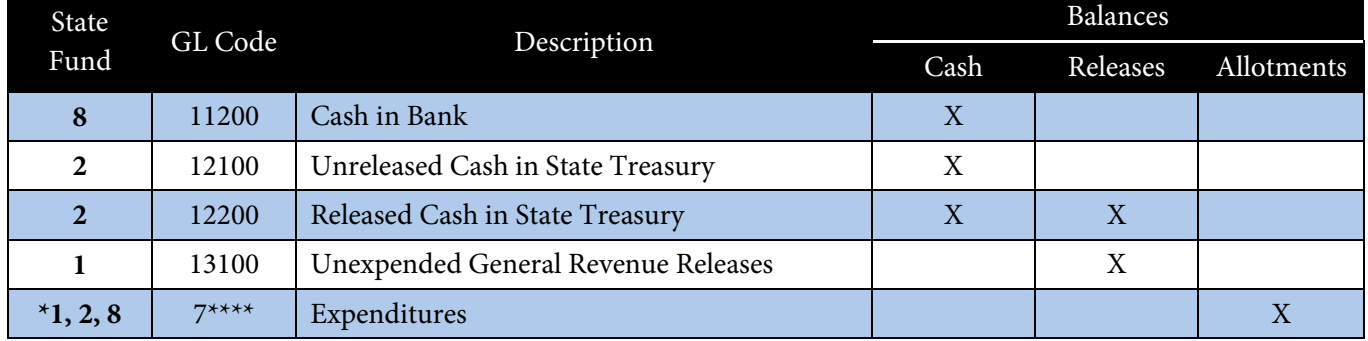

### TR10 GL codes affecting the Available Balance File:

### FLAIR PROCEDURES MANUAL | Year-End Processing

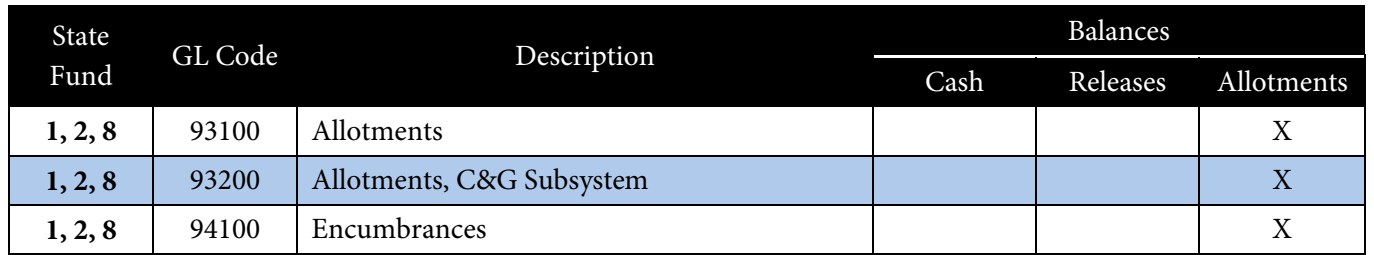

\* There is no available balance update and no Available Balance Checking when GL code 79100 (Non-Appropriated Expenditures) is used.

The TR10 is single entry and has **NO** automated entries. The debits and credits must be recorded manually. When preparing adjusting entries, the user should consider the following:

- Identify the original entries which may need adjusting
- Determine what the correct account balances should be
- Analyze the difference between the original balance and correct balance, identifying what the correct balance should be
- Ensure the debits equal the credits
- Prepare a TR10 with a minimum of two lines to record the adjustment
- Review input/reports to ensure accounts are not out of balance

### <span id="page-7-0"></span>**702.1 TR10 Single Input**

Single input allows the user to view all data codes associated with a transaction, including whether or not the Expansion File data has been used. **Note:** With a TR10, Expansion File data is optional.

To access a TR10, from the General Accounting Mini Menu or any FLAIR input screen:

- 1. In the **TYPE** field, input **10**.
- 2. In the **SEL** field, input **S**.

### *General Accounting Mini Menu* (with example data input)

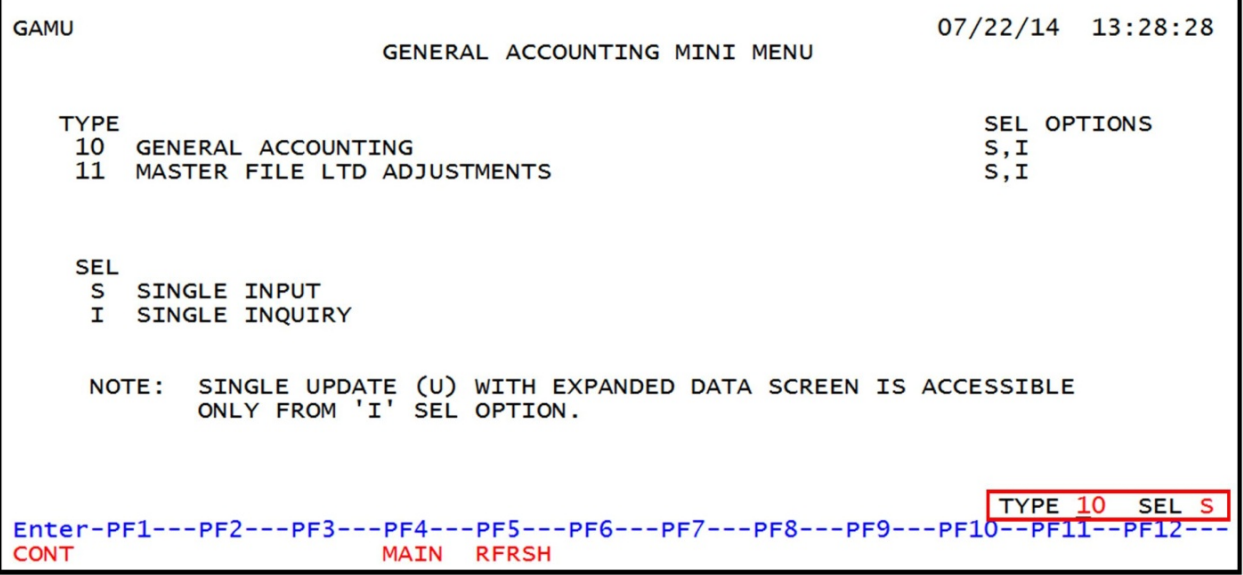

3. Press **Enter**. FLAIR will display the TR10 General Accounting Single Input Request Screen One.

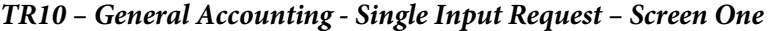

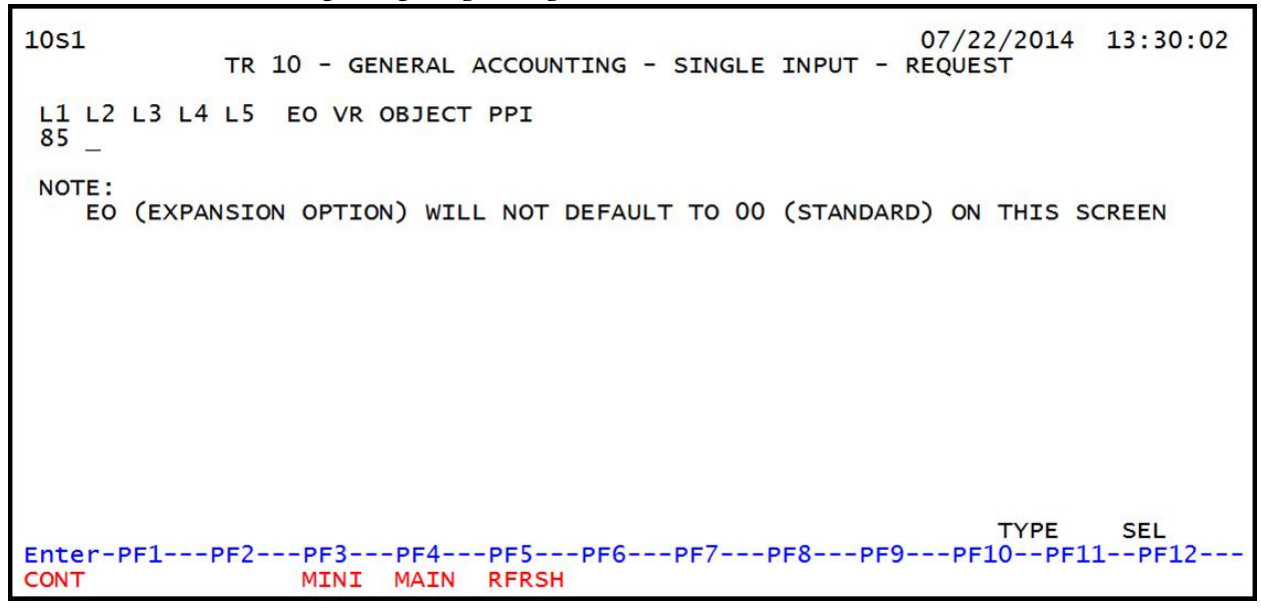

TR10 General Accounting Single Input Request Screen One fields:

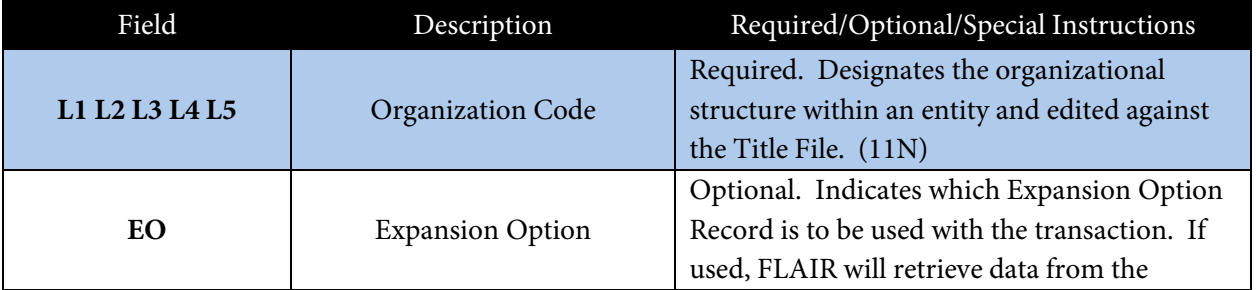

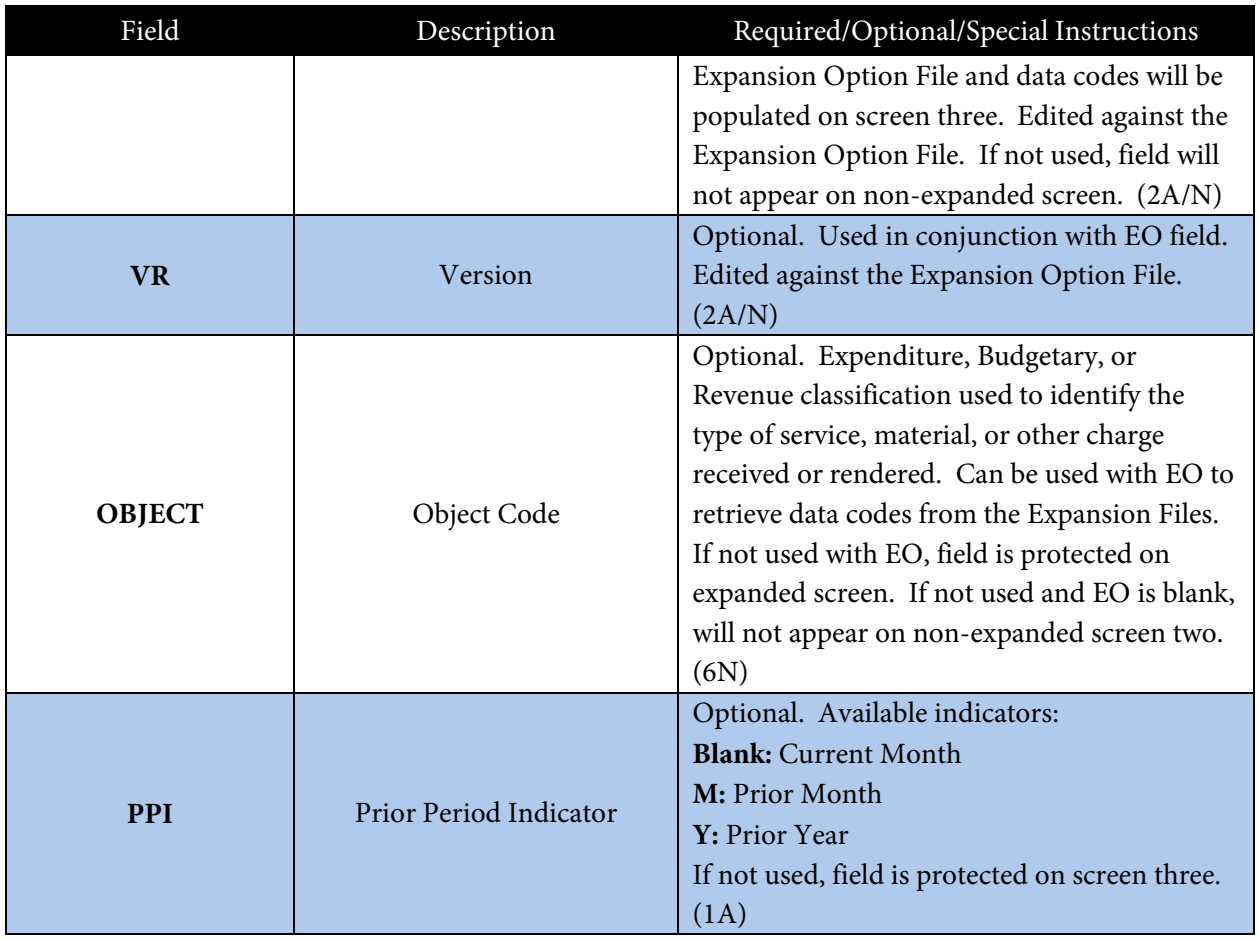

4. Input the necessary required and optional data.

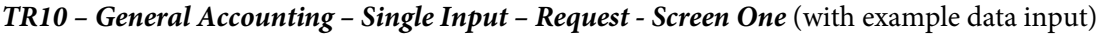

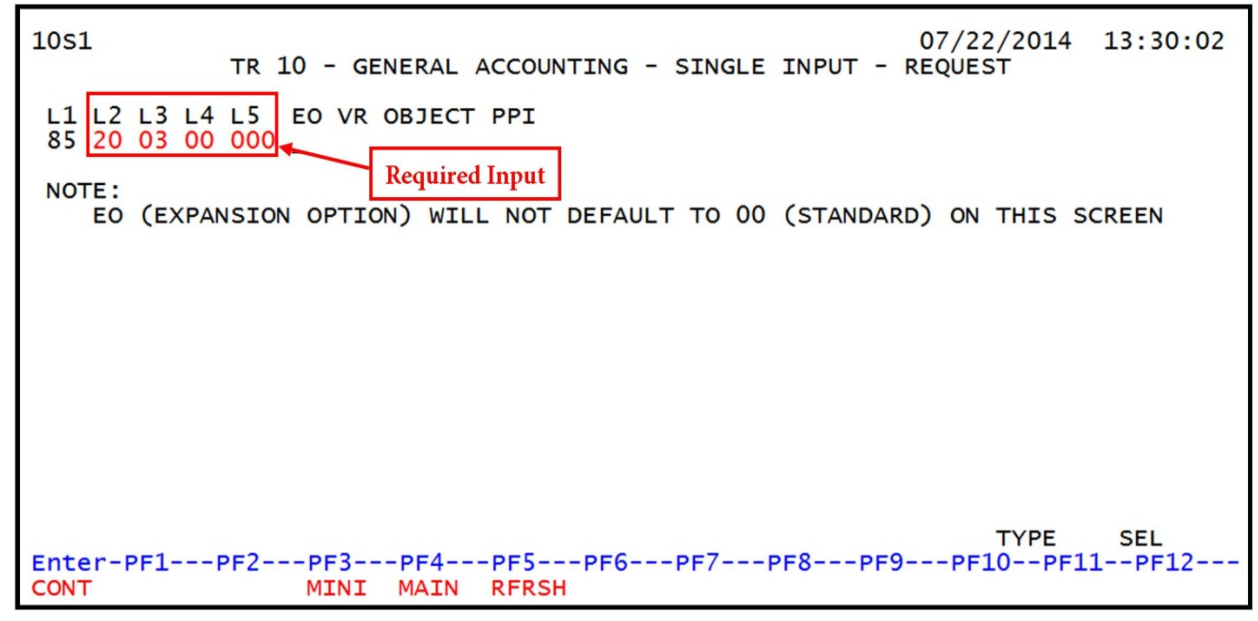

5. Press **Enter**.

- a. If an expansion option was input, FLAIR will display the TR10 Expanded Single Input Screen Two; **OR**
- b. If the **EO** field was left blank, FLAIR will display the Unexpanded Single Input Screen Three.

### *TR10 - General Accounting – Single Input - Screen Two*

(with example data retrieved based on an expansion option **DD** input on Screen One)

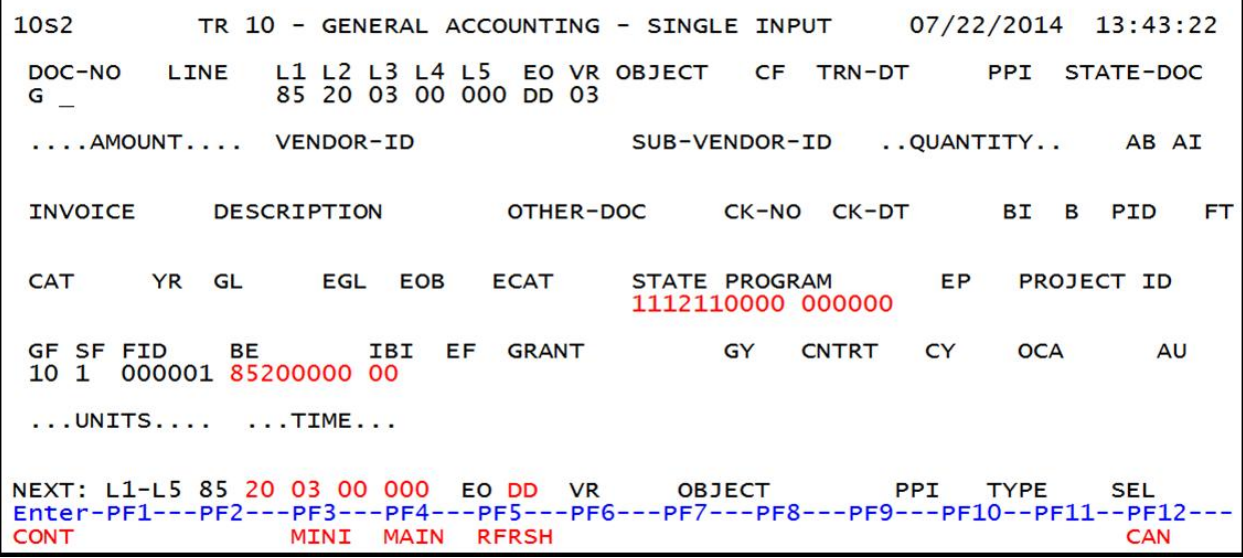

### *TR10 - General Accounting – Single Input - Screen Three*

(with example data retrieved based on no expansion option input on Screen One)

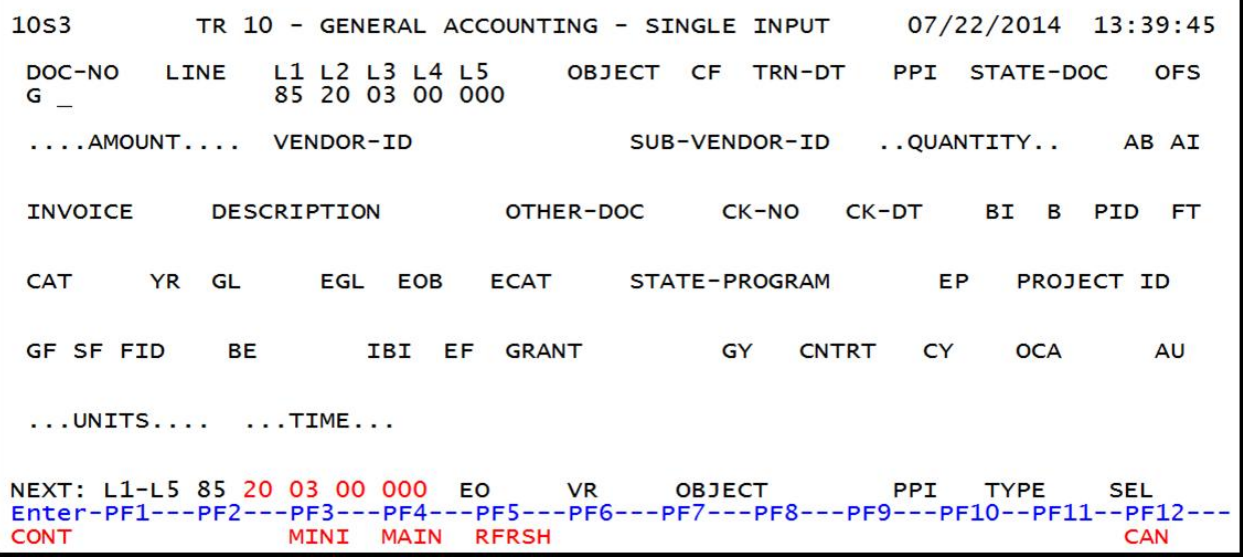

### TR10 General Accounting Single Input Screen Two and Three fields:

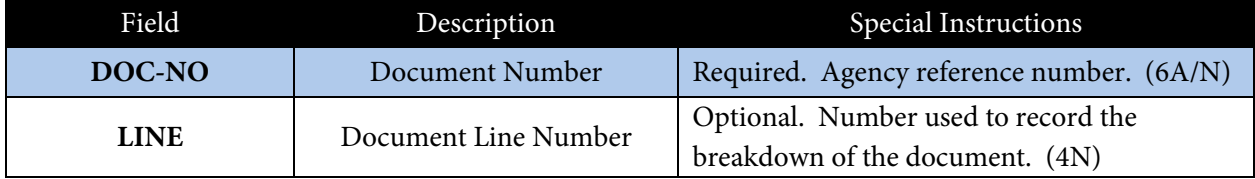

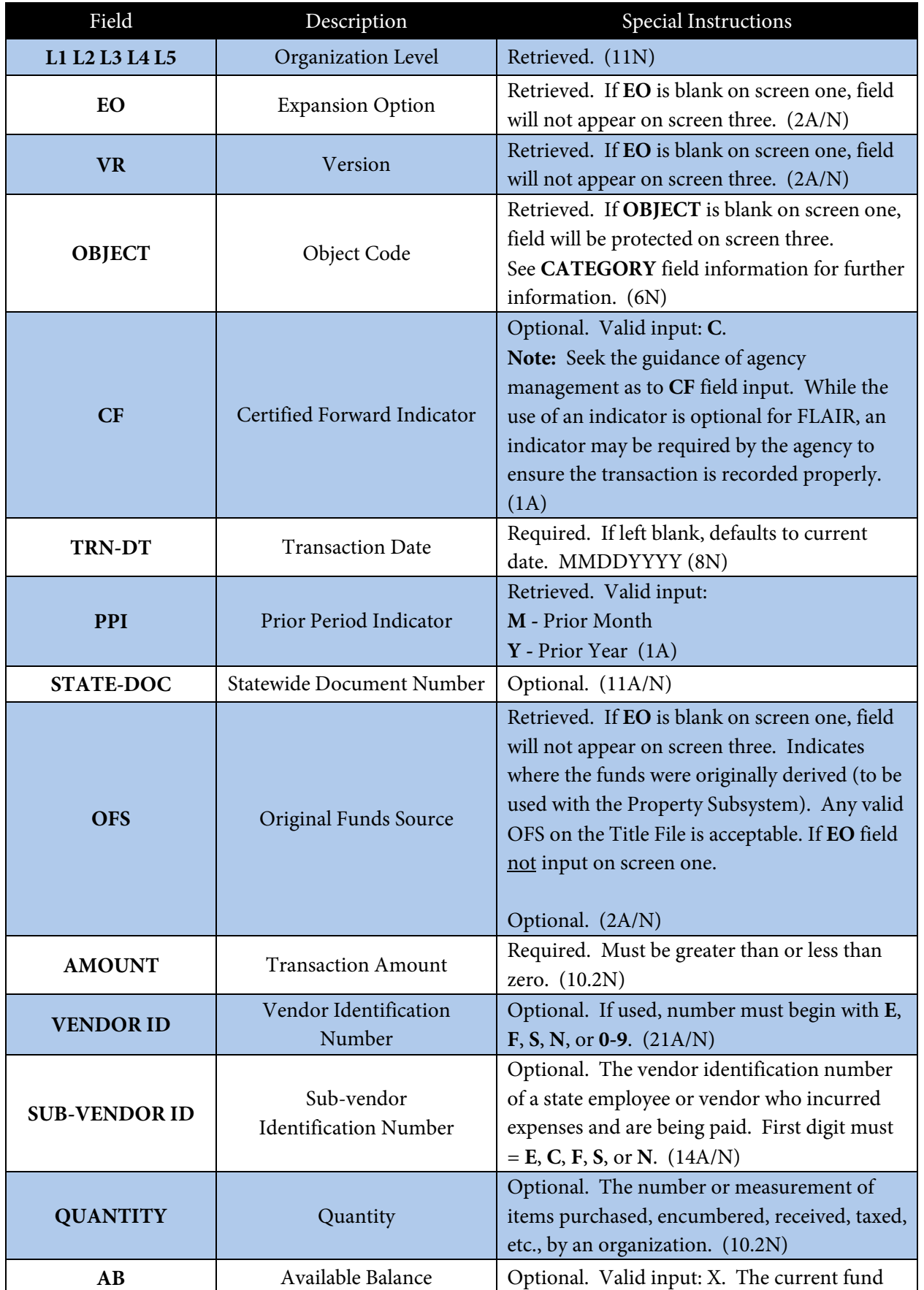

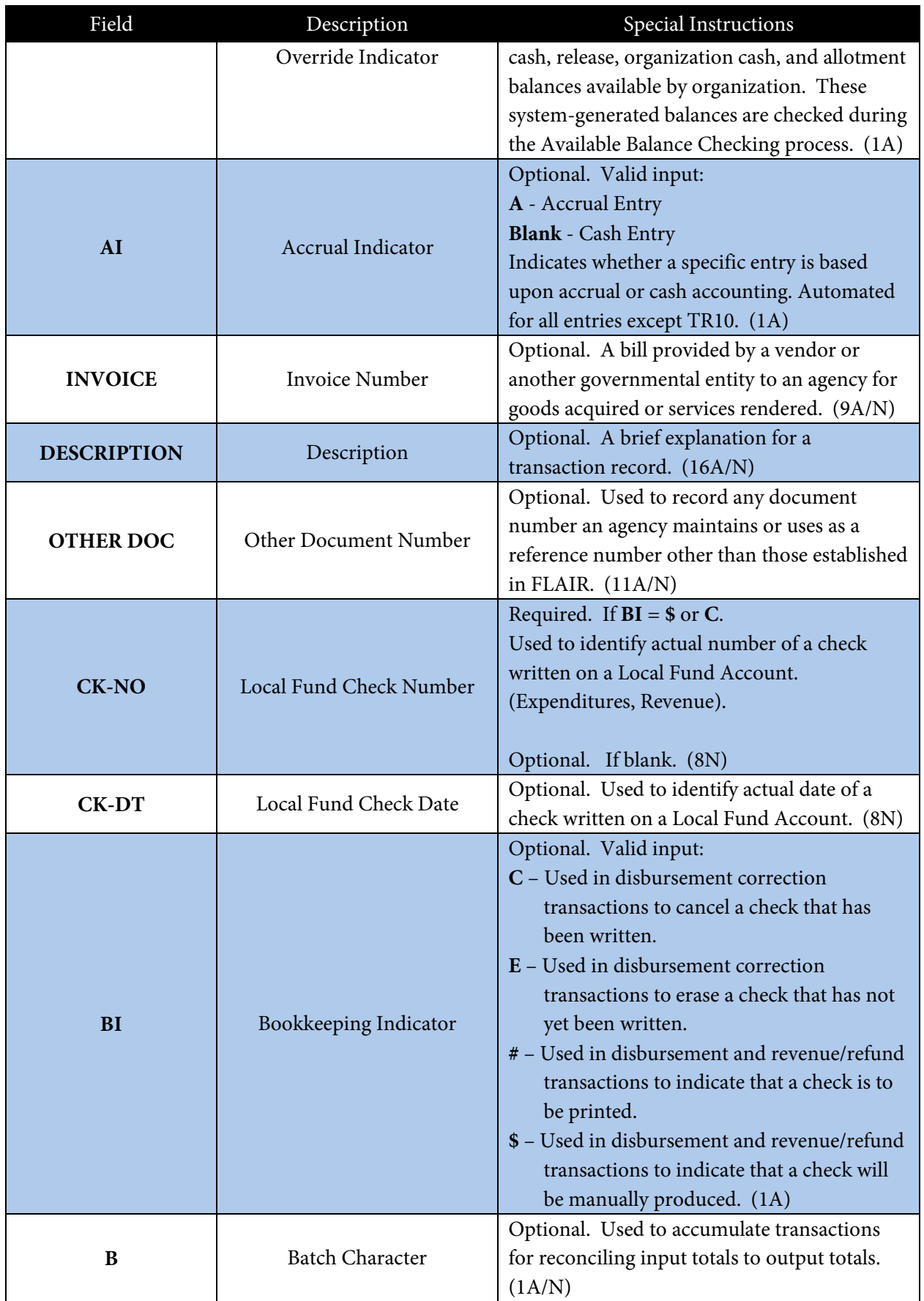

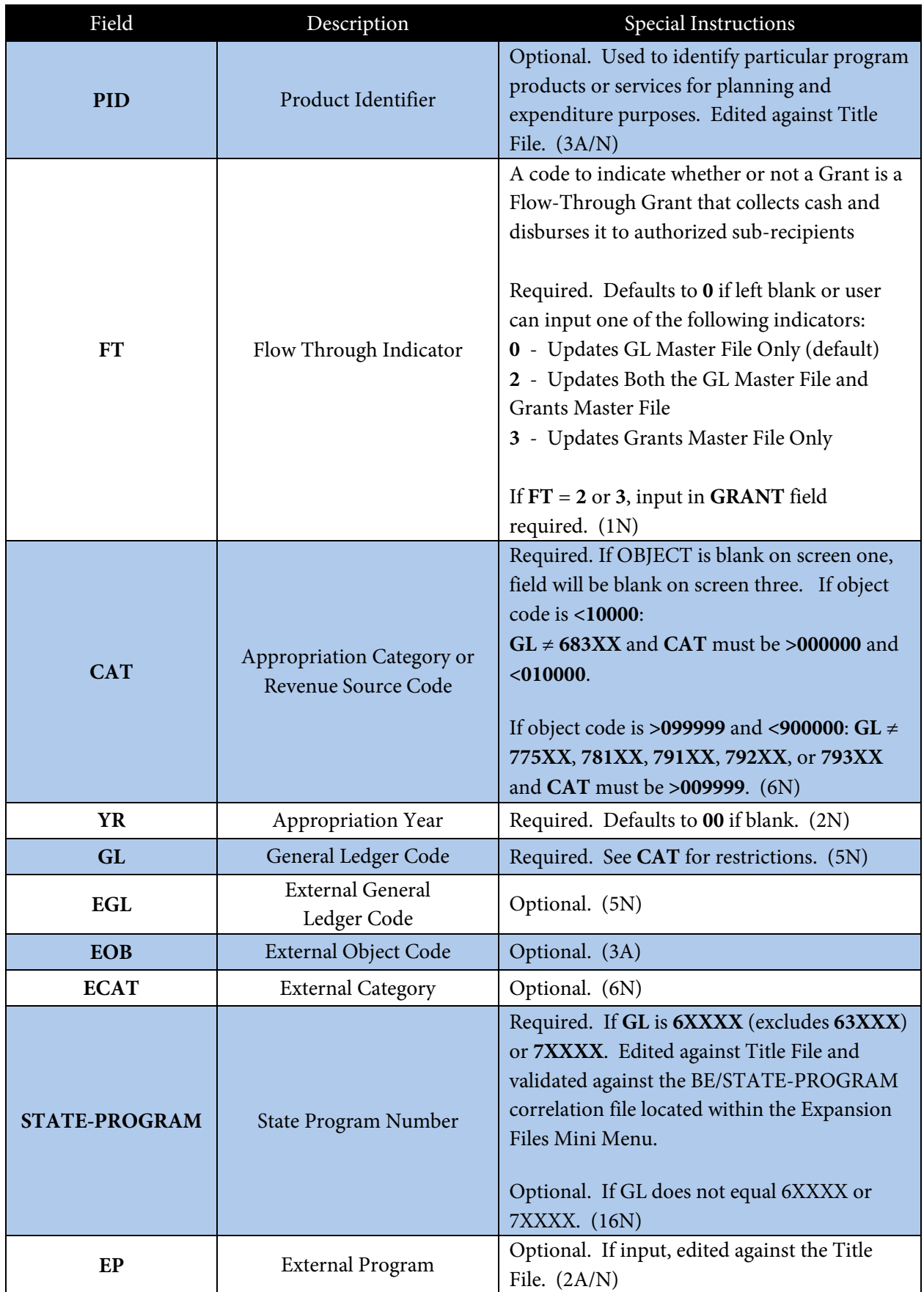

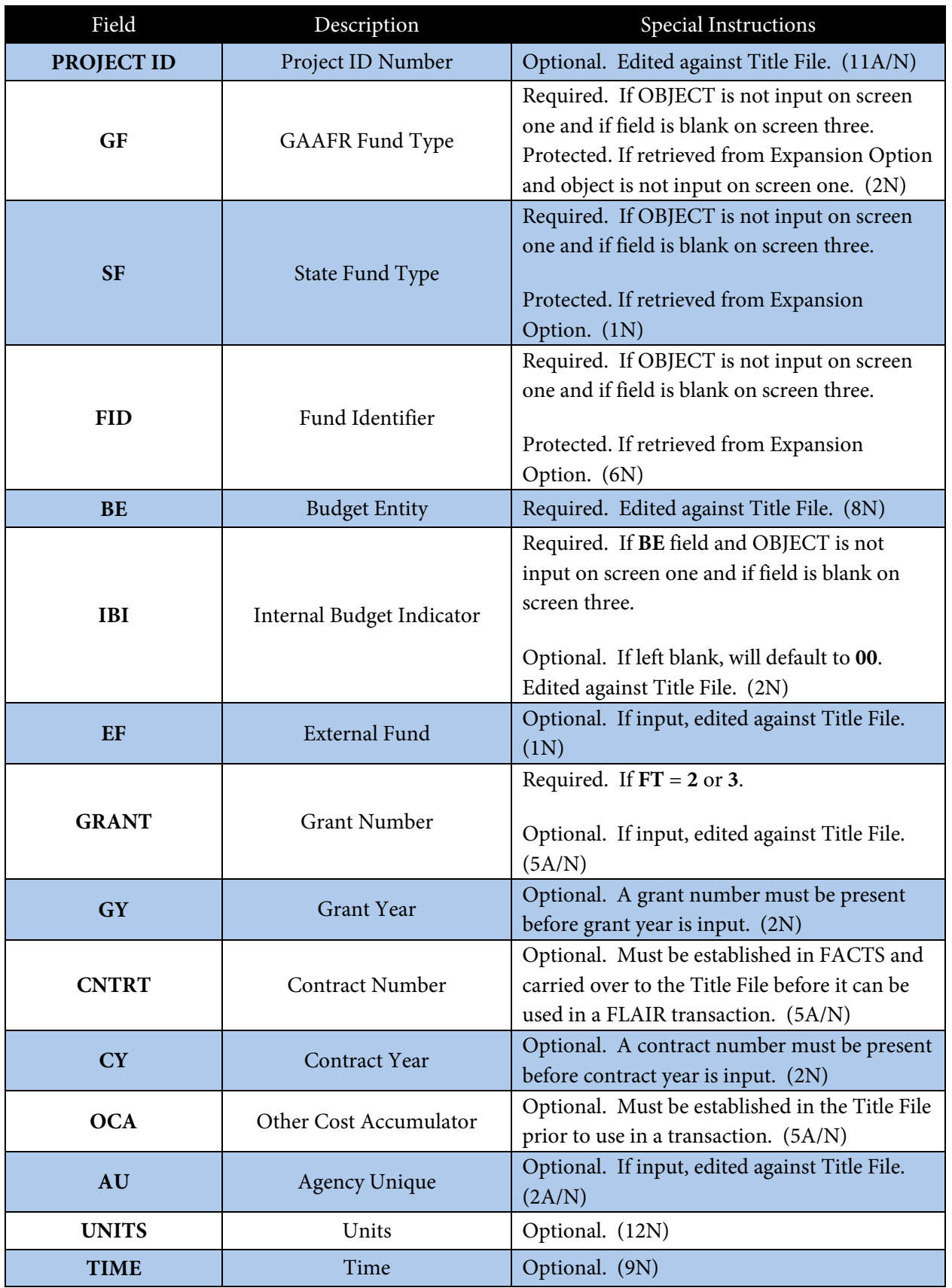

6. Input the data necessary to complete the transaction.

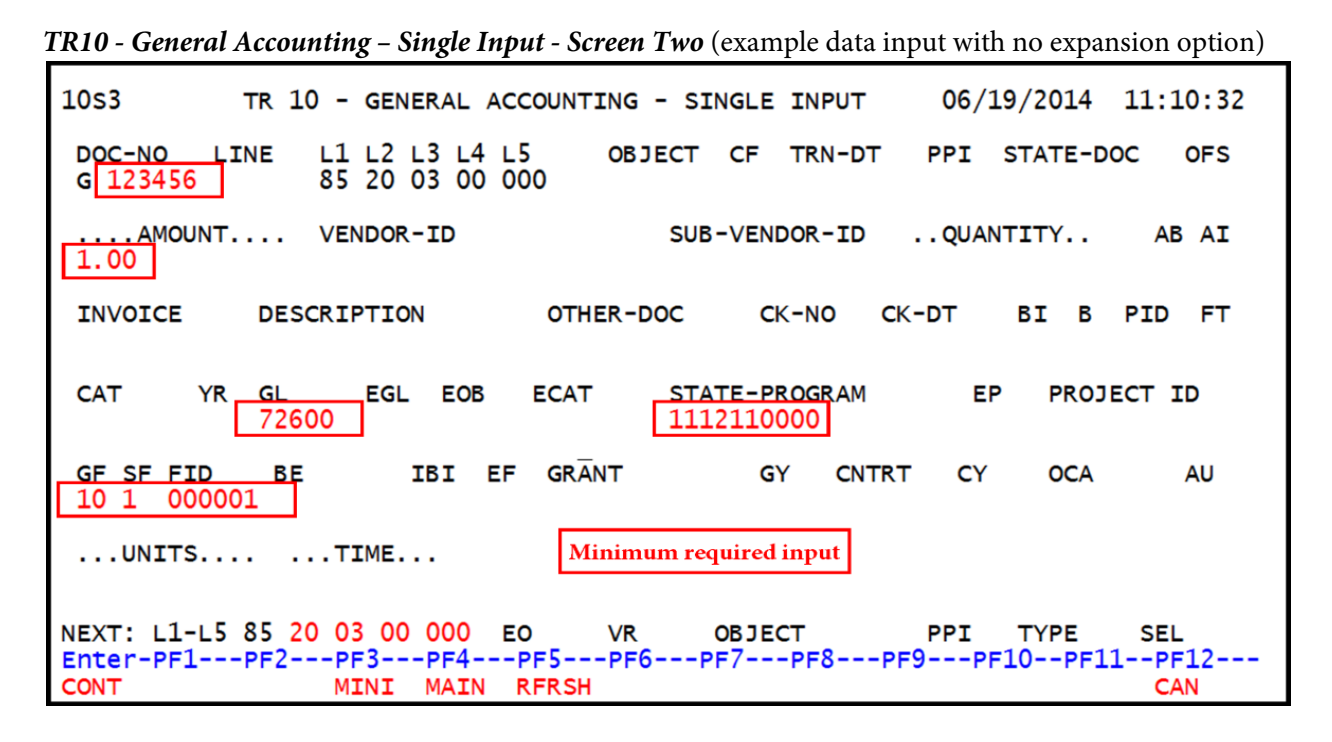

**Note**: These are the minimum fields which must be completed when no expansion option is input on the TR10 General Accounting Single Input Request Screen One.

#### *TR10 - General Accounting – Single Input - Screen Two*

(example using expanded data- EO input on screen one)

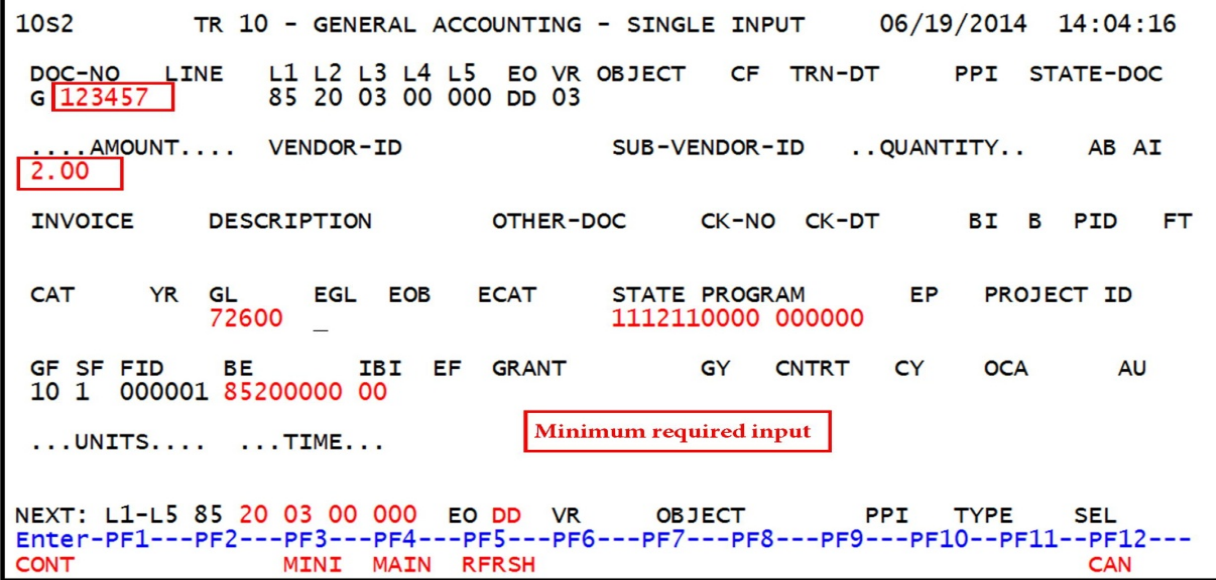

**Note**: Press **F12** to cancel the current FLAIR transaction and return to the intermediate or prior screen. FLAIR will display the message, *"LAST SCREEN NOT PROCESSED – DEPRESS ENTER TO CONTINUE."*

The **NEXT** line is available to request a new screen or record. *See section 105.6.5 NEXT Line for details.* The **TYPE** and **SEL** fields are available to request a different function. *See section 105.6.4 TYPE and SEL fields for details.* The program function (PF) keys on the bottom of screen may also be pressed to access the FLAIR main menu or other functions noted on the line. *See section 105.6.1 FLAIR Program Function Keys for details.*

7. Press **Enter**. The TR10 will be recorded on the Daily Input File, and the Available Balance File will be updated, if applicable. FLAIR will return the user to the TR10 General Accounting Single Input Screen Two. FLAIR will retrieve any data that is included on the **NEXT** line and the **DOC-NO**, **LINE**, and **FT** fields will be retained from the previous screen.

### <span id="page-16-0"></span>**702.2 TR10 Inquiry**

TR10s allow single inquiries based on the user's organizational level. If a data is not entered, all general accounting transactions within the user's organizational level display in L2-L5 order.

To inquire into a single TR10, from the General Accounting Mini Menu or any FLAIR input screen:

- 1. In the **TYPE** field, input **10**.
- 2. In the **SEL** field, input **I**.

### *General Accounting Mini Menu* (with example data input)

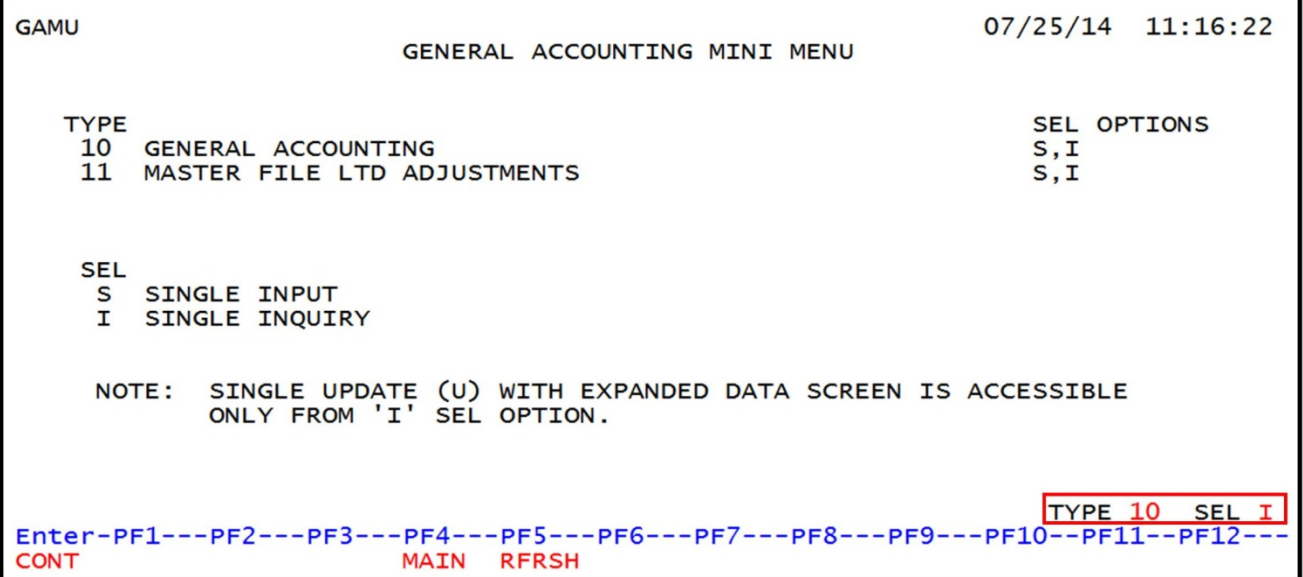

3. Press **Enter**. FLAIR will display the Single Inquiry by Site Request Screen One.

| 10I1        |      | TR 10 - GENERAL ACCOUNTING - SINGLE INQUIRY BY SITE - REQUEST                                                |            |             |             | 07/25/2014 11:19:33 |
|-------------|------|----------------------------------------------------------------------------------------------------|------------|-------------|-------------|---------------------|
| 85          |      | L1 L2 L3 L4 L5 USER ID GF SF FID BE                                                                          | <b>IBI</b> | DOC-NO<br>G | LINE GL     |                     |
|             |      |                                                                                                    |            |             |             |                     |
|             |      |                                                                                                    |            |             |             |                     |
| <b>CONT</b> | MINI | Enter-PF1---PF2---PF3---PF4---PF5---PF6---PF7---PF8---PF9---PF10--PF11--PF12-<br><b>RFRSH</b><br><b>MAIN</b> |            |             | <b>TYPE</b> | <b>SEL</b>          |

*TR10 – General Accounting – Single Inquiry By Site – Request - Screen One*

- 4. a. Input one or a combination of fields to narrow the search criteria; **OR**
- 5. b. Leave all fields blank. *See 702.1 TR10 Single Input for more information regarding the fields on this screen*.
- 6. Press **Enter**.
	- a. If data is input, FLAIR will display the requested transaction with expanded data available for review only (no updates); **OR**
	- b. If all fields are left blank, FLAIR will display all TR10 transactions input within the user's site in **L2-L5** order.

*TR10 – General Accounting – Single Inquiry By Site – Request - Screen Two* (example data retrieved with no expansion option)

```
1012 TR 10 - GENERAL ACCOUNTING - SINGLE INQUIRY BY SITE 06/19/2014 16:01:29
                  L1 L2 L3 L4 L5 EO VR OBJECT<br>85 20 03 00 000
                                                    CF TRN-DT
DOC-NO
          LINE
                                                                    PPI STATE-DOC
G 123456
                                                       06/19/2014
                                                                              AB AI
 ....AMOUNT....
                  VENDOR-ID
                                            SUB-VENDOR-ID
                                                               .. OUANTITY..
            1.00
 INVOICE
            DESCRIPTION
                                OTHER-DOC
                                              CK-NOCK-DT
                                                                    BI
                                                                        R
                                                                             PID
                                                                                  FT
                                                                                  \OmegaEGL EOB
                                    STATE-PROGRAM
                                                        EP
                                                            PROJECT ID
 CAT
            GL
                             ECAT
        YR
            72600
 000000 00
                                    1112110000 000000
                                  EF OFS
 GF SF FID
               BE
                         IBI
                                               GRANT
                                                            GY CNTRT CY OCA
                                                                                  AU
10 1 000001 00000000 00
...UNITS.... ...TIME...
                                                                     TYPE
                                                                              SEL
NEXT: L1 L2 L3 L4 L5 USER ID
                                                           IBI DOC-NO
                                   GF SF FID
                                                 BE
                                                                         LINE GL
       85
                                                               G
Enter-PF1
                  -PF3---PF4---PF5---PF6---PF7---PF8---
                                                          PF9---PF10--PF11--PF12
CONT
                   MINI
                         MAIN RFRSH TOP
                                                    FWD
```
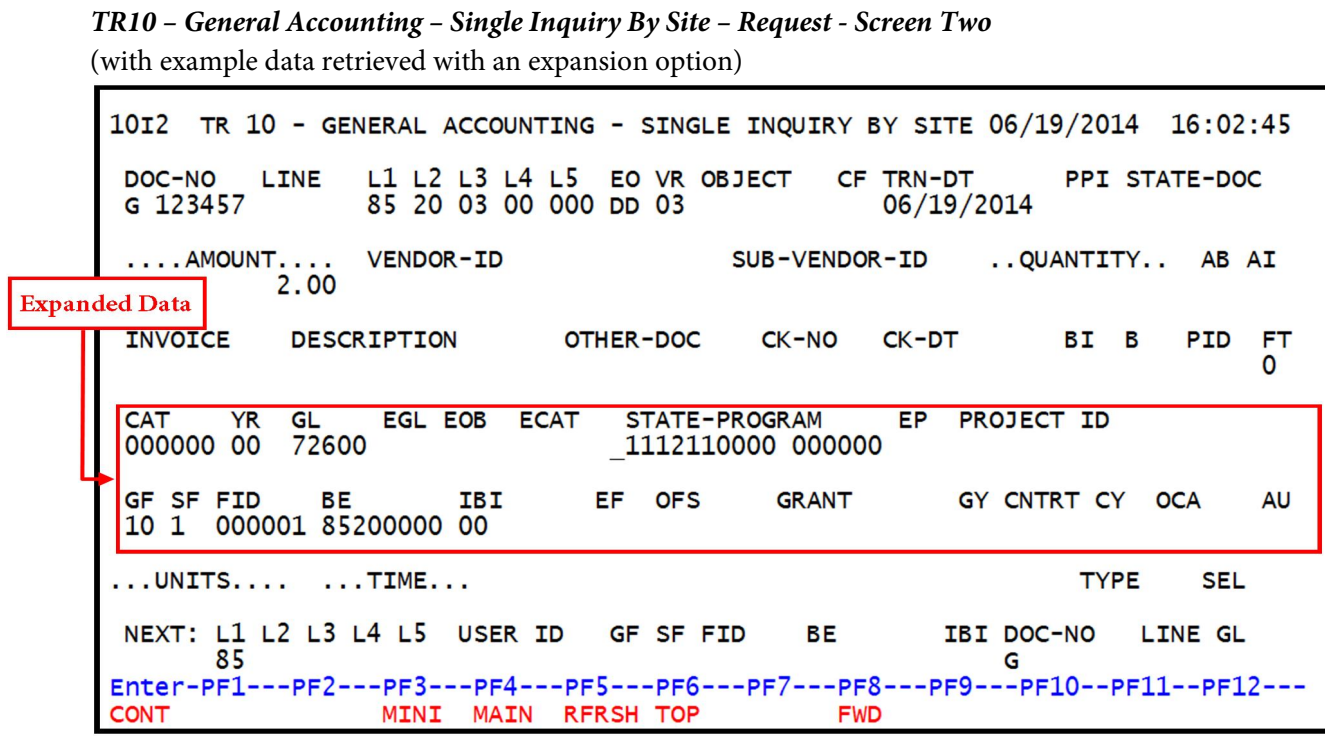

# <span id="page-18-0"></span>**702.3 TR10 Update**

In order to make changes or corrections to a TR10, the user must first inquire on the selected record. From the inquiry, the record may be updated. When using the update option, changes can only be made to the transactions input into the system on the current business day. *See section 702.2 TR10 Inquiry for more information.*

To make corrections to TR10s input on a prior day, the user must reverse the original entry and re-input it correctly.

To update a TR10 using the single inquiry option, from the General Accounting Mini Menu or any FLAIR input screen:

- 1. In the **TYPE** field, input **10**.
- 2. In the **SEL** field, input **I.**

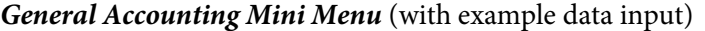

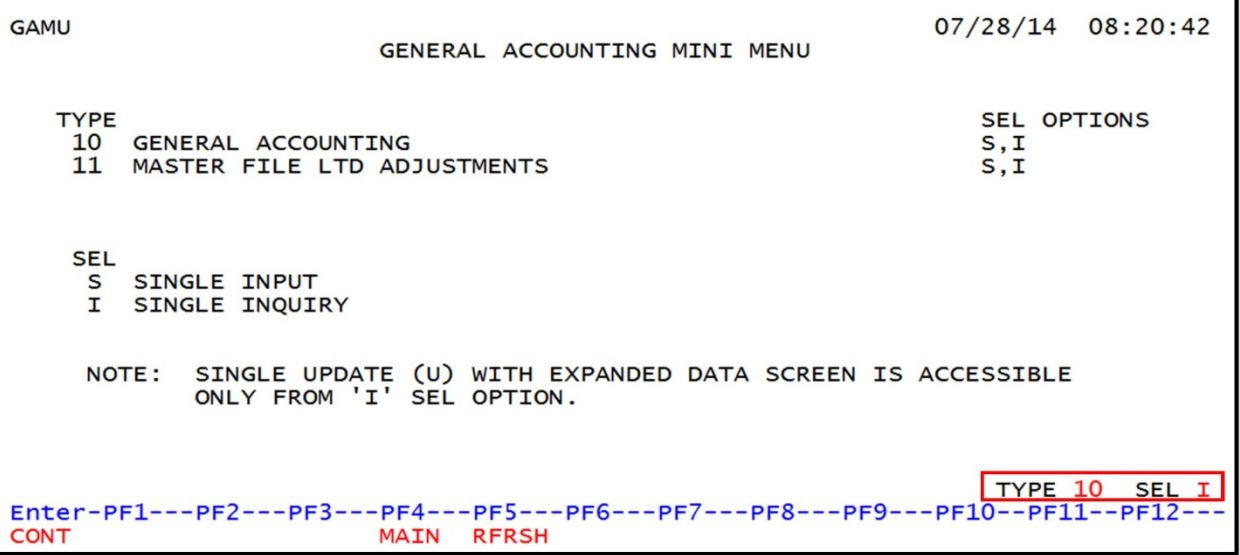

3. Press **Enter**. FLAIR will display the Single Inquiry by Site Request Screen One.

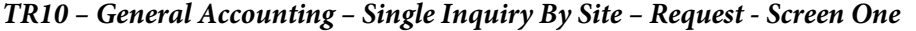

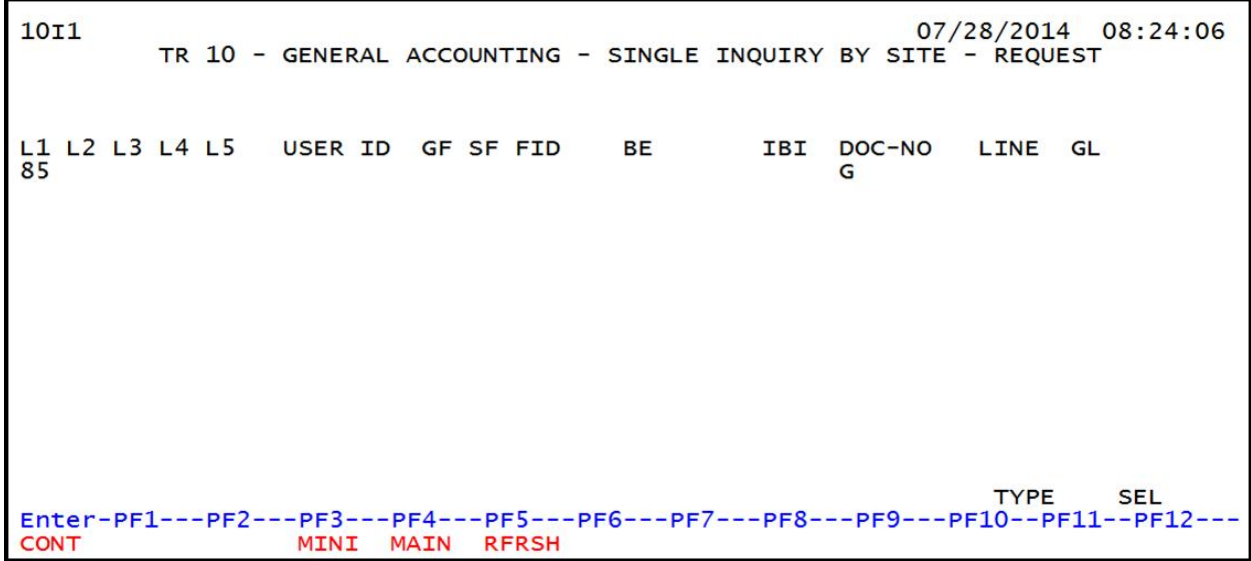

- 4. Input the search criteria. *See section 702.1TR10 Single Input for more information regarding the fields on this screen*.
- 5. Press **Enter** and FLAIR will display the TR10 General Accounting Single Inquiry by Site Screen Two.

1012 TR 10 - GENERAL ACCOUNTING - SINGLE INOUIRY BY SITE 06/19/2014 16:01:29 L1 L2 L3 L4 L5 EO VR OBJECT<br>85 20 03 00 000 CF TRN-DT PPI STATE-DOC DOC-NO LINE G 123456 06/19/2014 ....AMOUNT.... VENDOR-ID SUB-VENDOR-ID .. QUANTITY.. AB AI 1.00 **INVOICE DESCRIPTION** OTHER-DOC CK-NO  $CK-DT$ BI B PID **FT**  $\Omega$ EGL EOB ECAT STATE-PROGRAM EP PROJECT ID **CAT YR** GL 000000 00 72600 1112110000 000000 EF OFS **GRANT** GY CNTRT CY OCA **AU GF SF FID BE IBI** 10 1 000001 00000000 00 ... UNITS.... ... TIME... **TYPE SEL** NEXT: L1 L2 L3 L4 L5 USER ID GF SF FID **BE** IBI DOC-NO LINE GL 85 G Enter-PF1---PF2---PF3---PF4---PF5---PF6---PF7---PF8---PF9---PF10--PF11--PF12---MINI MAIN RFRSH TOP **CONT FWD** 

*TR10 – General Accounting – Single Inquiry By Site - Screen Two* (with example data retrieved)

6. In the **SEL** field, input **U**.

*TR10 – General Accounting – Single Inquiry By Site – Screen Two* (with example data input)

1012 TR 10 - GENERAL ACCOUNTING - SINGLE INQUIRY BY SITE 06/20/2014 11:56:17 L1 L2 L3 L4 L5 EO VR OBJECT CF TRN-DT DOC-NO LINE PPI STATE-DOC 85 20 03 00 000 G 123456 06/19/2014 ....AMOUNT.... VENDOR-ID SUB-VENDOR-ID .. QUANTITY.. AB AI 1.00 **DESCRIPTION INVOICE** OTHER-DOC BI B **FT** CK-NO CK-DT **PID** 0 **CAT** YR GL EGL EOB ECAT STATE-PROGRAM **EP** PROJECT ID 000000 00 72600 1112110000 000000 GY CNTRT CY OCA EF OFS **GRANT AU** GF SF FID BЕ IBI 10 1 000001 00000000 00  $\ldots$  UNITS....  $\ldots$  TIME... **TYPE** SEL U NEXT: L1 L2 L3 L4 L5 USER ID GF SF FID **BE** IBI DOC-NO LINE GL 85 20 03 00 000 G Enter-PF1---PF2---PF3---PF4---PF5---PF6---PF7---PF8---PF9---PF10--PF11--PF12---MINI MAIN RFRSH TOP **CONT FWD** 

7. Press **Enter**. FLAIR will display the General Accounting Single Update by Site Screen One.

*TR10 – General Accounting – Single Update By Site – Screen One* (with example data retrieved)

1001 TR 10 - GENERAL ACCOUNTING - SINGLE UPDATE BY SITE 06/20/2014 12:03:09 DELETE: DOC-NO L1 L2 L3 L4 L5 EO VR OBJECT CF TRN-DT PPI STATE-DOC LINE 85 20 03 00 000 06192014 G 123456 ....AMOUNT.... VENDOR-ID SUB-VENDOR-ID .. QUANTITY.. **AB**  $AT$ 1.00 **INVOICE** OTHER-DOC CK-NO CK-DT PID **DESCRIPTION** BI B **FT** 0 **YR** EGL EOB **ECAT** STATE-PROGRAM EP PROJECT ID CAT GL 000000 00 72600 1112110000 000000 **GF SF FID BE** IBI EF OFS GRANT GY **CNTRT CY OCA AU** 10 1 000001 00000000 00  $\ldots$  UNITS....  $\ldots$  TIME... **TYPE SEL** Enter-PF1---PF2---PF3---PF4---PF5---PF6---PF7---PF8---PF9---PF10--PF11--PF12---**CONT** MINI MAIN RFRSH **CAN** 

- 8. a. Type over existing data and/or input missing data; **OR**
- 9. b. In the **DEL** field, input **D** to delete transaction from the Daily Input File. *See section 702.1 TR10 Single Input for more information regarding the fields on this screen*.

*TR10 – General Accounting – Single Update By Site – Screen One* (with example data input)

```
1001 TR 10 - GENERAL ACCOUNTING - SINGLE UPDATE BY SITE 06/20/2014 12:03:09
DELETE: D
DOC-NO
                 L1 L2 L3 L4 L5 EO VR OBJECT
                                                 CF TRN-DT
                                                               PPI
                                                                     STATE-DOC
          LINE
                 85 20 03 00 000
                                                     06192014
G 123456
 ....AMOUNT.... VENDOR-ID
                                                        .. QUANTITY..
                                        SUB-VENDOR-ID
                                                                       AB
                                                                           AI
1.00
INVOICE
             DESCRIPTION
                                 OTHER-DOC
                                               CK-NO
                                                        CK-DTBI B
                                                                          PID
                                                                               FT
                                                                               O
                                ECAT
                                         STATE-PROGRAM
                                                              EP
         YR
             GL
                    EGL EOB
                                                                   PROJECT ID
CAT
000000
         00
             72600
                                         1112110000 000000
                        IBI EF OFS GRANT
 GF SF FID
              BЕ
                                                      GY
                                                           CNTRT
                                                                  CY
                                                                      OCA
                                                                              AU
10 1 000001 00000000 00
\ldots UNITS.... \ldots TIME...
                                                                 TYPE
                                                                          SEL
Enter-PF1---PF2---PF3---PF4---PF5---PF6---PF7---PF8---PF9---PF10--PF11--PF12---
CONT
                                                                          CAN
                  MINI MAIN RFRSH
```
10. Press **Enter.** FLAIR will display the TR10 General Accounting Single Inquiry Screen One. *See section 702.2 TR10 Single Inquiry for more information*.

The following data codes are protected fields and may not be updated. If the user identifies an error with these codes, the transaction must be deleted and reprocessed.

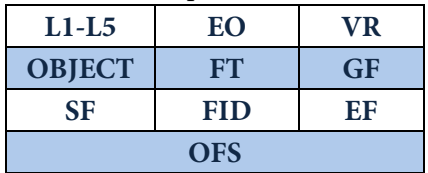

The following codes may not be deleted, but may be changed.

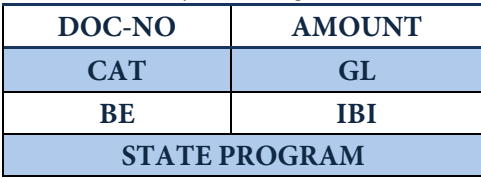

**Note:** The **NEXT** line is not available with a TR10 Single Update. To update another record using single or multiple inquiry, repeat steps 1-9 above.

# <span id="page-23-0"></span>**703 Period End Processing**

The FLAIR Period End Processing (PE) function is accessed when an agency is ready to close a month or the fiscal year. The closing process restores current period revenue and expenditure amounts to a zero balance and prepares the accounts to accept transactions for the next accounting period. FLAIR maintains the following balances that are affected by the closing process:

- Current Period-To-Date
- Prior Period
- Prior Year Period-To-Date
- Current Month-To-Date
- Prior Month
- Prior Year Month-To-Date
- Current Quarter-To-Date
- Prior Quarter
- Prior Year Quarter-To-Date
- Year-To-Date
- Prior Year-To-Date
- Life-To-Date

Agencies initiate the closing of the current period (**PERIODIC REPORTING** option), current month (**MONTHLY** option), and current month with period update (**MONTHLY [WITH UPDATE OF PERIOD ENDING DATE]** option) balances, as well as Certified Forwards (**CERTIFIED FORWARD** option). The closing of current quarter balances is automatic with every third monthly closing. All current balances are updated nightly.

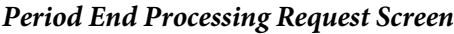

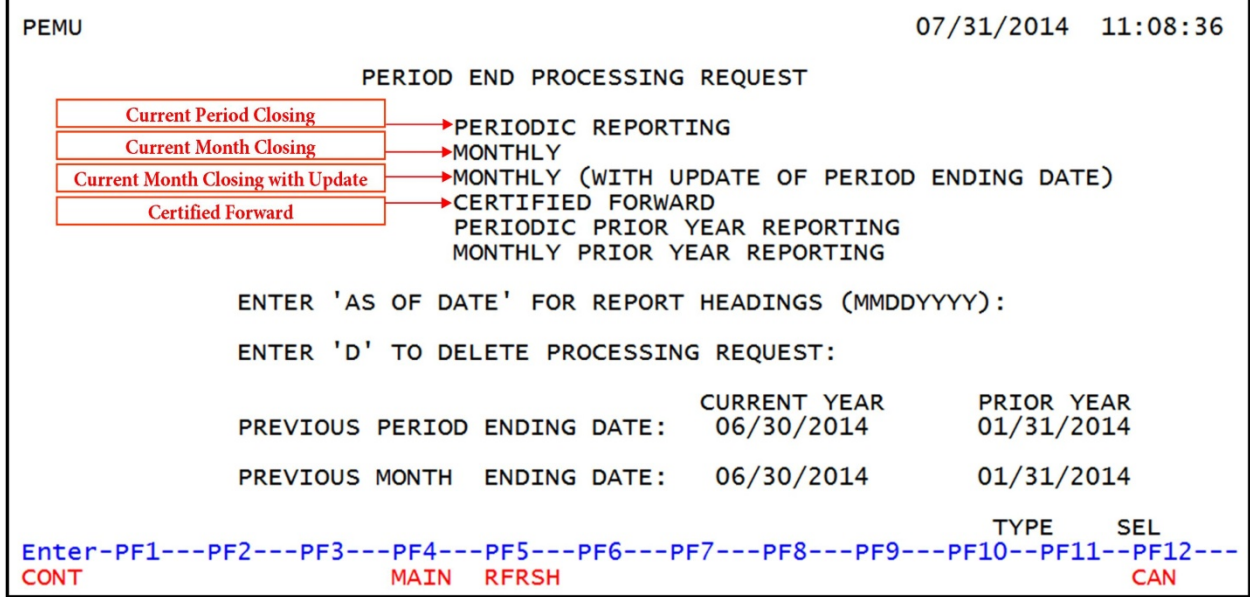

When an agency initiates closing of current period balances through the PE function, the online Master File is updated by moving the current period balances to prior period balances making the current period balances zero. Likewise, the closing of current month balances through the PE function moves all current month balances on the online Master File to the prior month, thereby making the current month balance zero.

The **MONTHLY (WITH UPDATE OF PERIOD ENDING DATE)** option is almost the same as the **MONTHLY** option, except that the date of the last period closing is changed to the date of the latest monthly closing. Closing of agency month-to-date and period-to-date balances are autonomous processes; closing one has no effect on another. However, ONLY ONE PE request may be made per night.

If an agency is operating in Dual Year Processing, two separate years of Master File data are maintained until the prior year is closed. Until the prior year is closed, an agency may access the PE function to close periodic prior year balances as well as monthly prior year balances.

The **PERIODIC PRIOR YEAR REPORTING** option tells FLAIR to move the prior year current period-to-date balances to prior year prior period and prior year current period balances become zero.

The **MONTHLY PRIOR YEAR REPORTING** option is the only choice of the Period End Processing Request Mini Menu that may be used more than once. Each agency may use this twice within the same month. This option simulates a year-end closing to provide data for reports. The agency may use the reports to make any necessary adjustments or reconciliation before the actual closing by the Department of Financial Services Help Desk. The **MONTHLY PRIOR YEAR REPORTING** function does not close agency books for the year.

Agencies must be cautious in scheduling periodic and monthly closings. All prior month transactions are removed from the online Transaction History File (Detail File) on or before the 15th day of the current month (per agency request). If agency periods exceed this date, any periodic data included from the prior month's input will be excluded from periodic reporting.

Agencies are responsible for initiating their monthly closings. If at the beginning of the current month, prior month records have not been closed through the PE function, FLAIR automatically places the agency into Dual Month Processing. While in Dual Month Processing, the Prior Period Indicator (**PPI**) field on the input screens is utilized to indicate which month's balances are to be updated by the transaction. If the **PPI** field is left blank, current month balances are updated. If **M** is entered in the **PPI** field, prior month balances are updated. An agency remains in Dual Month Processing until the prior month is closed through the PE function.

Each year at the end of June, and no later than mid-July, agencies must request a monthly closing for June. After June is closed, but before the fiscal year is closed (per the agency's scheduled date), data may be entered and updated to the prior fiscal year. This is done by entering a **Y** in the **PPI** field when inputting a transaction. The **Y** may only be used after June 30 and before the close of the prior fiscal year; while in Dual Year Processing. In effect, this situation produces a "13th month" of data that will roll up with other entries at year-end.

A quarterly closing is automatically initiated when a month-end closing is requested through the PE function and the **AS-OF-DATE** entered has a month of **03**, **06**, **09**, or **12**. Then, in addition to the monthly closing process, all current quarter-to-date balances on the online Master File will be moved to prior quarter balances, making the current quarter balances zero.

Upon completion of Certified Forward preparation, a request for Certified Forward Processing should be initiated via the PE function. Agencies should request processing of Certified Forwards prior to the closing of the fiscal year. Certified Forwards may not be processed the same day as closing the fiscal year is scheduled. Each agency may request Certified Forward Processing only once for each fiscal year.

Fiscal year-end closing occurs at the agency sometime prior to September 30. An agency's year-end closing is determined by the State's Chief Financial Officer's (CFO's) Office Bureau of Financial Reporting. In early spring each year, agencies are notified of their scheduled closing date.

Agency closing is done by the FLAIR Helpdesk. Automated closing accounting entries generate once the fiscal year is closed. After year-end closing, the balances maintained on the Master File are:

- Current Period-to-Date
- Prior Period
- Current Month-to-Date
- Prior Month
- Current Quarter-to-Date
- Prior Quarter
- Current Year-to-Date
- Life-to-Date

As part of Period End Processing, agency reports are produced based on the schedule established through the Recurring or Immediate Report Processing (RP) function. Therefore, prior to requesting Period End Processing, the scheduled reports on the Report Processing should be reviewed.

## <span id="page-25-0"></span>**703.1 Period End Processing Request**

The Period End Processing Request Mini Menu can be accessed from the Main Accounting Menu, the Access Control Sign-On Screen, or any FLAIR input screen.

To the Period End Processing Request Mini Menu from the Main Accounting Menu:

1. In the **TYPE** field, input **PE**.

### *Main Accounting Menu* (with example data input)

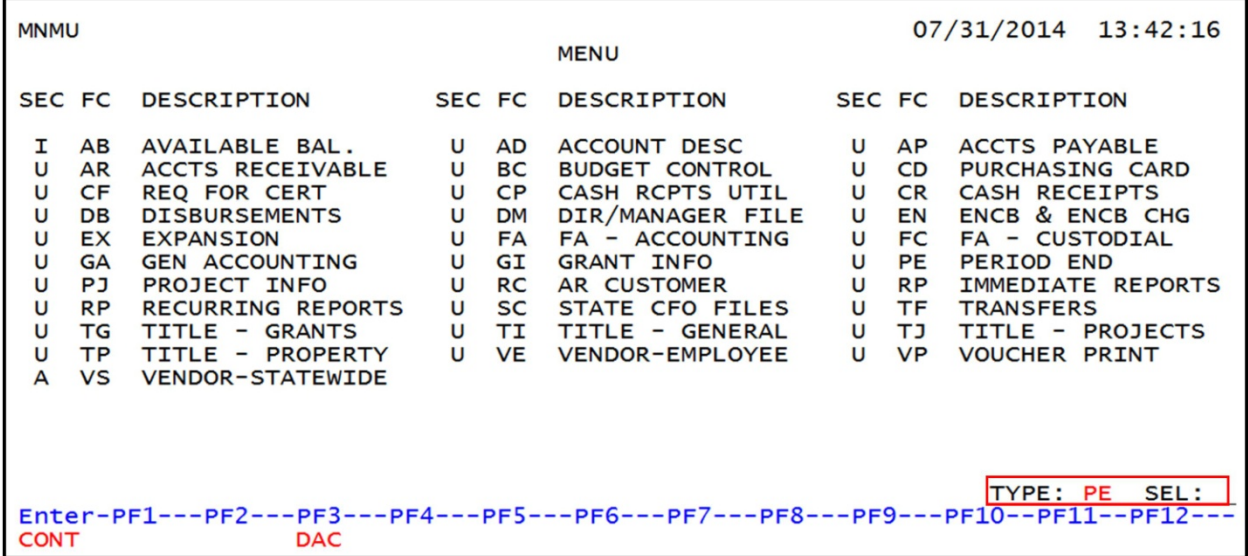

2. Press **Enter**. FLAIR will display the Period End Processing Request Mini Menu.

*Period End Processing Request Mini Menu*

| <b>PEMU</b>                                                                                                    | 07/31/2014 11:08:36             |                          |  |  |  |  |  |  |  |
|----------------------------------------------------------------------------------------------------|---------------------------------|--------------------------|--|--|--|--|--|--|--|
| PERIOD END PROCESSING REQUEST                                                                                                    |                                 |                          |  |  |  |  |  |  |  |
| PERIODIC REPORTING<br><b>MONTHLY</b><br><b>Processing</b><br>MONTHLY (WITH UPDATE OF PERIOD ENDING DATE)<br><b>Options</b><br><b>CERTIFIED FORWARD</b><br>PERIODIC PRIOR YEAR REPORTING<br>MONTHLY PRIOR YEAR REPORTING |                                 |                          |  |  |  |  |  |  |  |
| ENTER 'AS OF DATE' FOR REPORT HEADINGS (MMDDYYYY):                                                                                                    |                                 |                          |  |  |  |  |  |  |  |
| ENTER 'D' TO DELETE PROCESSING REQUEST:                                                                                                    |                                 |                          |  |  |  |  |  |  |  |
| <b>CURRENT YEAR</b><br>06/30/2014<br>PREVIOUS PERIOD ENDING DATE:                                                                                                    | <b>PRIOR YEAR</b><br>01/31/2014 |                          |  |  |  |  |  |  |  |
| PREVIOUS MONTH ENDING DATE: 06/30/2014                                                                                                    | 01/31/2014                      |                          |  |  |  |  |  |  |  |
| Enter-PF1---PF2---PF3---PF4---PF5---PF6---PF7---PF8---PF9---PF10--PF11--PF12---<br><b>CONT</b><br><b>RFRSH</b><br><b>MAIN</b>                                                                                           | <b>TYPE</b>                     | <b>SEL</b><br><b>CAN</b> |  |  |  |  |  |  |  |

- 3. To the left of the appropriate processing option, input **X**.
- 4. In the **AS OF DATE** field, input the date to be used in the heading of the report(s) that will be produced as part of Period Month-End Processing. This date is required for monthly processing or periodic prior year reporting.
- 5. If the user chooses to delete a request submitted during the current business day, a **D** is entered on the Delete Processing Request line,the request will be deleted and Period/Month-End Processing will not occur during nightly processing.

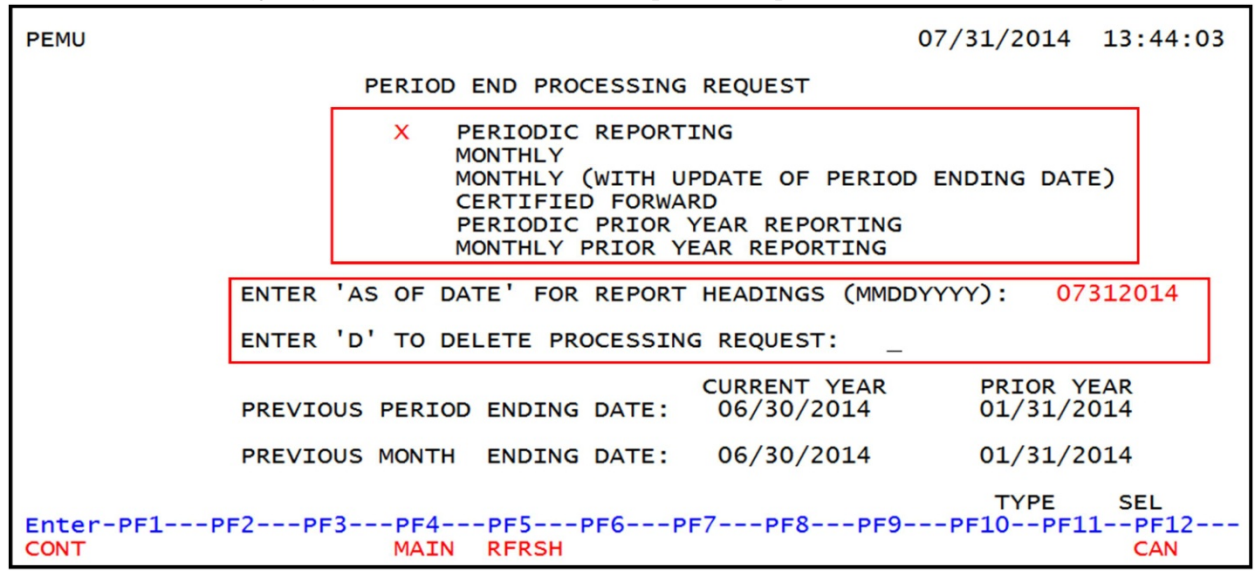

*Period End Processing Request Mini Menu* (with example data input)

6. Press **Enter**. FLAIR will run the Period/Month-End process automatically during nightly processing and the appropiate reports will be produced.

**Note:** Also displayed on this screen are the previous period and/or month-ending dates for both current and the prior year. These dates are the same if an agency has monthly processing only.

### <span id="page-27-0"></span>**703.2 Month-End Processing**

Some agencies prepare Monthly Financial Statements as part of their accounting procedures or as required by Florida Statutes. If an agency prepares monthly financial statements, they are responsible for initiating monthly closings. If at the beginning of the current month, prior month records have not been closed through the PE Process, the system will automatically place the agency into Dual Month Processing. While in Dual Month Processing, the **PPI** (Prior Period Indicator) field on the input screen should be used to indicate which month's balances should be updated by the transaction. If **PPI** is left blank, current month balances will be updated. If **M** is entered in the **PPI** field, prior month balances will be updated. An agency will remain in Dual Month Processing until the prior month is closed through the PE process. *See section 703.1 Period End Processing for details.* 

### <span id="page-28-0"></span>**703.3 Year-End Processing**

The objective during the closing of the agency financial records is to eliminate nominal balances (zero out revenues and expenditures/expenses) to prepare the agencies for the next fiscal year, as well as to reconcile the Departmental records to the Central Accounts records. For the purpose of closing, Central Accounts are assumed to be correct and Departmental records must be adjusted to match Central. Central Accounts must be corrected prior to the June 30 closing and cannot be altered by the agency during the closing process.

Every year DFS provides agencies with an Agency Addressed Memo with FLAIR fiscal year closing details. This memo will address specific information and dates regarding, but not limited to the following:

- Payrolls
- Cash Disbursements
- Cash Receipts and Deposits
- Warrant/EFT Cancellations
- Refund of Overpayment of Salary
- Settlement Vouchers
- Undisbursed Appropriations

Each year at the end of June, no later than mid-July, each agency must request a monthly closing for June. After June is closed, and before the fiscal year is closed (by the agency's assigned date), data may be entered and updated to the prior fiscal year records. This is done by entering a **Y** in the **PPI** field when inputting a transaction. The **Y** may only be used in Dual Year Processing after June 30 and before the close of the prior fiscal year. In effect, this situation produces a "13th month" of data that will roll up with other entries at year-end.

## <span id="page-28-1"></span>**703.4 Quarterly Closing**

A quarterly closing is automatically initiated when a month-end closing is requested through the PE function and the **AS OF DATE** input has a month of **03**, **06**, **09**, or **12**. Then, in addition to the monthly closing process, all current quarter-to-date balances on the online Master File will be moved to prior quarter balances, making the current quarter balances zero.

# <span id="page-29-0"></span>**704 Accounting Cycle**

Annually, agencies submit a comprehensive financial plan of operation, referred to as a Legislative Budget Request for its consideration, possible modification, and final approval prior to the beginning of the fiscal year to which it applies. The Legislature makes appropriations on this basis giving agencies the authority to expend and incur obligations in carrying out their program for the fiscal year. The State of Florida is currently on a July 1 to June 30 fiscal year basis.

After legislative appropriations are made and approved by the Governor, the Executive Office of the Governor (EOG) allocates the Approved Budget for the fiscal year based on the appropriations. On July 1, generally, one quarter of an agency's general revenue funds and trust funds are released by the EOG and are available for immediate disbursement. At times, mandatory reserves will be placed on an agency's appropriations by the EOG, or the agency itself may voluntarily place a reserve on the amount of funds available immediately.

Based on the budget submitted and the appropriations and allocations received, the agency decides what amounts are to be allotted to each organization level, appropriation category, state program component, and/or object of expenditure. These amounts are referred to as allotments. Appropriations, allocations, releases, and allotments are recorded in the agency's accounting records through the Budget Control (BC) function.

During the fiscal year, the agency goes about its day-to-day operations encumbering, disbursing, and collecting funds. These transactions are recorded using the encumbrance transaction (TR60), appropriate disbursement transaction (TR51, 52, 53, 54, 70, or 71), and the cash receipts transactions (TR30, 31, 32, 33, 34, 96, or 97). Quarterly, the agencies submit requests to the EOG for release of funds in the general revenue fund. Additionally, during the course of a fiscal year, release of funds may be needed prior to the quarterly releases. The agency must submit a request for the release of funds during these times.

On June 30, the fiscal year ends and the unencumbered portion of the appropriations are no longer available for operations and any remaining balances are carried forward into the next year. A list of items which are still outstanding as accounts payable or encumbrances against the appropriations is submitted to the EOG for approval to disburse those amounts in the next fiscal year from the previous unspent appropriations. Any necessary corrections and/or adjustments are made at that time. When this is completed, the closing for that year's records can be done.

After the new fiscal year begins, but prior to closing the previous fiscal year, agencies record transactions to both the new and previous accounting years. FLAIR provides Dual Year Processing so that the previous fiscal year's records and transactions are maintained separately from the current year's activity. Dual Year Processing is automatically initiated on July 1 and continues until the prior year is closed.

The **PPI** field is available for recording activity in Dual Year or Dual Month Processing. The following codes are available for input in this 1 alpha-character field:

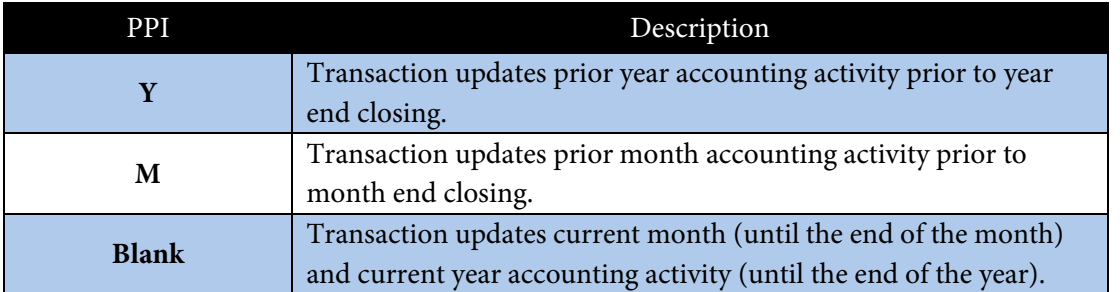

**Note:** The use of Prior Period Indicators **Y** and **M** must be prior to a fiscal year or monthly closing, respectively.

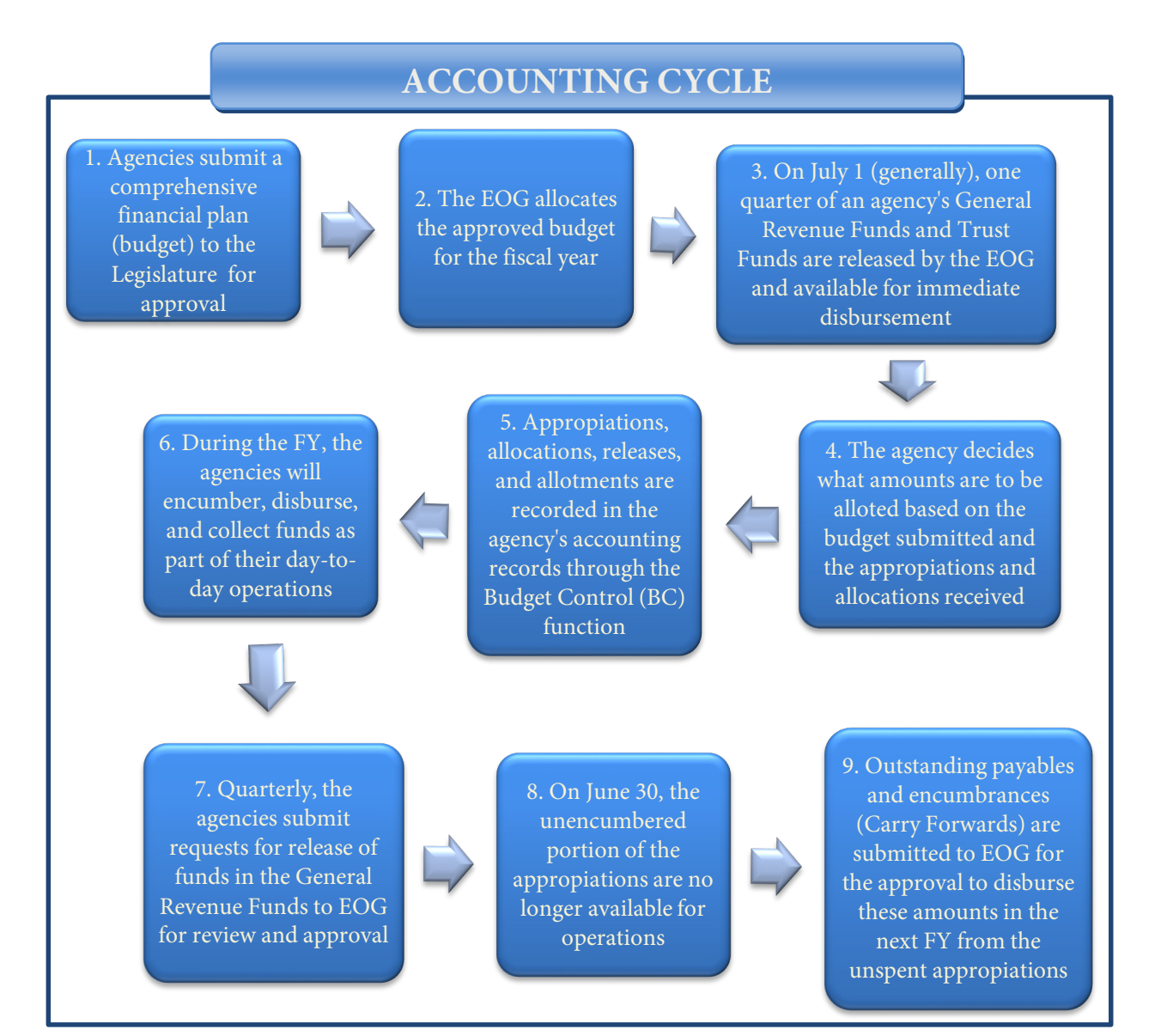

## <span id="page-31-0"></span>**704.1 General Revenue Fund – Journal Entries**

This section will present accounting entries for a fictitious Department of the Treasury related to a single fiscal year as a sample of the accounting cycle performed in each agency.

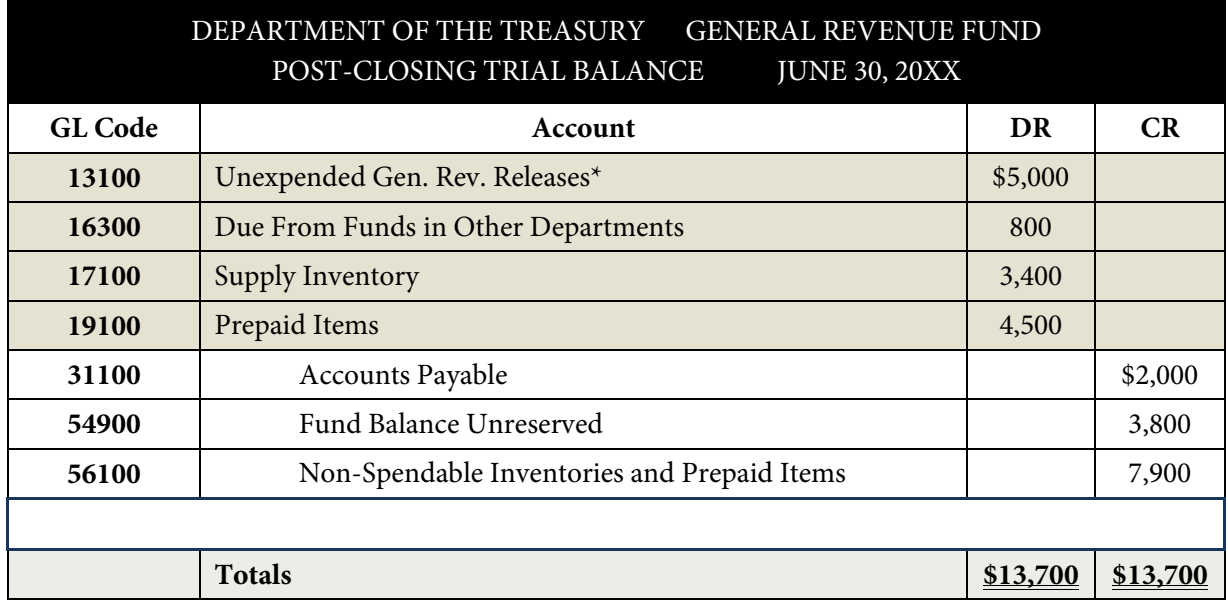

A trial balance for the end of the fiscal year for a general revenue fund (state fund 1) is given below:

\*By reason of State Law, Section **[216.301](http://www.leg.state.fl.us/Statutes/index.cfm?App_mode=Display_Statute&Search_String=&URL=0200-0299/0216/Sections/0216.301.html)**, Florida Statutes, it is not possible to close encumbrances against current year appropriations or close out the current year appropriations until certifications are approved following the close of the fiscal year. *See section 707 Certification Forward Processing for more details*.

If the Department of Treasury is operating in its first year in FLAIR, the following entries will be made to record beginning balances in the agency's accounting records. (These entries are based upon the agency's Post Closing Trial Balance.)

Once an agency is operating within FLAIR, the beginning balances for the new fiscal year are automatically recorded in the new year through the year-end closing process. Therefore, the new fiscal year balances would not need to be entered by the agency except when first coming on to the FLAIR system. In the example below, the Department of the Treasury is coming onto the system for the first time and therefore the beginning balances must be entered.

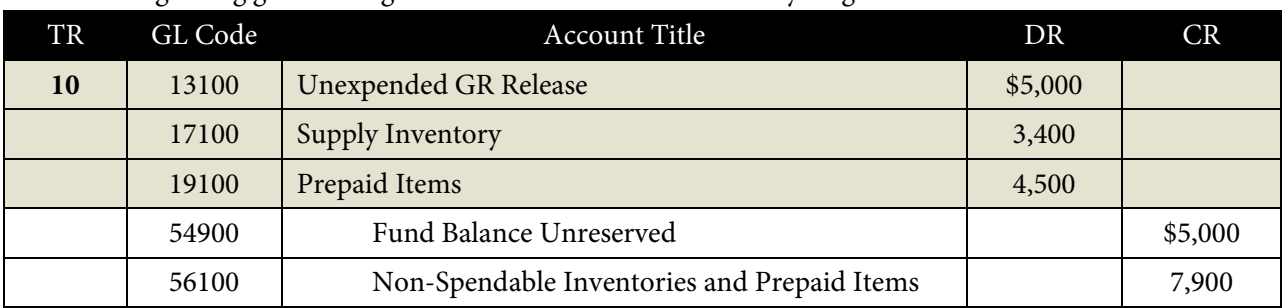

### To record beginning general ledger balances not to affect subsidiary ledgers:

DR = Debit; CR = Credit; GL = General Ledger; GR = General Revenue; TR = Transaction.

### To record beginning accounts receivable:

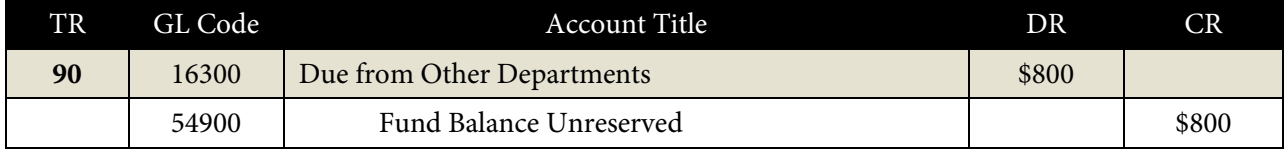

DR = Debit; CR = Credit; GL = General Ledger; TR = Transaction.

### To record beginning accounts payable:

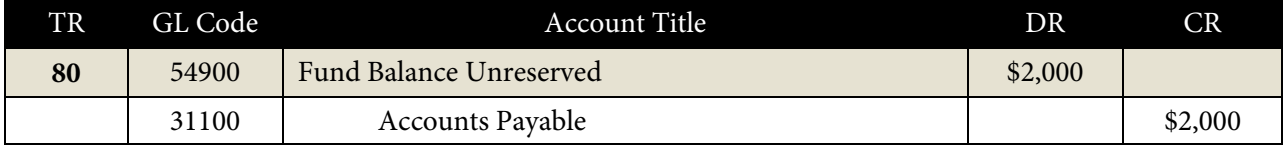

DR = Debit; CR = Credit; GL = General Ledger; TR = Transaction.

The following events are examples of activities that take place each fiscal year:

• Items that were carried forward by the agency and approved by the EOG are presented below. Total incurred obligations carried forward is \$5,000.

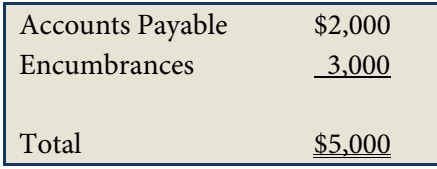

**Note:** Accounts payable should be entered on to FLAIR with a **C** in the **CF** field.

Also note that the post-closing trial balance does not include encumbrances. Encumbrances are budgetary items that are not included on the trial balance. They close at year-end and re-establishment is system generated via the automated closing process. Encumbrance subsidiary information is brought forward systematically during this process.

• Agency is appropriated \$312,000 of general revenue funds  $(SF = 1)$  by the Legislature.

### To record current year appropriations:

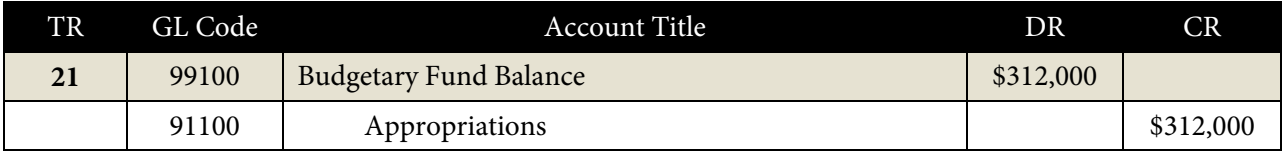

DR = Debit; CR = Credit; GL = General Ledger; TR = Transaction.

• The EOG approves the budget and does not require a reserve.

### To record appropriations available for allotment:

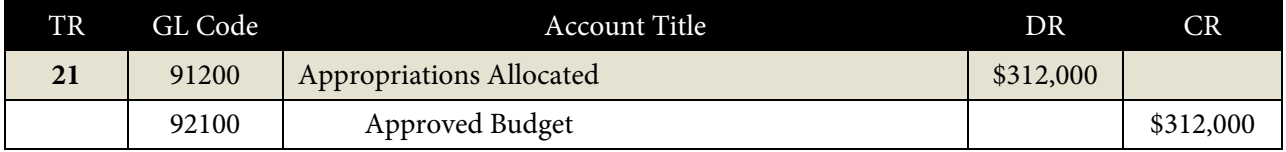

DR = Debit; CR = Credit; GL = General Ledger; TR = Transaction.

• The agency allots for the fiscal year reserving a \$2,000 as a discretionary reserve.

### To record agency allotments:

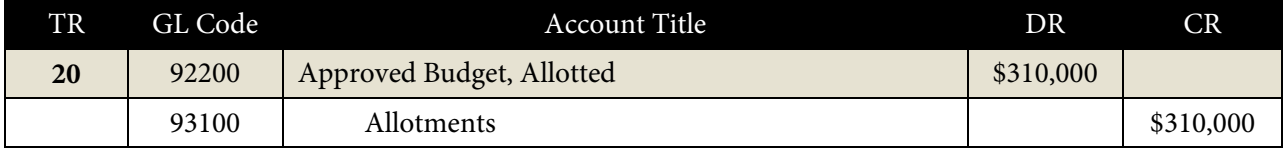

DR = Debit; CR = Credit; GL = General Ledger; TR = Transaction.

• The EOG releases appropriations of \$100,000 for the first quarter.

### To record release of appropriated funds:

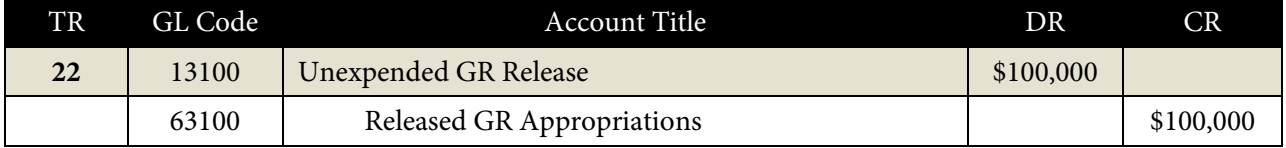

DR = Debit; CR = Credit; GL = General Ledger; GR = General Revenue; TR = Transaction.

• Encumbrances of \$11,150 are recorded.

### To record the issuance of purchase orders:

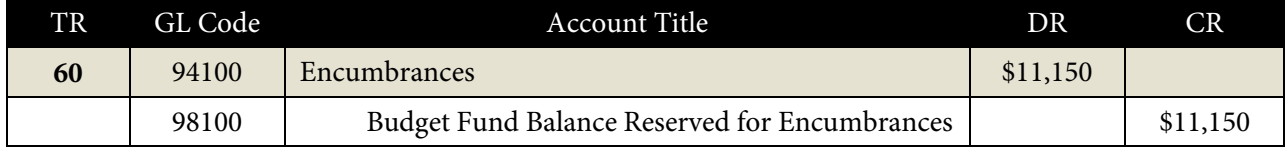

DR = Debit; CR = Credit; GL = General Ledger; TR = Transaction.

• Invoices of \$22,510 were received and vouchered for unencumbered accounts payable payments. Invoices totalling \$405 for encumbered accounts payable were previously issued covering these expenditures.

### To record unencumbered disbursement:

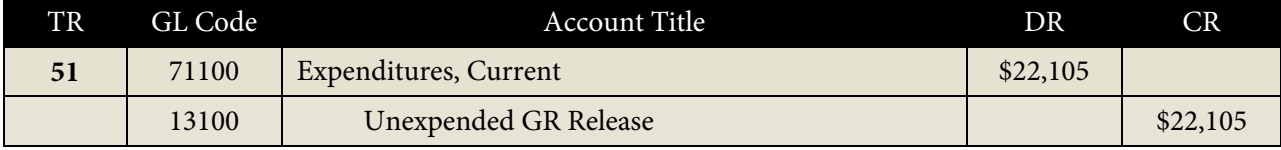

DR = Debit; CR = Credit; GL = General Ledger; GR = General Revenue; TR = Transaction.

### To record encumbered disbursement:

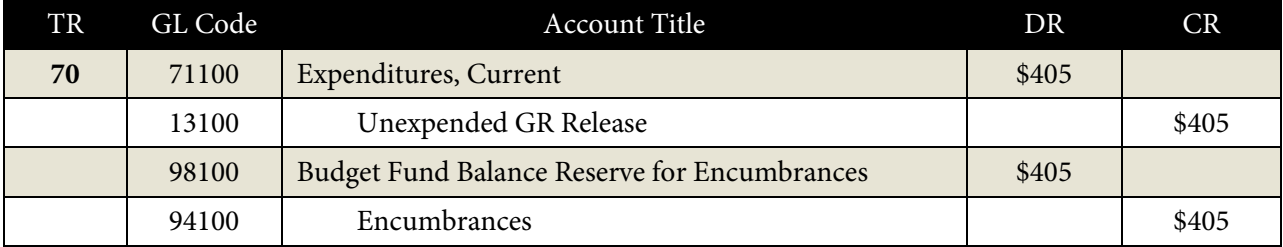

DR = Debit; CR = Credit; GL = General Ledger; GR = General Revenue; TR = Transaction.

• Invoices in the amount of \$1,420 were received but were not inmediately vouchered for payment and were recorded as accounts payable. \$320 have previously been encumbered for these invoices.

### To record unencumbered accounts payable:

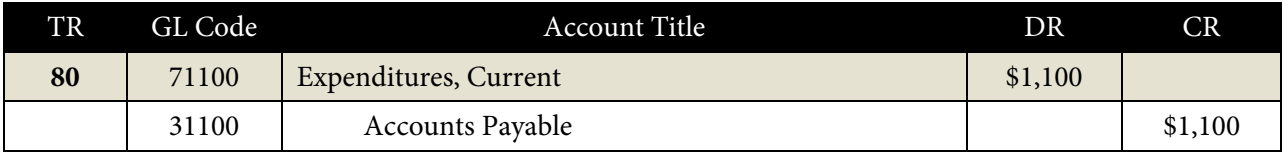

DR = Debit; CR = Credit; GL = General Ledger; TR = Transaction.

### To record encumbered accounts payable:

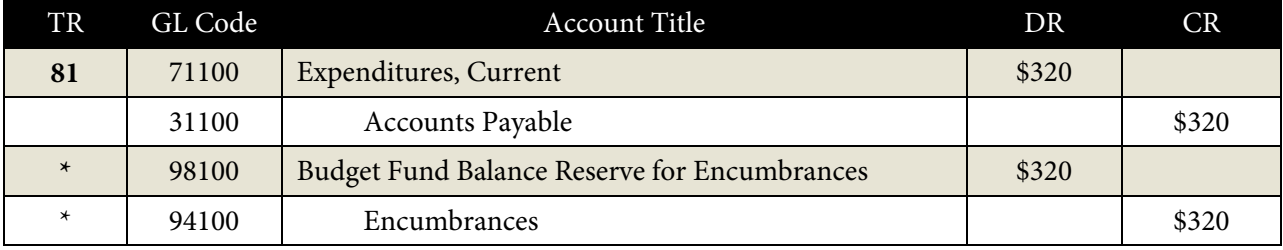

\*Automated Entries.  $DR = Debit$ ;  $CR = Credit$ ;  $GL = General$  Ledger;  $TR = Transaction$ .

• Vouchers were prepared for \$500 of prior year encumbrances certified forward.

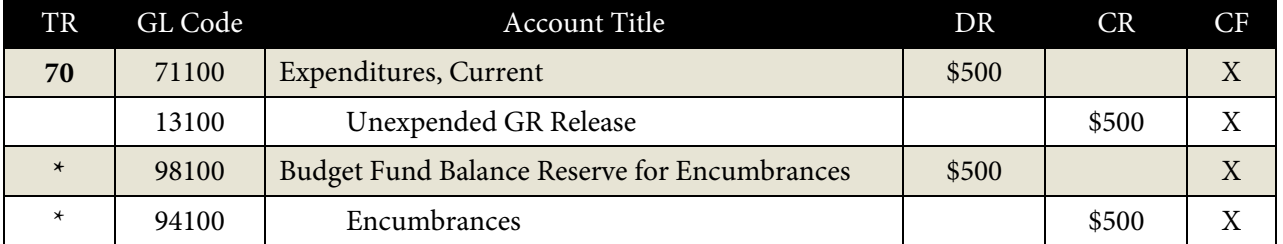

#### To record encumbered certified forward expenditures:

\*Automated Entries. DR = Debit; CR = Credit; GL = General Ledger; GR = General Revenue; TR = Transaction.

• \$641 was disbursed for payment of invoices previously encumbered for \$874.

### To record encumbered disbursements.

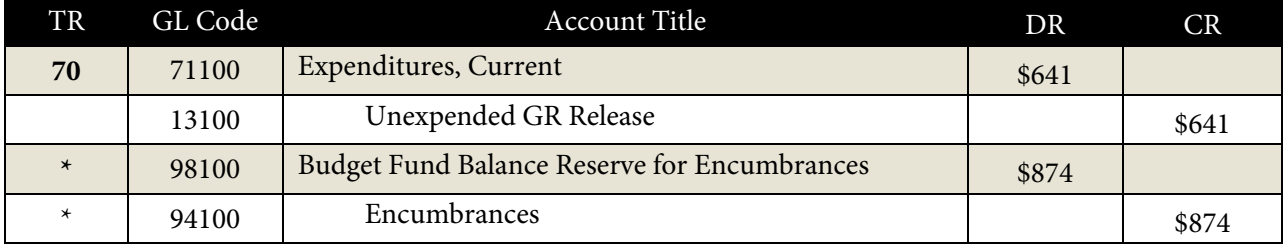

\*Automated Entries. DR = Debit; CR = Credit; GL = General Ledger; GR = General Revenue; TR = Transaction.

### • Current year purchase orders in the amount of \$340 were canceled.

### To cancel current year purchase orders:

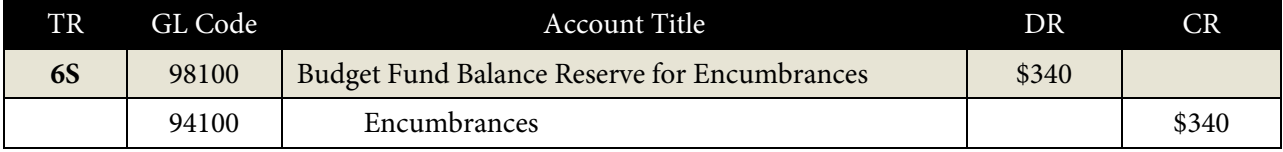

DR = Debit; CR = Credit; GL = General Ledger; TR = Transaction.

### • Encumbrances of \$480 certified forward were canceled.

#### To cancel certified forward items:

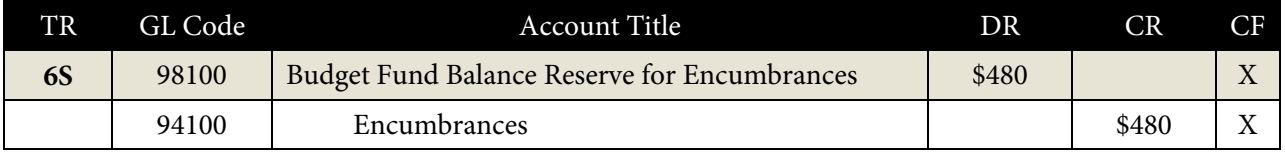

DR = Debit; CF = Certified Forward; CR = Credit; GL = General Ledger; TR = Transaction.
• Prepaid items were paid for in the amount of \$200.

#### To record disbursements for prepaid items:

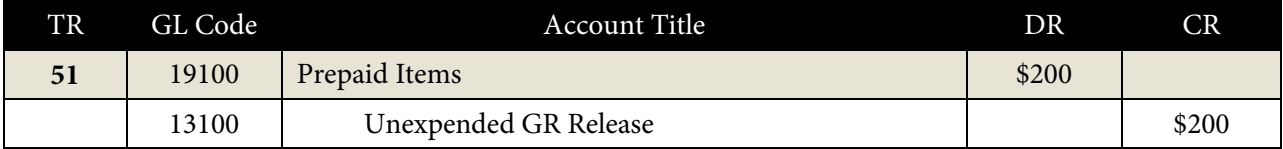

DR = Debit; CR = Credit; GL = General Ledger; GR = General Revenue; TR = Transaction.

• Payment of accounts payables in the amount of \$622 is recorded. The accounts payable was previously set up in the amount of \$852.

## To record cash disbursement for accounts payables:

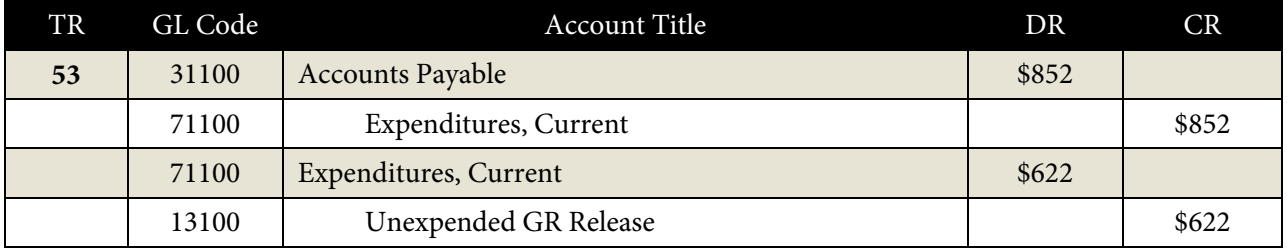

DR = Debit; CR = Credit; GL = General Ledger; GR = General Revenue; TR = Transaction.

• Payment of accounts payable certified forward in the amount of \$500 is recorded.

## To record payment of certified forward Accounts Payable:

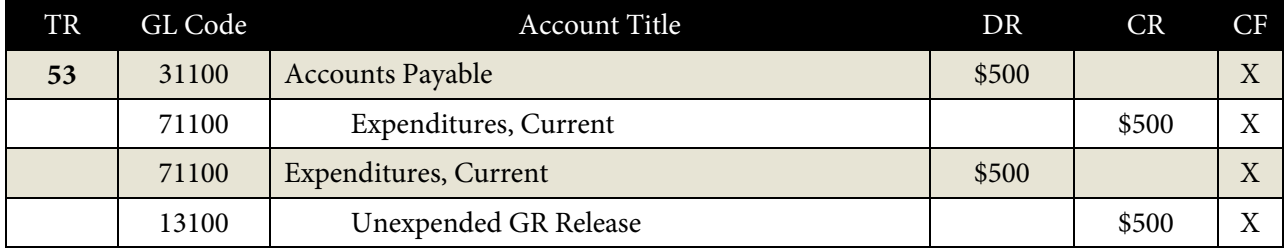

DR = Debit; CF = Certified Forward; CR = Credit; GL = General Ledger; GR = General Revenue; TR = Transaction.

## • The EOG releases appropriations of \$104,000 for the second quarter.

## To record release of appropriated funds:

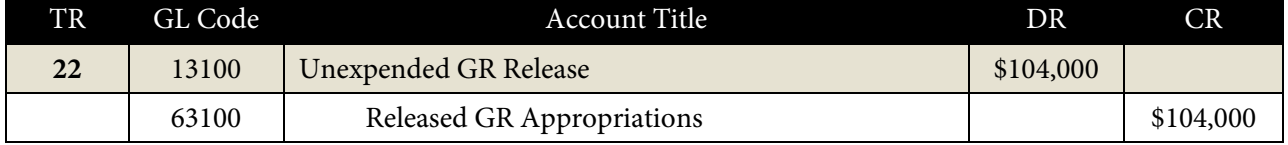

• Invoices in the amount of \$800 were received and processed for payment. These invoices represented goods that were certified forward as encumbrances.

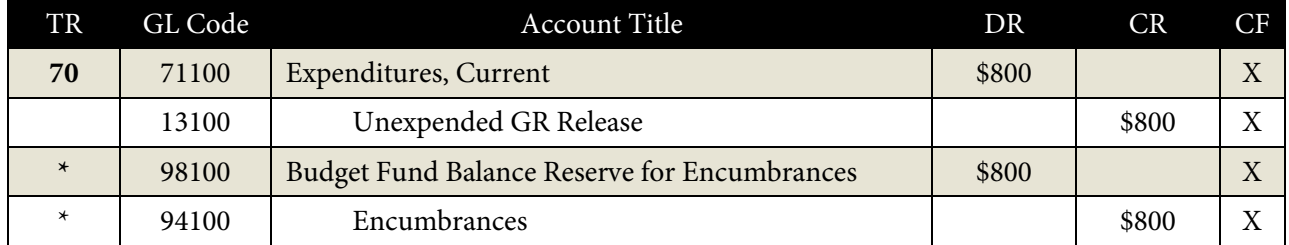

#### To record the certified forward encumbered disbursement:

\*Automated Entries. DR = Debit; CF = Certified Forward; CR = Credit; GL = General Ledger; GR = General Revenue; TR = Transaction.

• Certified Forward Accounts Payables in the amount of \$450 are vouchered for payment.

## To record the certified forward accounts payable cash disbursement:

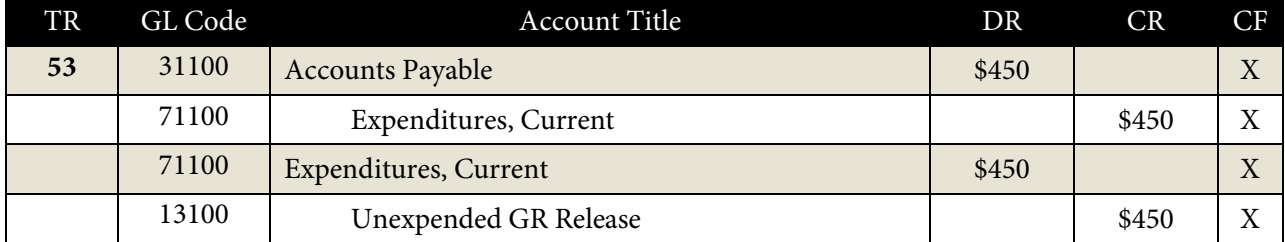

DR = Debit; CF = Certified Forward; CR = Credit; GL = General Ledger; GR = General Revenue; TR = Transaction.

## • Vouchers payable in the amount of \$35,210 are recorded.

## To record the vouchers payable:

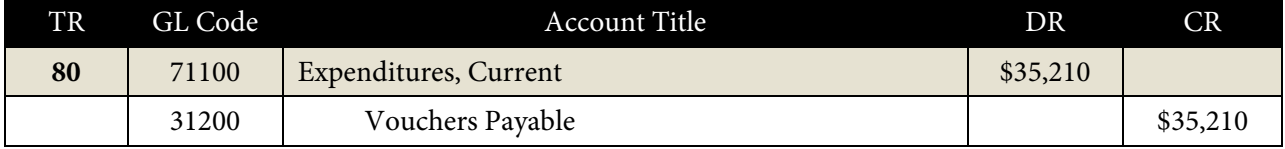

DR = Debit; CR = Credit; GL = General Ledger; TR = Transaction.

• The unexpended portion of certifications forward expires and reverts to General Revenue on September 30.

## To record the expiration of the unexpended portion of certified forward:

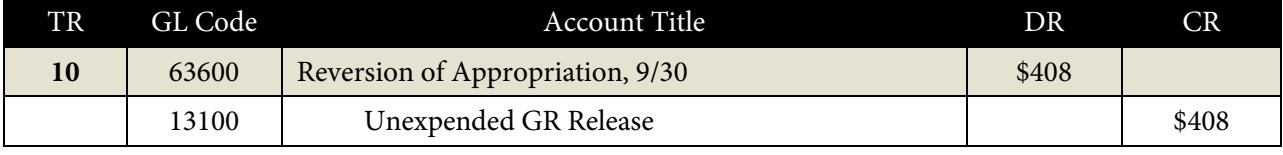

• The EOG releases appropriations of \$104,000 for the third quarter.

## To record the release of appropriated funds:

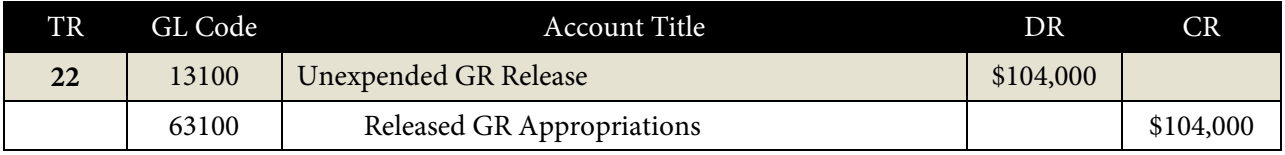

DR = Debit; CR = Credit; GL = General Ledger; GR = General Revenue; TR = Transaction.

• Payment of accounts payables in the amount of \$320 are recorded.

## To record the certified forward accounts payable cash disbursement:

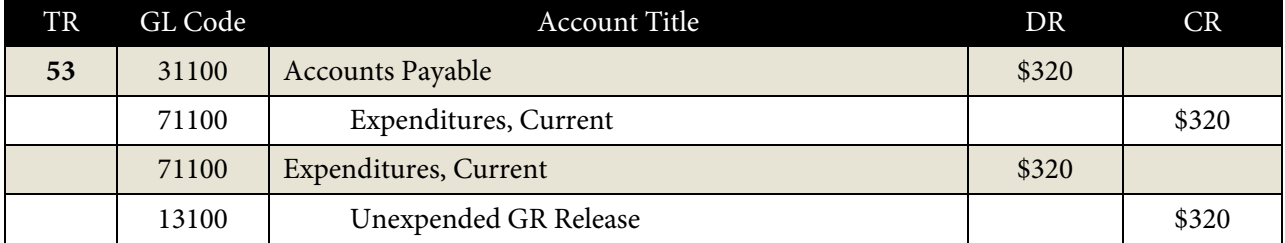

DR = Debit; CR = Credit; GL = General Ledger; GR = General Revenue; TR = Transaction.

• A payment for telephone charges for \$150 are paid as an unencumbered journal transfer (JT) disbursement.

#### To record the JT disbursement:

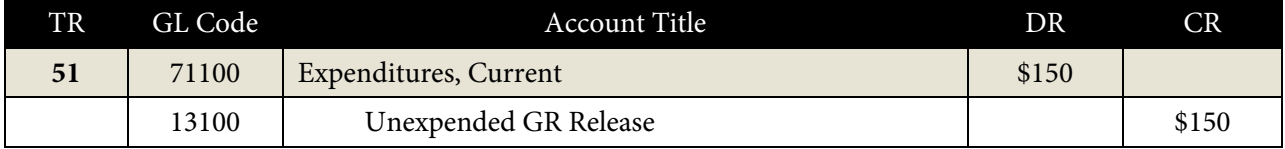

DR = Debit; CR = Credit; GL = General Ledger; GR = General Revenue; TR = Transaction.

• The Executive Office of the Governor releases appropriations of \$104,000 for the fourth quarter.

## To record the release of appropriated funds:

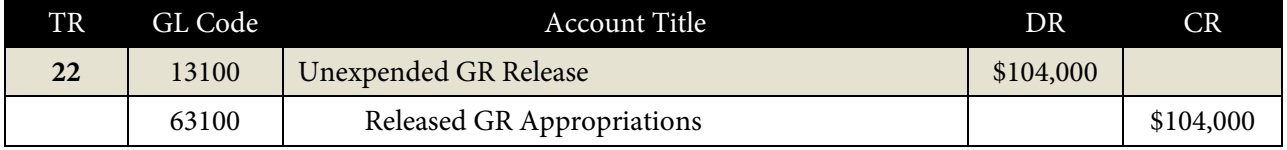

• A vendor has issued a credit memo in the amount of \$50. This credit is being processed with a \$75 invoice for payment from the same vendor.

## To record the credit memo:

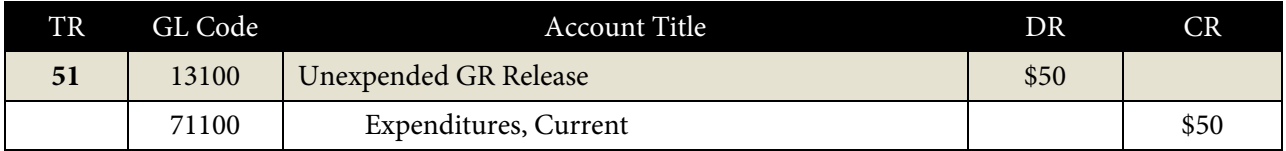

DR = Debit; CR = Credit; GL = General Ledger; GR = General Revenue; TR = Transaction.

#### To record the unencumbered disbursement:

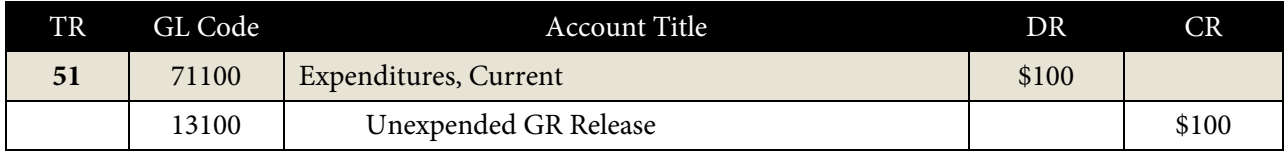

DR = Debit; CR = Credit; GL = General Ledger; GR = General Revenue; TR = Transaction.

• A current year expense refund of \$44 is received from an employee.

#### To record the expense refund:

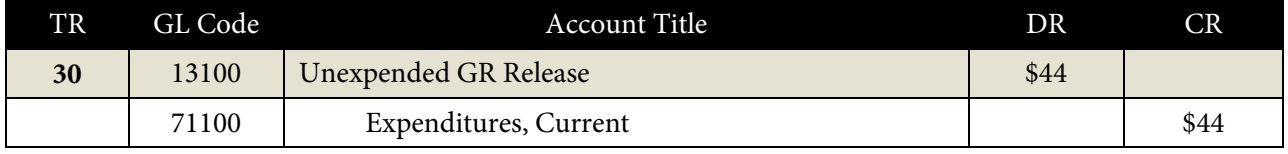

DR = Debit; CR = Credit; GL = General Ledger; GR = General Revenue; TR = Transaction.

## • A prior year expense refund of \$175 is received from a client.

## To record prior year expense refund (BKI= N or Y):

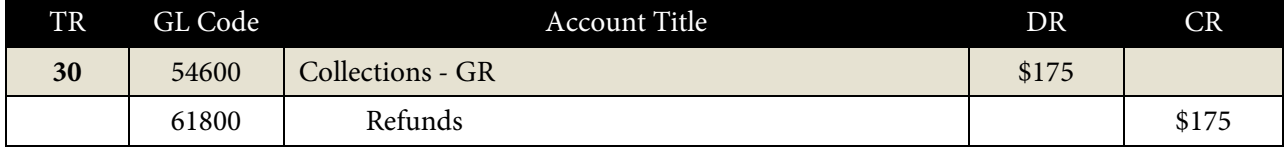

DR = Debit; CR = Credit; GL = General Ledger; GR = General Revenue; TR = Transaction.

• Prepaid items in the amount of \$80 are used.

## To record the expenditure of prepaid assets:

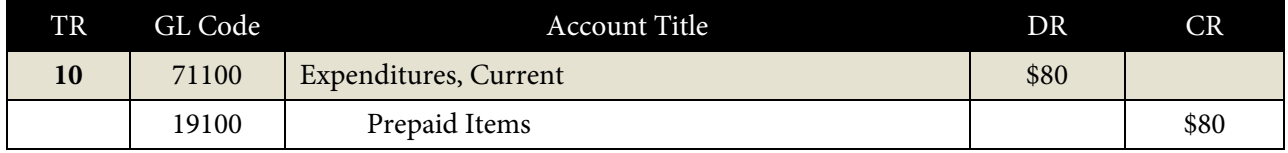

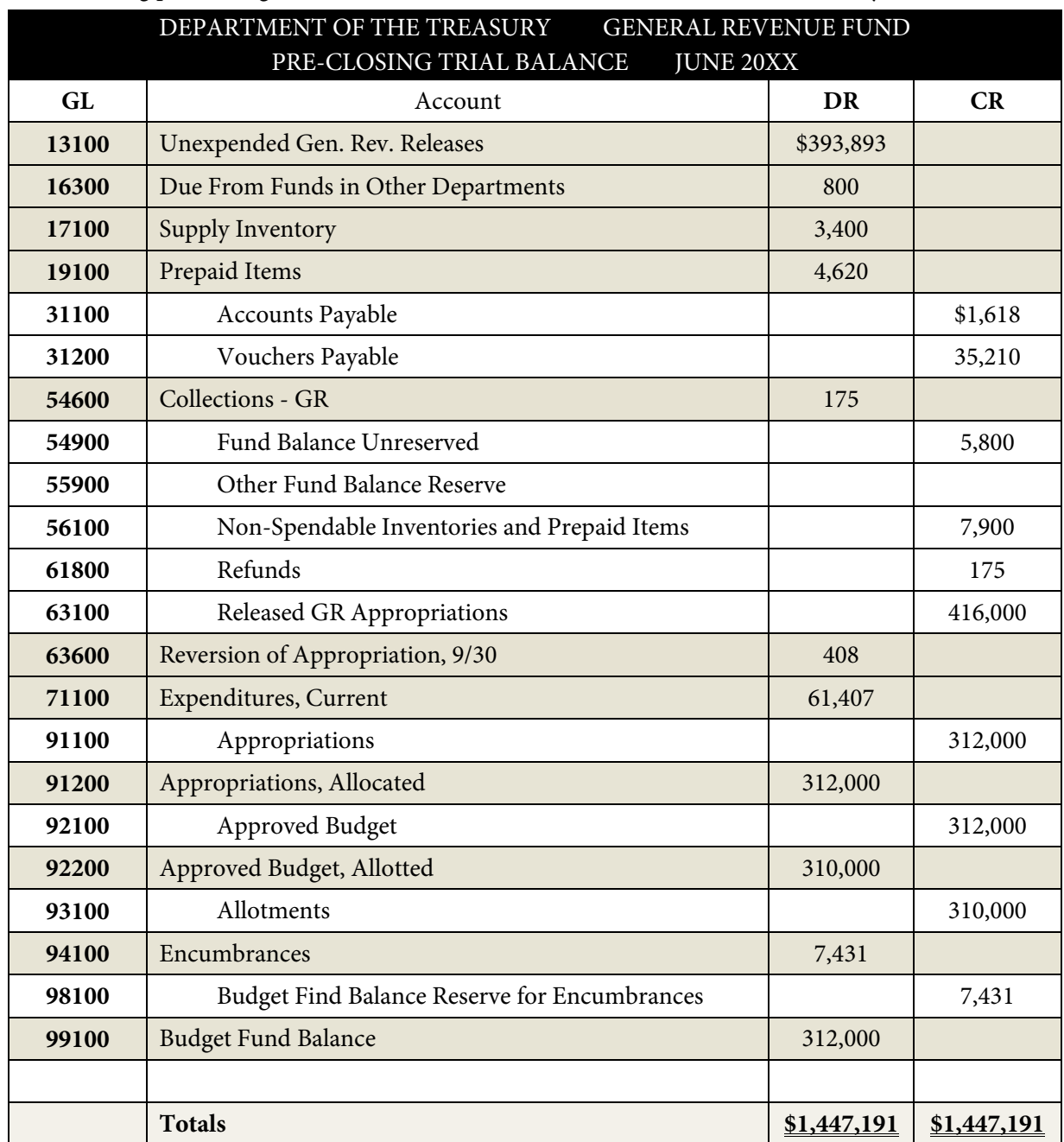

The following pre-closing trial balance reflects all recorded transactions for the fiscal year:

# **704.2 Trust Fund – Journal Entries**

This section will present accounting entries for a fictitious Department of the Treasury related to a single fiscal year as a sample of the accounting cycle performed in each agency.

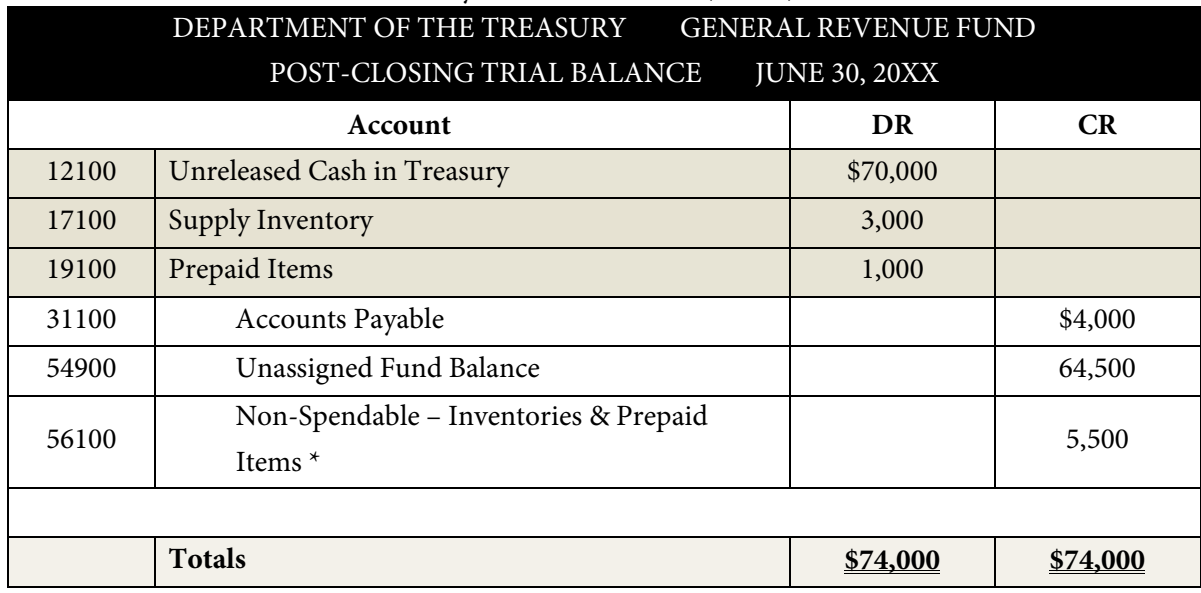

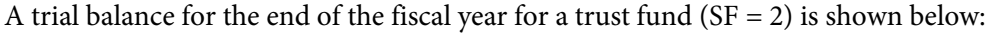

DR = Debit; CR = Credit; GL = General Ledger; TR = Transaction.

\*Fund balances with GL 56100 are represented in the trial balance above based on agencies using the purchase method. If an agency uses the consumption method, then, the offsetting entries for these accounts would be recorded in GL 54900, Fund Balance Unreserved.

Assuming that the Department of Treasury is operating in its first year on FLAIR, the following entries will be made to record beginning balances in the agencies accounting records. These entries will be entered only once when the agency starts working on the FLAIR system. After closing of the agency's first year of FLAIR activity, beginning balances are brought forward systematically each year.

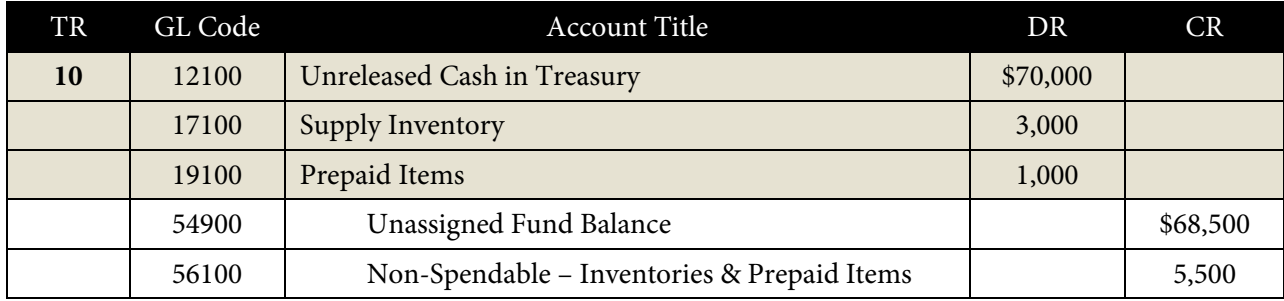

To record beginning general ledger balances not to affect subsidiary ledgers:

## To record beginning accounts payable balance:

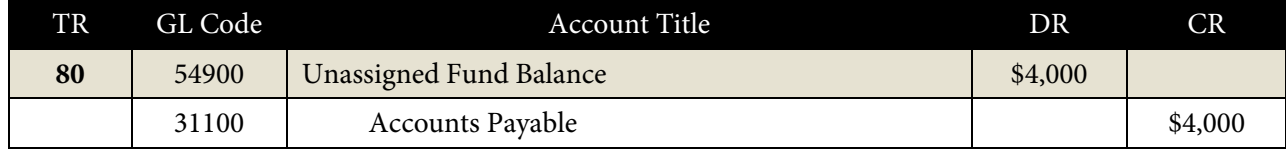

DR = Debit; CR = Credit; GL = General Ledger; TR = Transaction.

The following events are examples of activities that take place each fiscal year.

- There are two types of items that are carried forward by the agency and approved by the EOG:
	- Accounts Payable
	- Encumbrances
- Total approved for certifications forward is \$5,500.

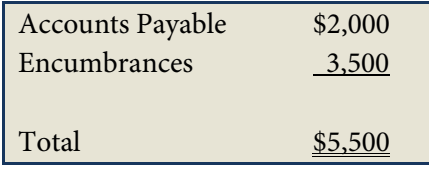

**Note**: The post closing trial balance does not include encumbrances. Encumbrances are budgetary items that are not included on the trial balance. They are closed at year-end and re-established by the system via the automated closing process.

• The agency is appropriated \$120,000 in a trust fund (SF = 2) by the Legislature. Tax revenue accruing to the trust fund is estimated to be \$120,000.

## To record estimated revenue:

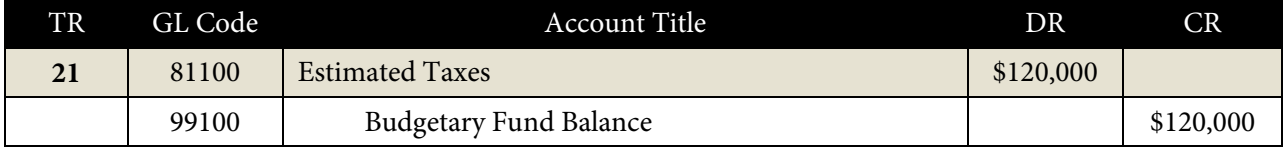

DR = Debit; CR = Credit; GL = General Ledger; TR = Transaction.

## To record encumbered accounts payable:

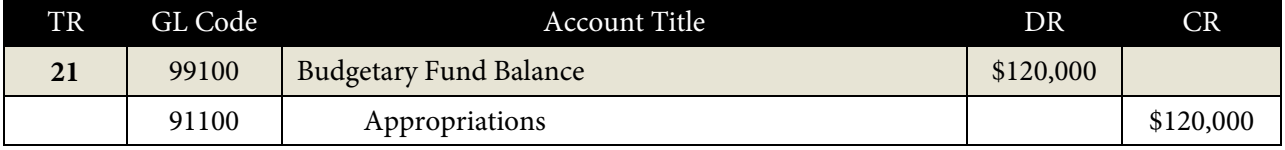

• The EOG maintains a \$15,000 reserve.

## To record expenditure of prepaid assets:

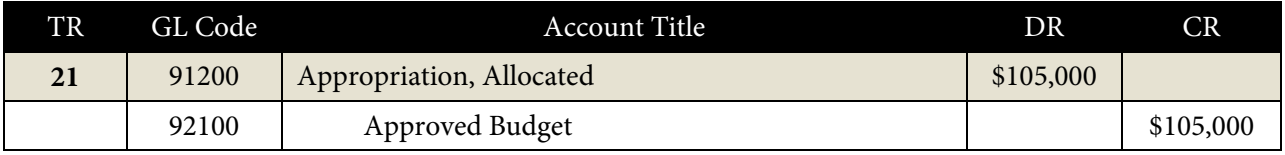

DR = Debit; CR = Credit; GL = General Ledger; GR = General Revenue; TR = Transaction.

• The agency allots for the fiscal year.

## To record agency allotments:

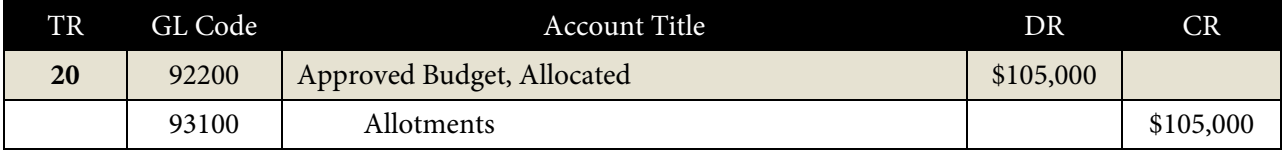

DR = Debit; CR = Credit; GL = General Ledger; TR = Transaction.

• The EOG releases appropriations of \$220,000.

#### To record EOG releases:

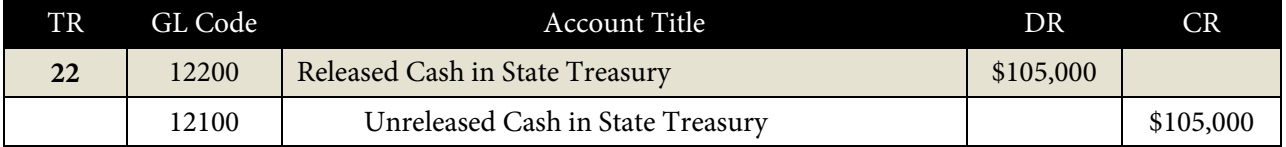

DR = Debit; CR = Credit; GL = General Ledger; GR = General Revenue; TR = Transaction.

• Encumbrances of \$10,645 are recorded.

## To record issuance of purchase orders;

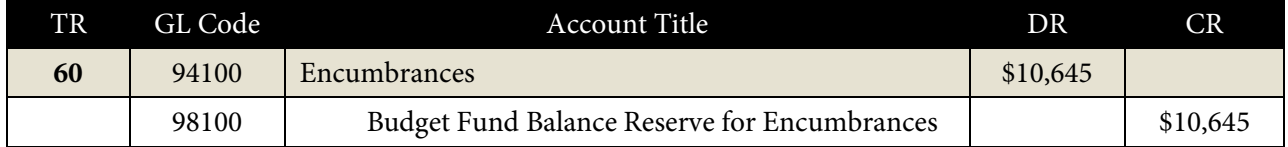

DR = Debit; CR = Credit; GL = General Ledger; TR = Transaction.

• Cash was disbursed for payment of invoices totaling \$21,195 of which \$18,460 had previously been encumbered.

## To record unencumbered disbursements:

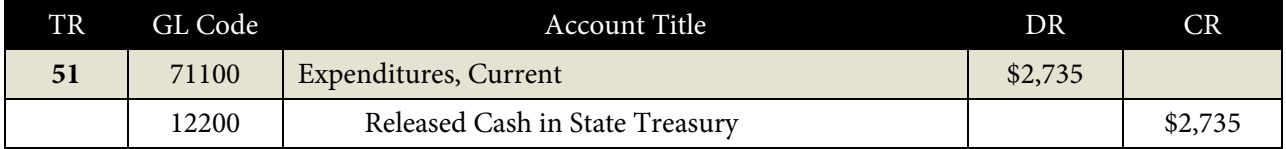

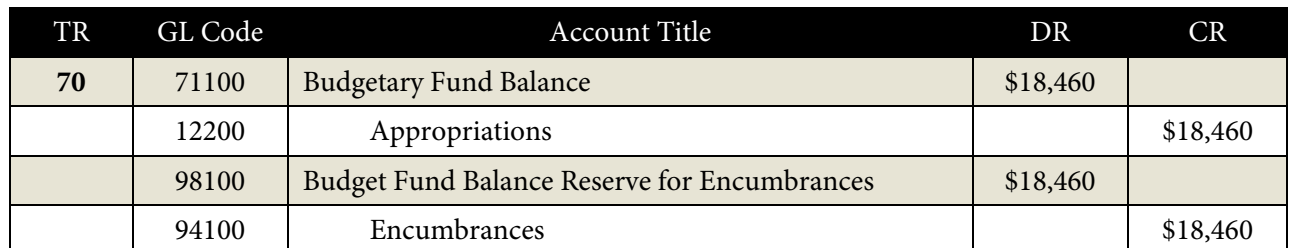

## To record unencumbered disbursements:

DR = Debit; CR = Credit; GL = General Ledger; TR = Transaction.

• Invoices in the amount of \$3,264 were received but were not immediately vouchered for payment. These invoices were recorded as accounts payable. \$200 was previously encumbered for these invoices.

## To record accounts payable:

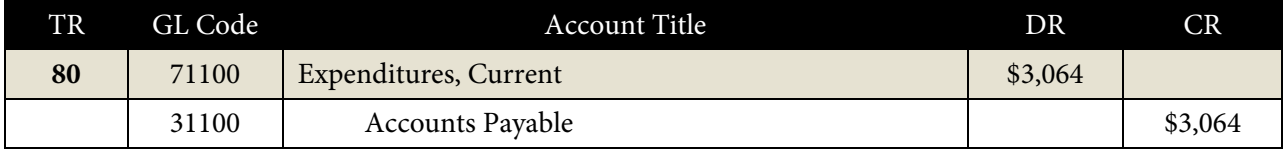

DR = Debit; CR = Credit; GL = General Ledger; TR = Transaction.

#### To record encumbered accounts payable:

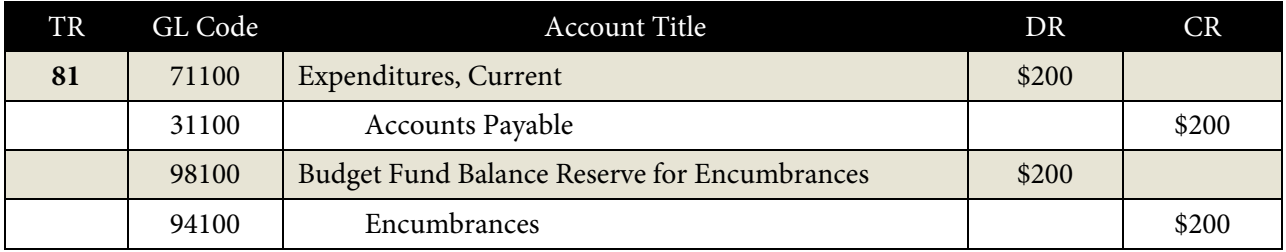

DR = Debit; CR = Credit; GL = General Ledger; TR = Transaction.

• A disbursement was made for office supplies purchased in the amount of \$424. A purchase order of \$132 had previously been issued for these supplies.

## To record encumbered disbursement for office supplies:

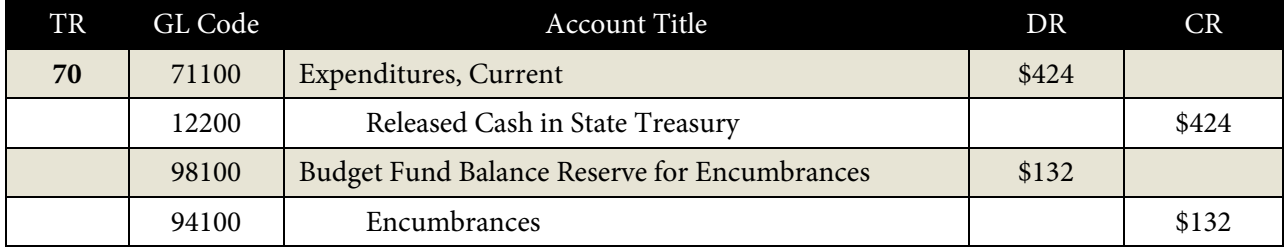

• Tax Revenue of \$5,378 is recorded as accounts receivable.

#### To record tax accounts receivable:

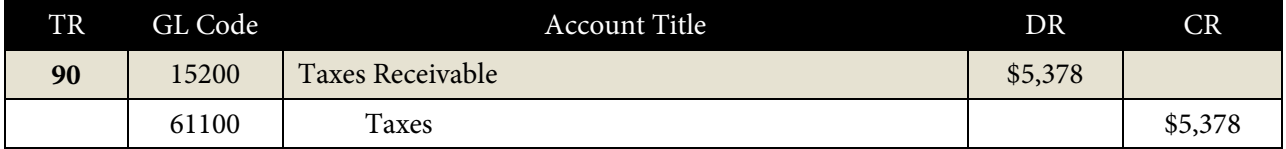

DR = Debit; CR = Credit; GL = General Ledger; TR = Transaction.

• Taxes in the amount of \$110,437 are collected, of which \$5,213 is a collection of accounts receivable.

## To record direct deposit receipts:

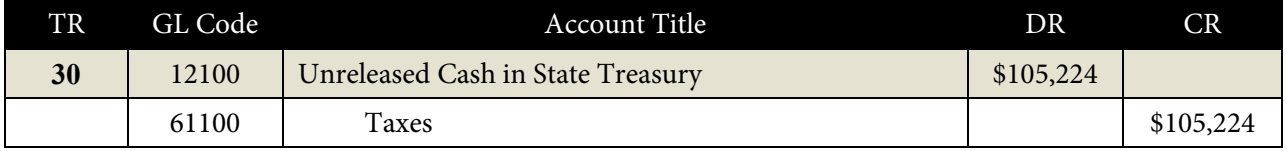

DR = Debit; CR = Credit; GL = General Ledger; TR = Transaction.

#### To record receipt of taxes receivable and reversal of the receivable:

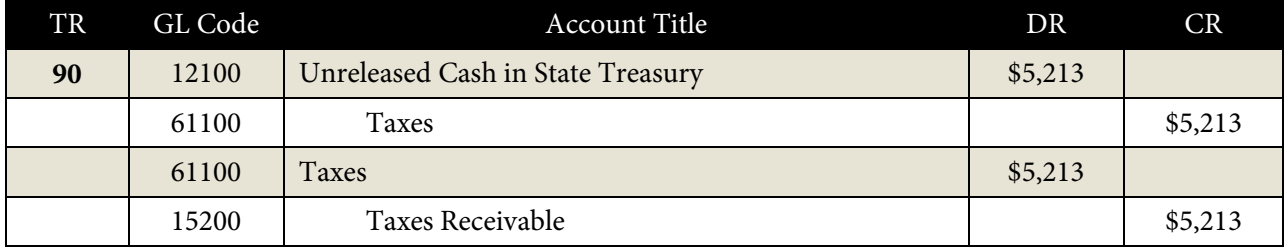

DR = Debit; CR = Credit; GL = General Ledger; TR = Transaction.

• Payment of a current year accounts payable is recorded in the amount of \$635.

## To record payment of accounts payable:

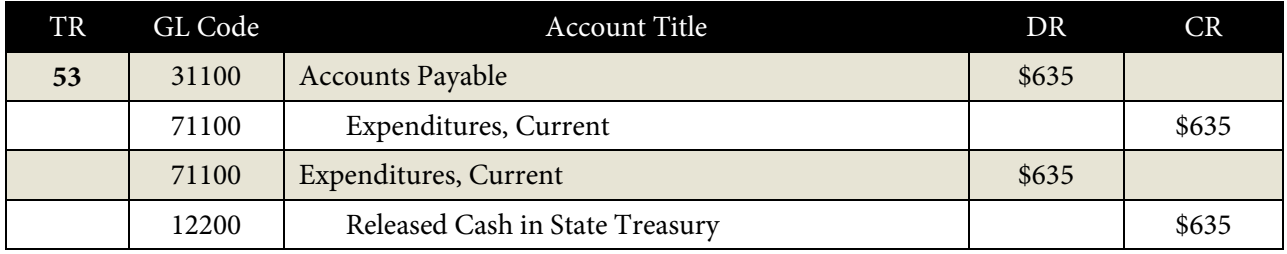

• Payment of an accounts payable certified forward in the amount of \$1,500 is recorded.

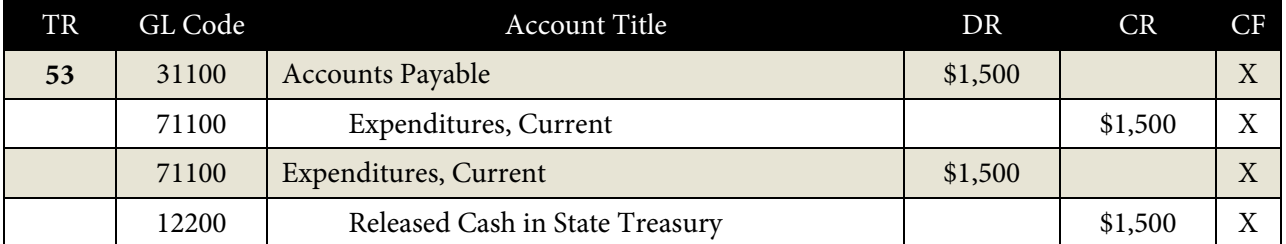

#### To record payment of accounts payable certified forward from prior year:

DR = Debit; CR = Credit; CF = Certified Forward; GL = General Ledger; TR = Transaction.

The unspent portion of appropriations certified forward for the amount of \$1,500 expires on September 30.

## To record the expiration of the unexpended portion of a Certified Forward:

![](_page_46_Picture_228.jpeg)

DR = Debit; CR = Credit; GL = General Ledger; TR = Transaction.

• Prepaid items are purchased in the amount of \$850.

#### To record disbursement for prepaid items:

![](_page_46_Picture_229.jpeg)

DR = Debit; CR = Credit; GL = General Ledger; TR = Transaction.

• If an agency utilizes the consumption method, as prepaid items are used, the following entry should be made to record the expenditures. Prepaid items in the amount of \$275 are used.

#### To record use of prepaid items under Consumption Method of Accounting:

![](_page_46_Picture_230.jpeg)

• Revenue from a sale of goods.

## To record journal transfer receipt of funds:

![](_page_47_Picture_245.jpeg)

DR = Debit; CR = Credit; GL = General Ledger; TR = Transaction.

• A revenue fund of \$33 is issued.

## To record revenue refund:

![](_page_47_Picture_246.jpeg)

DR = Debit; CAT = Category; CR = Credit; GL = General Ledger; OBJ = Object Code; TR = Transaction.

• The receipt of \$563 for a sale of goods to another state agency was recorded to the wrong organization.

## To reverse transfer receipt recorded erroneously:

![](_page_47_Picture_247.jpeg)

DR = Debit; CR = Credit; GL = General Ledger; TR = Transaction.

## To record transfer receipt of funds:

![](_page_47_Picture_248.jpeg)

DR = Debit; CR = Credit; GL = General Ledger; TR = Transaction.

• The State Treasurer has issued a debit memo of \$100 for a returned check notice in payment of a state tax.

## To record a debit memo:

![](_page_47_Picture_249.jpeg)

## To set up a receivable for the bad check:

![](_page_48_Picture_252.jpeg)

DR = Debit; CR = Credit; GL = General Ledger; TR = Transaction.

## • A prior year expenditure refund of \$180 is received from a client.

## To record a prior year expense refund:

![](_page_48_Picture_253.jpeg)

DR = Debit; CR = Credit; GL = General Ledger; TR = Transaction.

## • Cancellation and restoration of a \$70 12-month-old warrant are recorded.

## To establish cash and liability for 12-month-old warrant:

![](_page_48_Picture_254.jpeg)

DR = Debit; CAT = Category; CR = Credit; GL = General Ledger; OBJ = Object Code; TR = Transaction.

## To record estimated revenue for 12-month-old warrant cancellation:

![](_page_48_Picture_255.jpeg)

DR = Debit; CAT = Category; CR = Credit; GL = General Ledger; OBJ = Object Code; TR = Transaction.

## To record appropriations for 12-month-old warrant cancellation:

![](_page_48_Picture_256.jpeg)

DR = Debit; CAT = Category; CR = Credit; GL = General Ledger; OBJ = Object Code; TR = Transaction.

## To record approved budget for 12-month- old warrant cancellation:

![](_page_49_Picture_227.jpeg)

DR = Debit; CAT = Category; CR = Credit; GL = General Ledger; TR = Transaction.

## To record releases for 12-month-old warrant cancellation:

![](_page_49_Picture_228.jpeg)

DR = Debit; CAT = Category; CR = Credit; GL = General Ledger; TR = Transaction.

## • A vendor seeks re-issuance of a 12-month warrant in the amount of \$50.

## To remove liability and record disbursement for 12-month-old warrant:

![](_page_49_Picture_229.jpeg)

DR = Debit; CAT = Category; CR = Credit; GL = General Ledger; TR = Transaction.

• After three years, the liability for a \$20 12-month-old warrant is removed from the agency's accounting records and goes to abandoned property.

## To record reversion of appropriations for 12-month-old warrant:

![](_page_49_Picture_230.jpeg)

DR = Debit; CAT = Category; CR = Credit; GL = General Ledger; OBJ = Object Code; TR = Transaction.

## To record estimated revenue for 12-month-old warrant cancellation:

![](_page_50_Picture_194.jpeg)

DR = Debit; CAT = Category; CR = Credit; GL = General Ledger; TR = Transaction.

## To record reversion of releases for 12-month-old warrant:

![](_page_50_Picture_195.jpeg)

DR = Debit; CAT = Category; CR = Credit; GL = General Ledger; TR = Transaction.

## To remove liability for 12-month-old warrant:

![](_page_50_Picture_196.jpeg)

DR = Debit; CAT = Category; CR = Credit; GL = General Ledger; TR = Transaction.

## • A \$140 employee travel advance is requested from the Comptroller.

## To remove cash disbursement for travel advance:

![](_page_50_Picture_197.jpeg)

DR = Debit; CR = Credit; GL = General Ledger; OBJ = Object Code; TR = Transaction.

• An \$85 travel advance settlement is processed for out-of-state travel. (A \$140 travel advance has been issued and total travel expenses amounted to \$225).

![](_page_51_Picture_248.jpeg)

#### To remove travel advance settlement:

DR = Debit; CR = Credit; GL = General Ledger; OBJ = Object Code; TR = Transaction.

Once all transactions have been recorded for the fiscal year, a pre-closing trial balance is obtained.

![](_page_51_Picture_249.jpeg)

![](_page_52_Picture_188.jpeg)

DR = Debit; CAT = Category; CR = Credit; GL = General Ledger; OBJ = Object Code; TR = Transaction.

# **704.3 Automated Program Closing Entries**

In addition to the accounting transactions recorded for agency operations throughout the year, additional adjusting entries must be made to prepare the agency's accounting records for closing. The following are suggested adjusting entries (but not limited to):

- Adjustments for inventories and reserved fund balance.
- Adjustments for fund balance reserved for encumbrances.
- Adjustments for prepaid items and other current assets if an agency operates on the Purchase Method.
- Any reversion of appropriations.
- Adjustments for other fund balance reserves.
- Entry for any unrecorded accruals. (e.g., payables, receivables)

Below are examples of the adjusting entries suggested to prepare agencies for year-end closing:

• Adjust Fund Balance Reserved for Inventory to the actual amount of inventory on hand at year-end.

![](_page_52_Picture_189.jpeg)

• Adjust Prepaid Items or Other Current Assets (if necessary) to reflect the actual amount of items on hand at year-end.

![](_page_53_Picture_208.jpeg)

• Establish a reserve for prepaid items or current assets to the amount on hand at year-end.

![](_page_53_Picture_209.jpeg)

• If an amount in excess of prepaid items or current assets purchased in the current year were consumed, the excess should be expended as follows:

![](_page_53_Picture_210.jpeg)

The following are recommended steps to follow after all accounting has been recorded for a fiscal year:

- Obtain for review a Pre-Closing Trial Balance to ascertain the accuracy of General Ledger account balances.
- After determining that agency account balances are complete as well as accurate, the agency should contact FLAIR for a closing run.

Once the request to close an agency's fiscal year is entered into FLAIR, a closing transaction file is created by multiplying the balance in a particular account scheduled for closing by -1. The offsetting entry (the account into which the closed balance is to be moved), is the same amount with an opposite sign (+/-). For example, if the debit balance in a specific account scheduled to close is \$40.00 (debit) and that amount is multiplied by a -1 it becomes a credit amount of \$40.00. This credit amount is moved into the account from which the debit amounts were drawn leaving a balance of zero. The offset, a debit of \$40.00, is entered in the appropriate account.

Only balances in budgetary and operating accounts as determined by the program are closed. The balances in real accounts are carried forward as beginning balances for the next fiscal year. Real accounts are those accounts carrying a general ledger code beginning with 1, 2, 3, 4, or 5. The following are the entries produced.

![](_page_54_Picture_225.jpeg)

• Record closing of unexpended release balances.

• Record closing of budgetary accounts.

![](_page_54_Picture_226.jpeg)

• Record closing of encumbrances.

![](_page_54_Picture_227.jpeg)

• Close revenues and expenditures to fund equity.

![](_page_55_Picture_200.jpeg)

• Close fund equity adjustment accounts to beginning fund equity.

![](_page_55_Picture_201.jpeg)

- Beginning balances are then recorded from the post closing trial balance. Beginning balance entries are system generated with a TR08.
- Beginning encumbrance balances are recorded as well as encumbrance subsidiary detail to reestablish encumbrances brought forward.
- Accounts payable subsiduary detail is recorded to establish a listing of accounts payable items brought forward.
- Accounts receivable subsidiary detail is recorded to establish a listing of accounts receivable item brought forward.

Upon completion of the Automated Closing Process, Dual Year Processing ceases. Available balance checking for the new fiscal year is now initiated. All automated closing entries are system generated with a TR09.

Financial Statements are the end product of a fiscal year of financial accounting. FLAIR produces financial statements in conformity with generally accepted accounting principles (GAAP) which provide a fair representation of an agency's financial position and results of operations for a given fiscal year. These statements are produced upon agency closeout.

# **705 Dual Year**

The Dual Year, also called the 13<sup>th</sup> Period, is the period after Fiscal Year-End (June 30). During this period the agencies will make adjustments to prior year Financial Statements to convert them from cash basis to accrual basis of accounting and prepare the fiscal year for closing. Also during this period the agencies are working on the new fiscal year. In other words, agencies work two different periods at the same time.

# **706 Certification Forward Processing**

Section **[216.301](http://www.leg.state.fl.us/Statutes/index.cfm?App_mode=Display_Statute&Search_String=&URL=0200-0299/0216/Sections/0216.301.html)**, Florida Statutes, specifies the procedure for Certified Forward, or disbursing from current year's appropriation, the obligations outstanding at the end of the current year.

## **Action by Head of Agency or the Legislative Branch:**

- Any balance of any appropriation (except for fixed capital outlay FCO) not disbursed but expended or contracted to be expended must be recorded on or before August 1of each year, to the EOG.
- Certify on or before August 1of each year, to the EOG, any balance of any appropriation for fixed capital outlay not disbursed but expended or contracted to be expended.
- Certification must be in the form and on the date approved by the EOG.

## **Action by the Executive Office of the Governor:**

• Review and approve or disapprove on or before September 1 of each year, all of the items and amounts by the head of the affected state agency and provide to the CFO, the legislative appropriations committee, and the Auditor General, a detailed listing of the items and amounts approved as legal encumbrances against the un-disbursed balances of such appropriations.

## **Reversion or lapsing of appropriation:**

• Any prior year balance not recorded in the form and on the date approved by the EOG will revert to the fund from which appropriated and be available for re-appropriation.

## **For all appropriations, except appropriation for fixed capital outlay:**

• If a prior year expenditure is not made and the obligation is proven to be legal, due, and unpaid, then it will be paid and charged to the agency's or legislative branch's appropriation of the current year.

## **For Fixed Capital Outlay:**

• If a certification is not made and the obligation is proven to be legal, due, and unpaid, then it will have to be presented to the Legislature for its consideration.

## *Unencumbered balances of certifications forward, except for fixed capital outlay, at September 30; or*

*differences in the estimated and actual encumbrances*, and therefore in the certified forward amounts and the amounts required to discharge the liability:

• Will revert to the fund from which appropriated and be available for re-appropriation.

![](_page_58_Picture_172.jpeg)

To determine whether or not an item may be certified, the following questions may be asked:

At the end of each fiscal year, operational accounting entries for that year cease (in general) and a new fiscal year of accounting begins. Although the old fiscal year has ended, agencies may have legal obligations for which the prior fiscal year's appropriations may be used. Obligations (i.e., Encumbrances and Accounts Payables) may be carried forward via the certified forward process. After requesting Certified Forward processing through the Period End Function (PE), the system generates the Certification Forward accounting entries. Procedures for Certifications Forward Processing are given in *section 706.*

Aside from certifying outstanding obligations, the agency must also record adjusting and final accounting transactions before its accounting records are closed for a given year. The FLAIR Help Desk will execute the closing of the fiscal year for each agency. As a part of fiscal year close out, nominal and budgetary accounts are closed and real accounts are brought forward as beginning balances for the new fiscal year.

**Note:** Even so, the "encumbered balance remaining undisbursed on December 31 of the same calendar year in which such certification was made shall revert to the fund from which appropriated." Therefore, we may not know in some instances until December 31 the total expenditures chargeable to such certifications. Consequently, on December 31 we can recognize as an accounting event the expiration of the un-disbursed portion of prior year appropriations certified forward.

## **706.1 Subsidiary Files**

There are three ways to certify forward Encumbrances, Accounts Payable, and Accounts Receivable items:

- On original input,
- Updated in the appropriate subsidiary, or
- Updated through 1S Request for Certifications.

To mark an item as certified forward on original input:

• Input a **C** in the **CF** field on entry of encumbrance (TR60), accounts payable (TR80 or TR81) or accounts receivable (TR90).

**Note:** After original input, update of the CF field is accessible *only* through the appropriate subsidiary (TR6S, TR8S, or TR9S) or by specifying the items to be certified forward through TR1S, Request for

Certifications. The CF field on encumbrances, accounts payable, and accounts receivable transactions is *not* available for update through the respective update screens (TR60, TR80, TR90) during the same day of input.

*TR80 - Unencumbered Payables – Single Input - Screen Three* (with example data input in the CFI field)

| 80s3 TR 80 - UNENC. PAYABLES - SINGLE INPUT 08/20/2014 14:42:47               |                                                                    |            |
|-------------------------------------------------------------------------------|--------------------------------------------------------------------|------------|
| AP-NO P FL0001 0001                                                           |                                                                    |            |
| L1 L2 L3 L4 L5 EO VR OBJECT PPI RCV-DT DESCRIPTION SUB-VENDOR-ID              |                                                                    |            |
| 85 10 01 01 211 01 04 261000                                                  |                                                                    |            |
|                                                                               |                                                                    |            |
| AMOUNT VENDOR-ID MC VENDOR-NAME TRN-DT OTHER-DOC                              |                                                                    |            |
|                                                                               | F111111111999<br>A A&D OFFICE                                      |            |
|                                                                               |                                                                    |            |
| AP-GL AP-EGL INVOICE AB QUANTITY B PID BF-ORG BF-EO BF-OB BF-CAT/YR           |                                                                    |            |
|                                                                               |                                                                    |            |
|                                                                               |                                                                    |            |
| <b>CAT</b>                                                                    | YRCFIGL EGLEOBECAT EP GRANT GY CNTRT CY OCA AU                     |            |
| 040000 00 C 71100                                                             |                                                                    |            |
|                                                                               |                                                                    |            |
| <b>GF SF FID</b>                                                              | BE           IBI    EF  STATE-PROGRAM                  PROJECT  ID | <b>RVL</b> |
| 20 2<br>010001 85100000 00                                                    | 1112110000 000000                                                  |            |
|                                                                               |                                                                    |            |
| BPIN COUNT  UNITS  TIME                                                       |                                                                    |            |
|                                                                               |                                                                    |            |
|                                                                               |                                                                    | TYPE SEL   |
| NEXT: AP-NO P FL0001 L1-L5 85 10 01 01 211 EO 01 VR 00 OBJECT 261000 PPI      |                                                                    |            |
| Enter-PF1---PF2---PF3---PF4---PF5---PF6---PF7---PF8---PF9---PF10--PF11--PF12- |                                                                    |            |
| <b>CONT</b><br>MINI MAIN RFRSH                                                |                                                                    | <b>CAN</b> |

# **706.2 Fixed Capital Outlay**

Fixed Capital Outlay items to be certified forward are marked for certification forward processing through TR1S, Request for Certifications.

To mark an item as certified forward using the appropriate subsidiary (TR6S, TR8S, or TR9S):

- Indicate the specific encumbrance, accounts payable, or accounts receivable item including the line number of the item to be marked by accessing the Single Update screen.
- Go to page two of the single update screen.
- Tab over to the CF field and enter a **C** to mark that item as certified. If the **CF** field is left blank, will indicate that an item will not be certified forward.

Because of the timing of the subsidiary update, items marked for certifications forward are viewed on the subsidiary inquiry screens as certified forward in the current fiscal year (marked with a **C** in the **CF** field) and/or the new fiscal year (marked with a **C** in the **NCF** field).

If an item is updated through the appropriate subsidiary, the certifications forward fiscal year of processing will be as follows:

![](_page_59_Picture_158.jpeg)

Users may also mark an item as certified forward through TR1S, Request for Certifications. Once the items to be certified have been specified, the Request for Certification Forward report may be run through the Report Request Function (RP). This report is in the format required by the Governor's Office and will list all the certified forward items, include a total for each item, and a net amount to be certified forward. This report may be reprinted until the CF items are correct.

Once the agency is certain that the CF items are correctly identified, CF processing may be requested through the Period End Processing Function (PE). This process will be run during nightly processing *only one time per year* for each agency and will generate all accounting entries necessary to record certifications forward. This process occurs while the agency is in dual year processing; therefore the request for CF processing should be made *before closing* the prior year's records. The generated entries will then be posted to the agency's records. If there were any errors made in specifying the CF items, the agency will have to make all necessary correcting entries.

# **706.3 Encumbrances and Accounts Payable**

Below are the entries generated by CF processing for the items marked on input or updated through a subsidiary. These entries will be entered with a Transaction Type of 07 on the Detail File.

• Encumbrances and Accounts Payable

To record appropriations for Encumbrances and Payables Certified Forward:

![](_page_60_Picture_259.jpeg)

## To record approved budget for Encumbrances Certified Forward:

![](_page_60_Picture_260.jpeg)

To record release of appropriated funds for encumbrances and Payables Certified Forward:

![](_page_60_Picture_261.jpeg)

![](_page_61_Picture_298.jpeg)

## To record allotments for Encumbrances Certified Forward only:

• Accounts Receivable and Memo Accounts Receivable (Expense Refunds only)

To reduce the Appropriations by the Accounts Receivable and Memo Accounts Receivable Certified Forward:

![](_page_61_Picture_299.jpeg)

To reduce the Approved Budget by the Memo Accounts Receivable Certified Forward:

![](_page_61_Picture_300.jpeg)

To reduce the release of appropriated funds by the Accounts Receivable and Memo Accounts Receivable Certified Forward:

![](_page_61_Picture_301.jpeg)

To reduce the Allotments by the Memo Accounts Receivable Certified Forward:

![](_page_61_Picture_302.jpeg)

**Note**: The allotment reduction is necessary for the accuracy of reporting schedule of allotment balance information. When the above entries are generated all appropriate subsidiaries will be updated, and the Release and Allotment Balances on the Available Balance File will be updated appropriately.

On September 30, the following entry should be made to record reversion of certified forward appropriations.

![](_page_62_Picture_382.jpeg)

# **706.4 TR1s Request for Certification**

Agencies may use TR1S Request for Certification to specify encumbrances, payables, receivables, and Fixed Capital Outlay (FCO) items that are to be certified forward at year-end. Agencies may also use the TR1S to opt in or out of having one or both of their subsidiary records automatically marked for certified forward by close of business on the last working day of the fiscal year. All subsidiary Files (except records with the SF=8) will be marked as certified forward on the last day of the fiscal year unless exemption is requested through TR1S. Agencies may also request that DIS create a Fixed Capital Outlay (FCO) certifications forward file from their Project Information File records using the same function. **This file will not be created if not requested.**

## **706.4.1 Requesting Certification Multiple Update**

The Request for Certifications Mini Menu Request screen is used to request line items from the Encumbrance, Payable, and/or Receivable subsidiaries to mark those items to be certified forward. Only those Accounts Receivable items that are entered as expense refunds will be available for certification.

To access the Request for Certifications Mini Menu, from the Main Accounting Menu or any FLAIR input screen:

- 1. a. In the TYPE field, input **CF**; **OR**
	- b. In the TYPE field, input **1S,** and
- 2. In the SEL field, input **X**.

## *Main Accounting Menu* (with example data input)

![](_page_63_Picture_95.jpeg)

3. Press **Enter**. FLAIR will display the 1SX Request for Certifications Mini Menu.

## *1SX – Request For Certifications Mini Menu*

![](_page_63_Picture_96.jpeg)

1SX Request for Certifications Mini Menu fields related to the Multiple Update function:

![](_page_63_Picture_97.jpeg)

![](_page_64_Picture_98.jpeg)

- 4. In the selection field next to **REQUEST FOR CERTIFICATIONS - MULTIPLE UPDATE**, input **X**.
- 5. Input the data necessary to retrieve the appropriate line items from the subsidiaries.

*1SX – Request For Certifications – Mini Menu* (with example data input)

![](_page_64_Picture_99.jpeg)

6. Press **Enter**. FLAIR will display the Request for Certifications Multiple Update Screen One.

| $1$ S $\times$ 1 |                 | REQUEST FOR CERTIFICATIONS - MULTIPLE UPDATE                                                                                                    | 07/30/2014 13:45:38                     |
|------------------|-----------------|----------------------------------------------------------------------------------------------------|-----------------------------------------|
|                  |                 | DOC-NO/LINE VENDOR NAME FUND BE IBICAT YR DT-REC CF<br>VENDOR-ID ORIG-DT DESCRIPTION OBJECT AMOUNT<br>E101 0001 AVIS RENTAL CAR 101000001 85200000 00 040000 00<br>F33333333999 09302014 CAR RENTAL 261000 4230.00 |                                         |
| E102             | E111111111      | 0001 PAY.VEND. 101000001 85200000 00 040000<br>09302014 CAR RENTAL                                                                                                    | 00<br>261000<br>4075.00                 |
| E12              |                 | 0001 ABBOTT AND HAS 101000001 85200000 00 040000<br>F952554517001 09302014 EDUC. SUPPLIES 341000                                                                                                    | 00<br>28.00                             |
| E12              | F111111111999   | 0002 ABBOTT AND HAS 101000001 85200000 00 040000 00<br>09302014 OFFICE SUPPLIES                                                                                                    | 11.50<br>380000                         |
| E16<br>NEXT:     | DOC-TYPE DOC-NO | 0001 ABBOTT AND HAS 101000001 85200000 00 060000<br>F222222222999 09302014 OCO-BOOKS 511000<br>DOC-LINE                                                                                                    | 00<br>37.00                             |
| <b>CONT</b>      | MINI            | Enter-PF1---PF2---PF3---PF4---PF5---PF6---PF7---PF8---PF9---PF10--PF11--PF12---<br>MAIN RFRSH TOP<br><b>FWD</b>                                                                                                    | <b>SEL</b><br><b>TYPE</b><br><b>CAN</b> |

*Request For Certifications – Multiple Update – Screen One* (with example data retrieved)

Request For Certifications Multiple Update Screen One fields:

![](_page_65_Picture_180.jpeg)

![](_page_66_Picture_163.jpeg)

**Note:** The **CF** field must be left blank if a line item *is not* to be Certified Forward.

- 7. Input the fields necessary to process the transaction.
- 8. Press **Enter**. FLAIR will process the changes made on this screen and display the next five items on the Subsidiary.

After items are marked for Certified Forward, the marked and unmarked Payables, Encumbrances, Recurring Payments, and/or Receivables may be retrieved via the 1S Request for Certifications screen. Additional items may be marked for certification and marked items may be updated until the agency has completed the Certifications Forward Process.

## **Important Notes:**

- If all the balances (current balance, prior month balance and prior year balance) are not equal, then the certification forward **C** must be changed on the Subsidiaries and *not on the* 1SX screen.
- Memo Encumbrances must be updated to regular encumbrances through the Encumbrances Subsidiary (TR6S), and Memo Accounts Receivable may be updated to Regular Receivables through the Accounts Receivables Subsidiary (TR9S), before marking them for certification. If the goods or services are received for encumbered items on or before June 30, those Encumbrances should be reclassified as Payables.

## **706.4.2 Requesting Certification (Fixed Capital Outlay)**

The Request for Certifications Fixed Capital Outlay Screen is used to request items for certifications for Fixed Capital Outlay as well as for Subsidiary File items.

To access the Request for Certifications Fixed Capital Outlay Screen, from the Main Accounting Menu or any FLAIR input screen:

- 1. a. In the **TYPE** field, input **CF**; **OR** b. In the **TYPE** field, input **1S,** and
- 2. In the **SEL** field, input **X**.

#### *Main Accounting Menu* (with example data input)

![](_page_67_Picture_117.jpeg)

3. Press **Enter**. FLAIR will display the 1SX Request for Certifications Mini Menu.

*1SX – Request for Certifications Mini Menu*

![](_page_67_Figure_5.jpeg)

1SX Request for Certifications Mini Menu fields related to the Fixed Capital Outlay function:

![](_page_67_Picture_118.jpeg)

![](_page_68_Picture_142.jpeg)

- 4. In the selection field next to **REQUEST FOR CERTIFICATIONS - FIXED CAPITAL OUTLAY**, input **X**.
- 5. In the **SEL** field, input **A**.
- 6. Input the data necessary to retrieve the appropriate line items from the subsidiaries.

*1SX – Request for Certifications Mini Menu* (with example data input)

| <b>CFMU</b> | 05/05/2015 10:52:46<br>1SX - REQUEST FOR CERTIFICATIONS - MINI MENU                                                                                                    |
|-------------|----------------------------------------------------------------------------------------------------|
|             | REQUEST FOR CERTIFICATIONS - MULTIPLE UPDATE<br>$DOC-TYPE$<br>$DOC-NO$<br>DOC-LINE                                                                                                    |
|             | REQUEST FOR CERTIFICATIONS - FIXED CAPITAL OUTLAY<br>x<br><b>SEL</b><br>PROJECT ID<br>YEAR IBI<br><b>BUDGET ENTITY</b><br><b>FUND</b><br>CATEGORY<br>99999999999<br>85100000<br>1001<br>080001<br>14<br>00                                                                                                    |
|             | <b>Minimum Required Input</b><br>YEAR END MARKING OF SUBSIDIARIES AND CREATION OF FCO FILE                                                                                                    |
| <b>CONT</b> | SEL:<br>FISCAL YEAR END:<br><b>SEL</b><br>ADD (REQUESTS FOR CERTIFICATIONS - FCO ONLY)<br>$\mathsf{A}$<br>INQUIRE INTO FCO CERTIFICATION REQUESTS<br>T<br>U<br>UPDATE FCO CERTIFICATION REQUESTS<br><b>SEL</b><br><b>TYPE</b><br>Enter-PF1---PF2---PF3---PF4---PF5---PF6---PF7---PF8---PF9---PF10--PF11--PF12---<br><b>RFRSH</b><br><b>MAIN</b> |

7. Press **Enter**. FLAIR will display the Request for Certifications Add Screen Two.

![](_page_69_Picture_200.jpeg)

*FCO Request for Certifications Add – Screen Two* (with example data retrieved)

FCO Request for Certifications Add Screen Two fields:

![](_page_69_Picture_201.jpeg)

![](_page_70_Picture_182.jpeg)

*FCO Certifications Request Add - Screen Two* (with example data input)

![](_page_70_Picture_183.jpeg)

- 8. Input the necessary data to complete the transaction.
- 9. Press **Enter**. FLAIR will return user to 1SX Request for Certifications Mini Menu.

## **706.4.3 Inquiring/Updating Certification (FCO)**

Users may inquire or update a certification request after being entered. To update or inquire the request from the 1SX Request for Certifications Mini Menu:

- 1. In the selection field next to **REQUEST FOR CERTIFICATIONS - FIXED CAPITAL OUTLAY** input **X**.
- 2. In the **SEL** field, input **I** (inquiry) or **U** (update).
- 3. a. Input data in any or all of the remaining fields; **OR** b. Leave all fields blank.

*1SX – Request for Certifications Mini Menu* (with example data input)

![](_page_71_Figure_9.jpeg)

4. Press **Enter**.

a. FLAIR will retrieve data based on the search criteria input; **OR**

b. If all optional fields were left blank, FLAIR will display the first FCO certification request record on file.
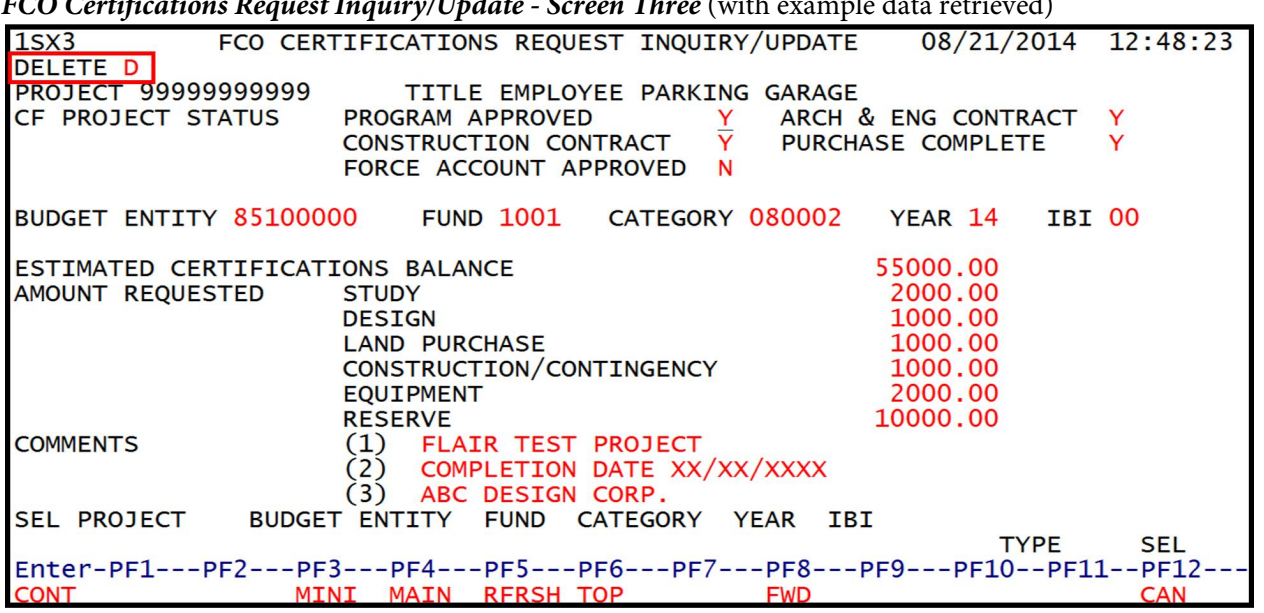

*FCO Certifications Request Inquiry/Update - Screen Three* (with example data retrieved)

- 5. a. Update the necessary data; **OR** b. In the **DELETE** field, input **D** to delete the certification request.
- 6. Press **Enter**. FLAIR will return user to the 1SX Request for Certifications Mini Menu.

#### **706.4.4 Inquiring Into Year End Marking of Subsidiaries and FCO File Creation**

Users may inquire or update a subsidiary certification request through FLAIR. To update or inquire into the request records, from the 1SX Request for Certification Mini Menu:

- 1. In the selection field next to **YEAR END MARKING OF SUBSIDIARIES AND CREATION OF CFO FILE,** input **X**.
- 2. In the **SEL** field, input **I** (inquiry).
- 3. Input the fiscal year end date.

*1SX – Request for Certifications Mini Menu*

```
CFMU
                                                            05/05/2015 10:48:02
               1SX - REQUEST FOR CERTIFICATIONS - MINI MENU
               REQUEST FOR CERTIFICATIONS - MULTIPLE UPDATE
                      DOC-TYPE
                                  DOC-NO DOC-LINE
               REQUEST FOR CERTIFICATIONS - FIXED CAPITAL OUTLAY
               SEL PROJECT ID BUDGET ENTITY
                                                  FUND
                                                         CATEGORY YEAR IBI
               YEAR END MARKING OF SUBSIDIARIES AND CREATION OF FCO FILE
           \mathsf{x}SEL: I
                         FISCAL YEAR END: 2015
           SEL
                ADD (REQUESTS FOR CERTIFICATIONS - FCO ONLY)
            A
                INQUIRE INTO FCO CERTIFICATION REQUESTS
           T\cupUPDATE FCO CERTIFICATION REQUESTS
                                                                TYPE
                                                                         SEL
Enter-PF1---PF2---PF3---PF4---PF5---PF6---PF7---PF8---PF9---PF10--PF11--PF12---
                        MAIN RFRSH
CONT
```
1SX Request for Certifications Mini Menu fields related to the Year End Marking of Subsidiaries and Creation of the FCO File function:

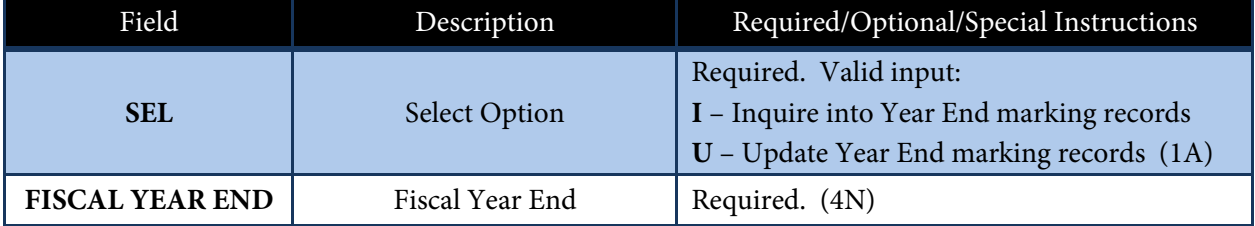

4. Press **Enter**. FLAIR will retrieve the Year End Marking of Subsidiaries and Creation of FCO File- Inquiry screen.

| <b>CFIM</b>                                                         |                 |                                                                                                    |                         |                            | 05/05/2015 10:52:29                    |                        |  |
|---------------------------------------------------------------------|-----------------|----------------------------------------------------------------------------------------------------|-------------------------|----------------------------|----------------------------------------|------------------------|--|
| YEAR END MARKING OF SUBSIDIARIES AND CREATION OF FCO-FILE - INQUIRY |                 |                                                                                                    |                         |                            |                                        |                        |  |
| <b>FISCAL</b><br><b>YEAR</b>                                        | <b>STATUS</b>   | <b>MARK</b><br>ENCUMBRANCES                                                                            | <b>MARK</b><br>PAYABLES | <b>BUILD</b><br><b>FCO</b> | <b>UPDATED</b><br>DATE                 | USERID                 |  |
| 2015<br>2015<br>2015                                                | D<br>D<br>D     | $\frac{N}{N}$<br>Y                                                                                     | $\frac{N}{Y}$<br>Y      | $\frac{N}{Y}$<br>Y         | 10/31/2014<br>05/05/2015<br>05/05/2015 | 999999<br>5465<br>5465 |  |
| SEL<br><b>CONT</b>                                                  | FISCAL YEAR END | Enter-PF1---PF2---PF3---PF4---PF5---PF6---PF7---PF8---PF9---PF10--PF11--PF12---<br><b>MAIN</b><br>MINI | <b>RFRSH TOP</b>        | <b>FWD</b>                 | <b>TYPE</b>                            | <b>SEL</b>             |  |

*1SX – Year End Marking of Subsidiaries and Creation of FCO File- Inquiry Screen*

Inquiry fields related to the Year End Marking of Subsidiaries and Creation of the FCO File function:

| Field                              | Description                                                  | Required/Optional/Special Instructions                                                                          |  |  |
|------------------------------------|--------------------------------------------------------------|----------------------------------------------------------------------------------------------------|--|--|
| <b>FISCAL YEAR END</b>             | Fiscal Year End                                              | Protected. Retrieved from Year End Marking<br>of Subsidiaries and Creation of FCO File-<br>Update. (4N)         |  |  |
| <b>STATUS</b>                      | Status                                                       | Protected. Retrieved from Year End Marking<br>of Subsidiaries and Creation of FCO File-<br>Update. (1A)         |  |  |
| <b>MARK</b><br><b>ENCUMBRANCES</b> | Mark Encumbrance File (6S)<br>for Certifications Forward     | Protected. Retrieved from Year End Marking<br>of Subsidiaries and Creation of FCO File-<br>Update. (1A)         |  |  |
| <b>MARK PAYABLES</b>               | Mark Payable File (8S) for<br>Certifications Forward         | Protected. Retrieved from Year End Marking<br>of Subsidiaries and Creation of FCO File-<br>Update. $(1A)$       |  |  |
| <b>BUILD FCO</b>                   | Create Fixed Capital Outlay<br><b>Certifications Forward</b> | Protected. Retrieved from Year End Marking<br>of Subsidiaries and Creation of FCO File-<br>Update. (1A)         |  |  |
| <b>DATE</b>                        | Last Date Updated                                            | Protected. Retrieved from Year End Marking<br>of Subsidiaries and Creation of FCO File-<br>Update. (MM/DD/YYYY) |  |  |
| <b>USERID</b>                      | User Identification                                          | Protected. Retrieved from Year End Marking<br>of Subsidiaries and Creation of FCO File-<br>Update. (6N)         |  |  |

On the last working day of the fiscal year after FLAIR has updated the subsidiaries, a new agency request record will automatically generate for the next fiscal year based on the most recent request processed for that agency. Updates to the new record, can be made any time before close of business on June 30<sup>th</sup> of the new fiscal year. If no updates are needed, no further action is required.

**Note:** It is recommended that agencies confirm request records annually prior to year end to ensure the most current record is accurate for the fiscal year ending.

### **706.4.5 Updating Year End Marking of Subsidiaries and FCO File Creation**

From the 1SX Request for Certification Mini Menu, users may inquire or update a subsidiary certification request or request the certification of a FCO File. To update request records, from the 1SX Request for Certification Mini Menu:

- 1. In the selection field next to **YEAR END MARKING OF SUBSIDIARIES AND CREATION OF CFO FILE,** input **X**.
- 2. In the **SEL** field, input **U** (update).
- 3. Input fiscal year end date.

*1SX – Request for Certifications Mini Menu*

```
CFMU
                                                            05/05/2015 10:48:02
               1SX - REQUEST FOR CERTIFICATIONS - MINI MENU
               REQUEST FOR CERTIFICATIONS - MULTIPLE UPDATE
                      DOC-TYPE
                                  DOC-NO DOC-LINE
               REQUEST FOR CERTIFICATIONS - FIXED CAPITAL OUTLAY
               SEL PROJECT ID BUDGET ENTITY
                                                   FUND
                                                          CATEGORY
                                                                    YEAR IBI
           \mathsf{x}YEAR END MARKING OF SUBSIDIARIES
                                                  AND CREATION OF FCO FILE
               SEL:
                     U
                         FISCAL YEAR END: 2015
           SEL
                ADD (REQUESTS FOR CERTIFICATIONS - FCO ONLY)
            A
                INQUIRE INTO FCO CERTIFICATION REQUESTS
            I
                UPDATE FCO CERTIFICATION REQUESTS
            \cupTYPE
                                                                          SEL
Enter-PF1---PF2---PF3---PF4---PF5---PF6---PF7---PF8---PF9---PF10--PF11
                                                                         -PF12
CONT
                        MAIN
                              RFRSH
```
4. Press **Enter**. FLAIR will retrieve the Year End Marking of Subsidiaries and Creation of FCO File- Update screen.

*Year End Marking of Subsidiaries and Creation of FCO File- Update Screen*

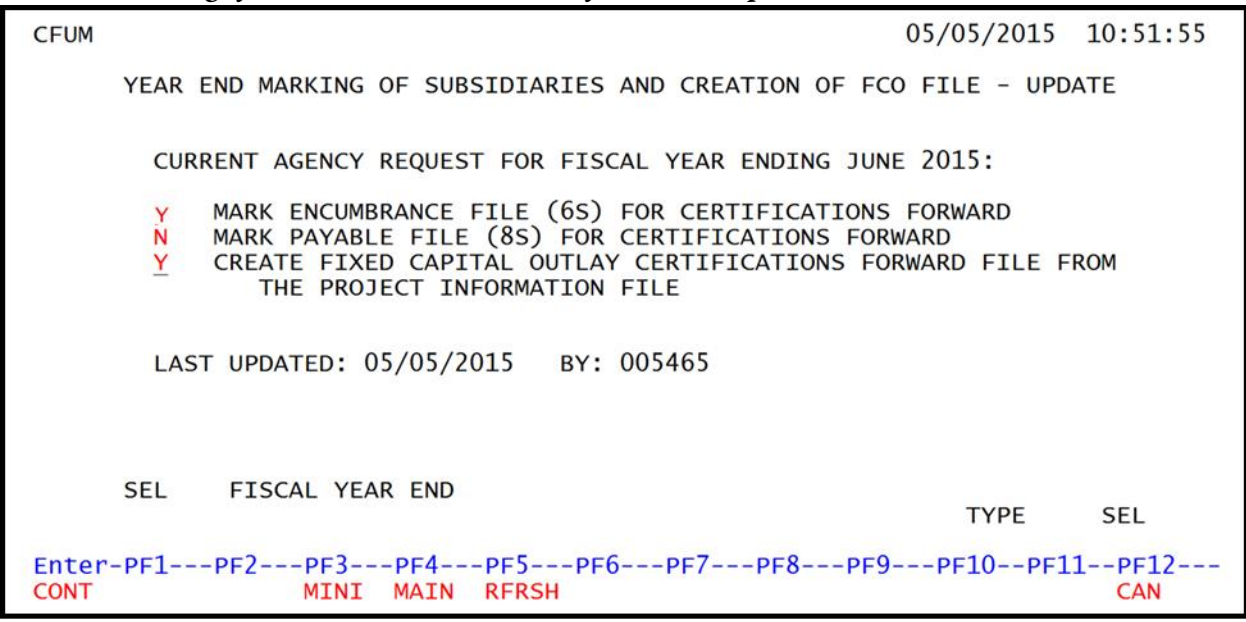

Update fields related to the Year End Marking of Subsidiaries and Creation of the FCO File function:

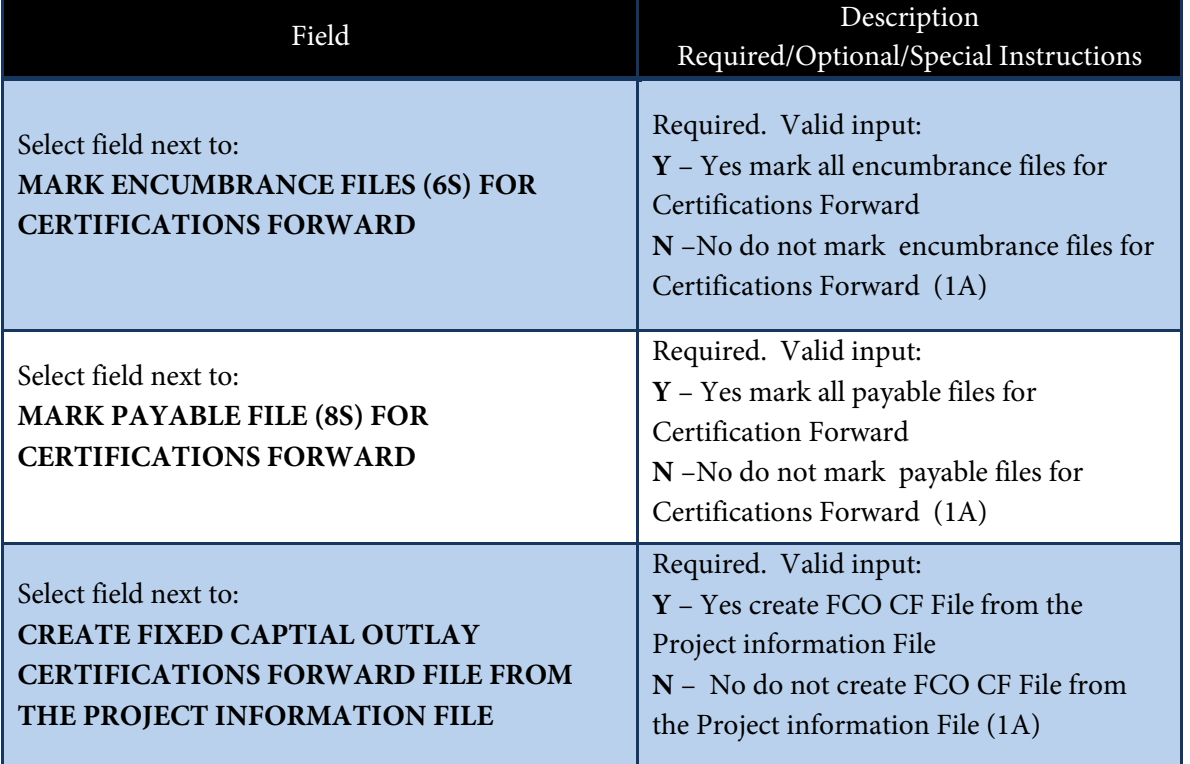

**Note:** These records can be marked indivually or all at once. The selection fields next to the three request options will automatically populate with the data from the most recent request record. The next three screens shots will show how to request each option.

To request the certification of the Encumbrance Subsidiary File:

1. In the selection field next to **MARK ENCUMBRANCE FILES (6S) FOR CERTIFICATIONS FORWARD,** input **Y** to request Certifications Forward, **OR** input **N** to request exemption from records being marked for Certification Forward.

*Year End Marking of Subsidiaries and Creation of FCO File- Update Screen*

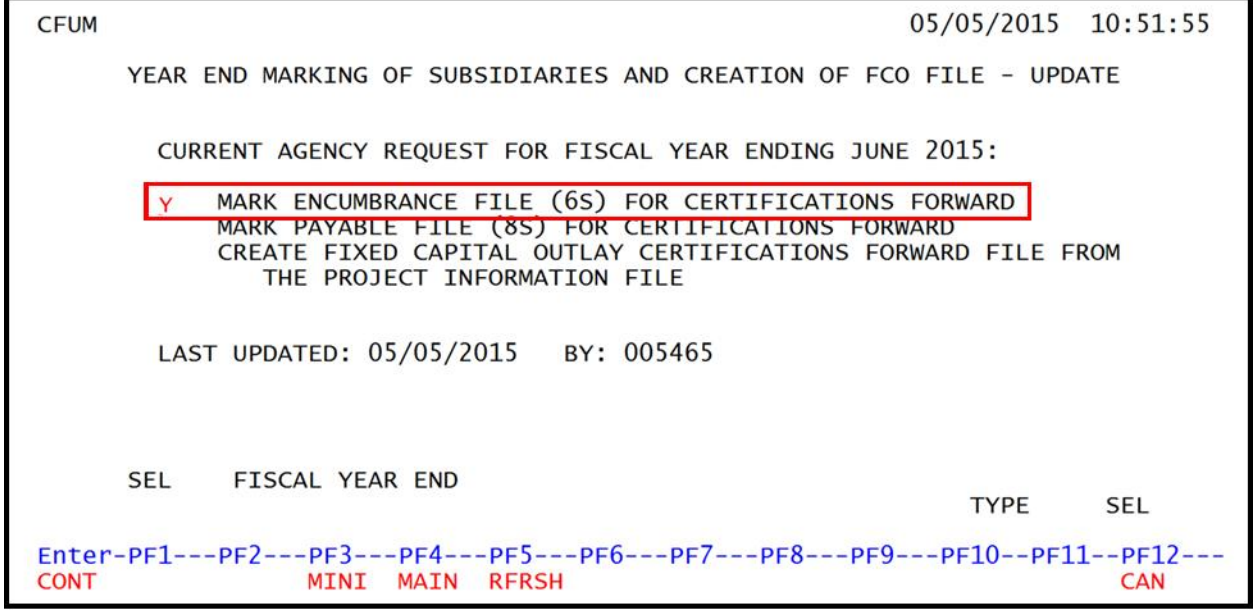

2. Press **Enter**. FLAIR will update the agency's Certification Forward record.

To request the certification of the Payable Subsidiary File:

1. In the selection field next to **MARK PAYABLE FILES (8S) FOR CERTIFICATIONS FORWARD,** input **Y** to request Certifications Forward, **OR** input **N** to request exemption from records being marked for Certification Forward.

*Year End Marking of Subsidiaries and Creation of FCO File- Update Screen*

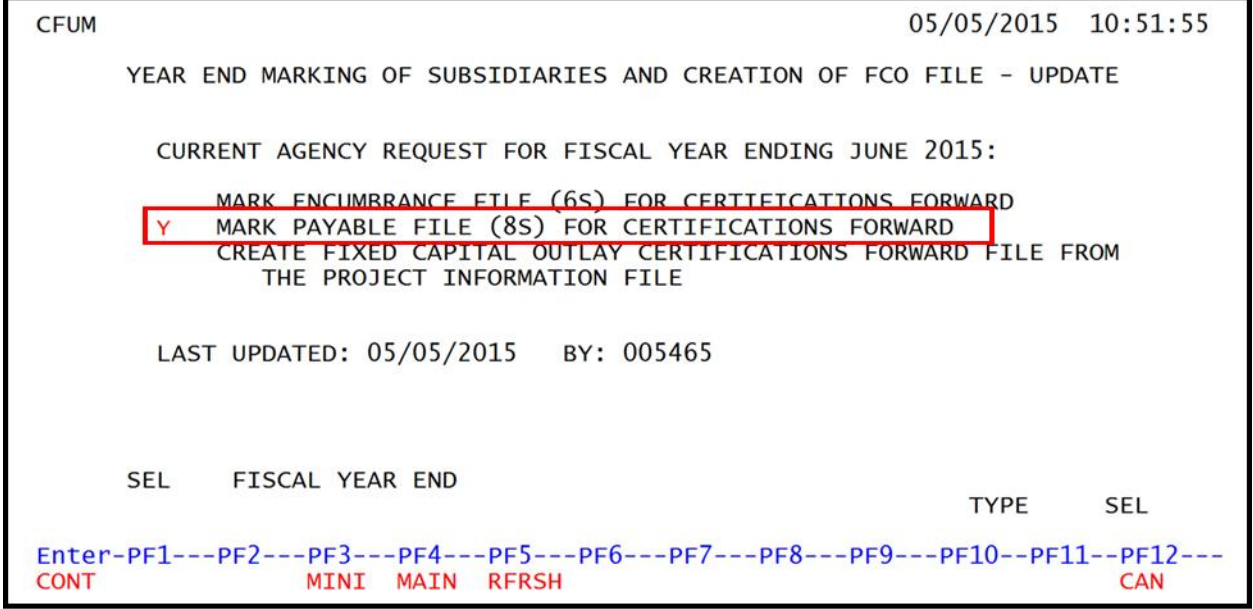

1. Press **Enter**. FLAIR will update the agency's Certification Forward record.

To request the Fixed Capital Outlay Certifications Forward File be created:

1. In the selection field next to **CREATE FIXED CAPTIAL OUTLAY CERTIFICATIONS FORWARD FILE FROM THE PROJECT INFORMATION FILE,** input **Y** to request the creation of this file, **OR** input **N** to take no action or cease the creation of this file, if previouslt requested, from this point on.

*Year End Marking of Subsidiaries and Creation of FCO File- Update Screen*

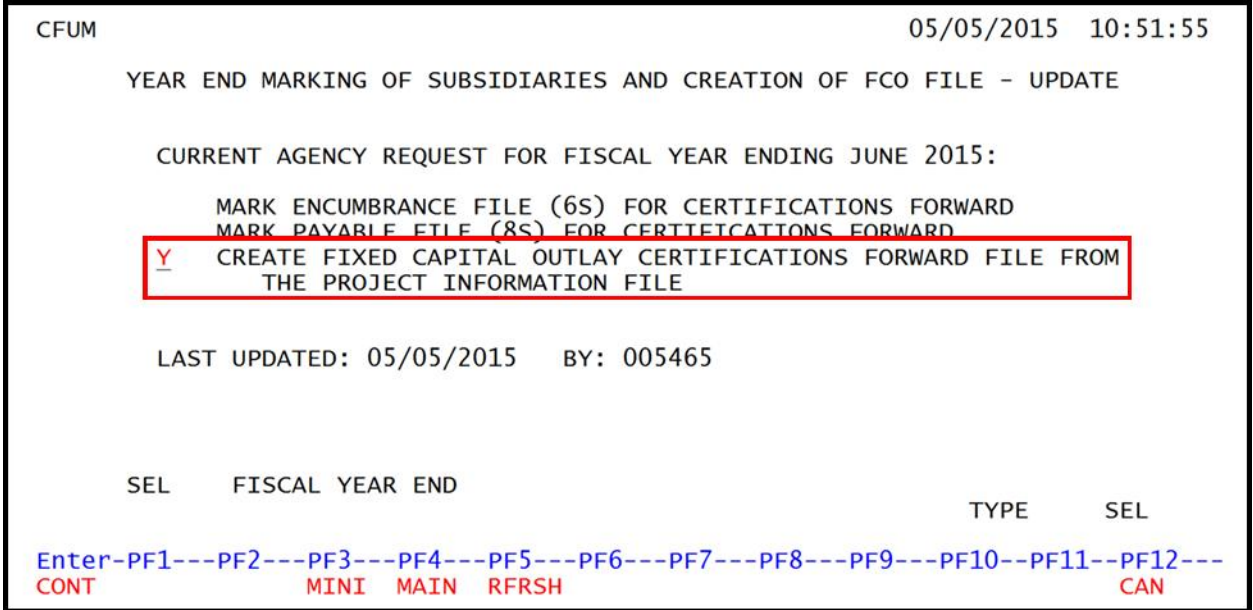

2. Press **Enter**. FLAIR will update the agency's Certification Forward record.

**Note:** Records will have to be built manually as part of the FCO certification process. FCO certification records from the prior year have been purged from the 1S-X file and are not available for update. If any changes are made on the UPDATE screen above, the displayed record is marked for deletion and a new record is added. All records for the agency can be viewed on the INQUIRY screen below.

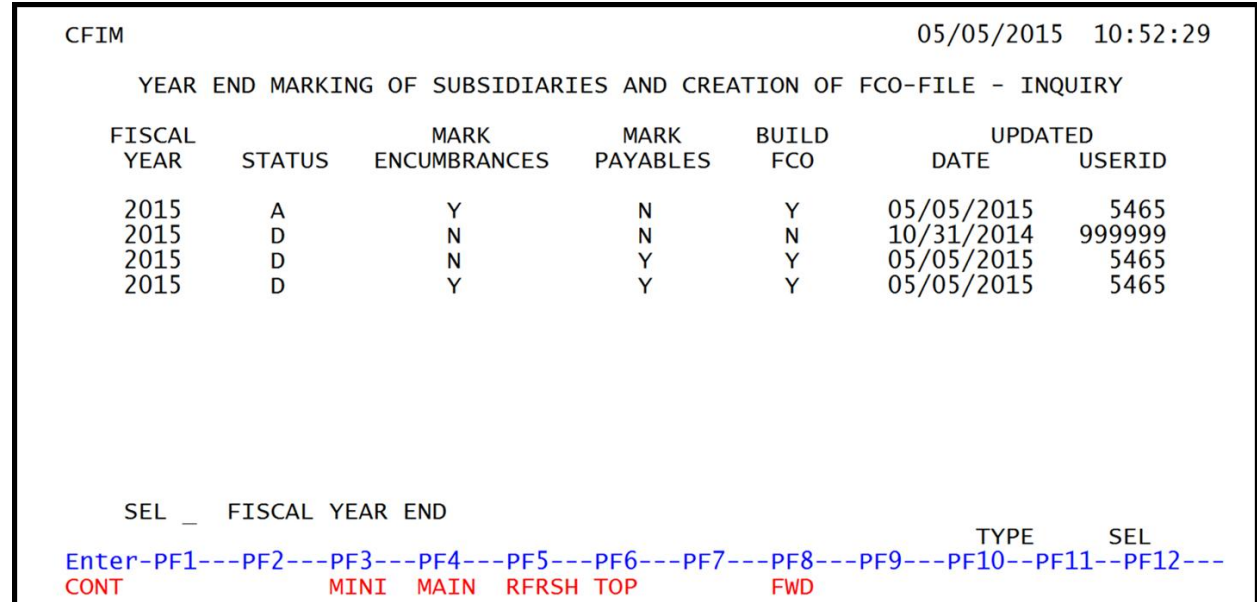

#### *Year End Marking of Subsidiaries and Creation of FCO-File - Inquiry Screen*

## **706.5 Certified Forward Report**

The Certification Forward Report reflects items marked for certification. The Certification Forward Report (DCFR02) may be printed through the Report Request (RP) function *(See section 900 FLAIR Reporting for accessing and running reports)*. This report will be current as of the last nightly update; items marked for certification on the current day will not be reflected on immediate reports. The following data should be input to print one of these reports:

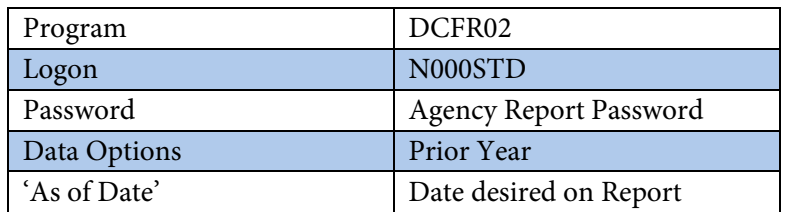

Once all data is entered, the report will be produced as follows:

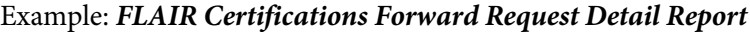

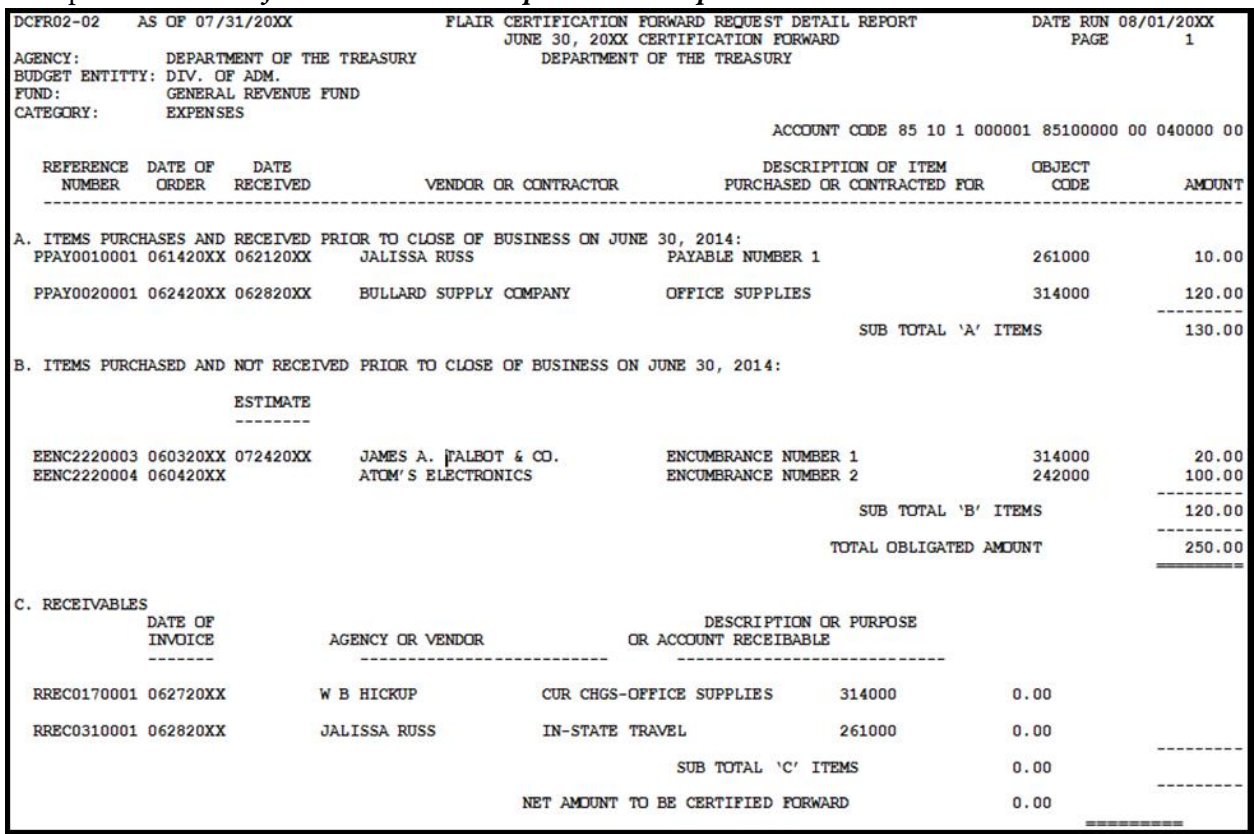

# **707 Comprehensive Annual Financial Reporting**

The Comprehensive Annual Financial Report (CAFR) presents the State's financial condition at fiscal year-end and the results of operations during the fiscal year along with other financial and statistical information. This report is prepared annually and is dated June 30 of each year.

Section **[216.102](http://www.leg.state.fl.us/Statutes/index.cfm?App_mode=Display_Statute&Search_String=&URL=0200-0299/0216/Sections/0216.102.html)**, Florida Statutes, requires the CAFR be published by February 28 of each year. The statute also requires that agencies provide the CFO with the information necessary for the completion of the CAFR.

The CAFR is prepared in conformity with Generally Accepted Accounting Principles (GAAP) as prescribed by the Governmental Accounting Standards Board (GASB). The GASB is the accounting and reporting standard-setting body for state and local governments.

The CAFR is presented by the Division of Accounting and Auditing, specifically the Statewide Financial Reporting Section (SFRS) within DFS. However, management of the State is responsible for the completeness and reliability of the information reported. Management of the State in this context includes the Governor, the CFO, the Legislature, and state agency management.

The SFRS coordinates with agencies to set closing dates early in August. Once an agency closes, their balances are placed in the Statewide Master File. Only SFRS can make adjustments to the file.

After publishing the CAFR, SFRS sends agencies a report of adjustments to be recorded in Departmental FLAIR. These adjustments only affect balance sheet accounts.